SERIE RK – DVR e NVR

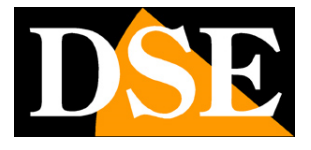

**Pagina**:1

# **SERIE RK**

DVR e NVR

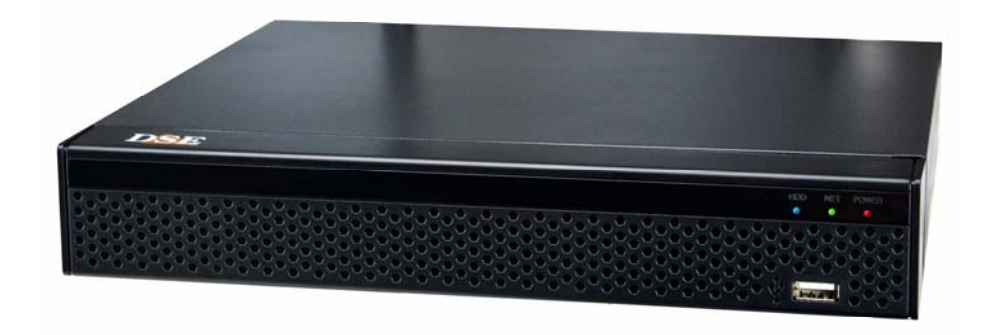

## Manuale di installazione

Come installare il sistema Come effettuare il collegamento in rete

SERIE RK – DVR e NVR

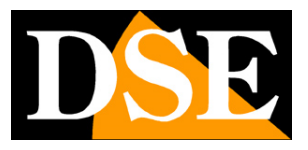

**Pagina**:2

# **Contenuto del manuale**

I DVR e NVR serie RK sono sistemi di videoregistrazione per videosorveglianza TVCC.

I modelli NVR servono per collegare telecamere IP

I modelli DVR hanno ingressi BNC per collegare telecamere analogiche AHD, CVI, TVI, CVBS ma possono anche gestire telecamere IP se disabiliti qualche ingresso analogico.

In questo manuale si spiega come installare telecamere e videoregistratore, come effettuare le regolazioni di base e come collegarsi da computer sulla rete interna.

SERIE RK – DVR e NVR

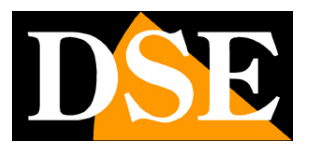

**Pagina**:3

# **Prepara le telecamere**

Prima di installare un DVR o un NVR devi avere a disposizione le telecamere da collegare. Se colleghi telecamere analogiche devi fornire loro alimentazione e poi collegare il segnale video con un cavo coassiale oppure un doppino twistato con balun. Se colleghi telecamere IP in rete devi configurare il loro indirizzo IP.

Per queste operazioni devi seguire il manuale delle telecamere.

SERIE RK – DVR e NVR

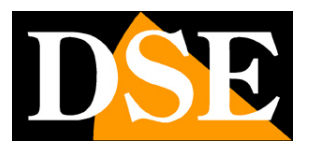

**Pagina**:4

# **Installa l'Hard Disk**

Se desideri che il tuo sistema possa registrare, devi installare un Hard Disk all'interno del videoregistratore. Va bene qualsiasi Hard Disk SATA per computer da 3.5", ma per una maggior durata converrebbe acquistare un modello apposito per videoregistrazione.

La capacità massima dell'Hard Disk che puoi montare è 8 TB.

A seconda del modello, puoi alloggiare da 1 a 8 Hard Disk all'interno del videoregistratore. Puoi capire facilmente il verso in cui va montato il disco osservando i fori sul fondo del DVR/NVR.

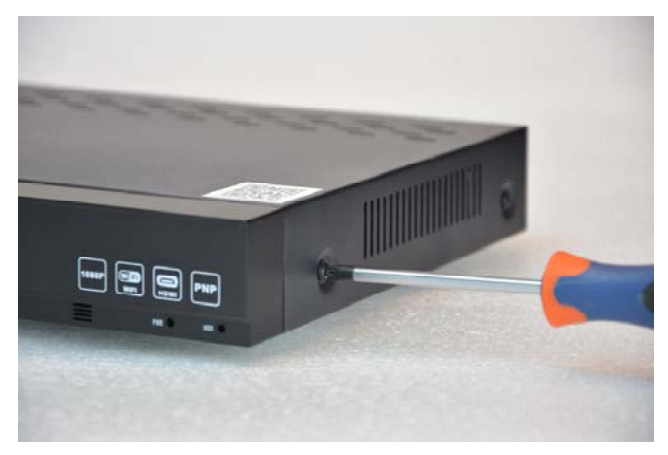

DSE

Rimuovi il coperchio svitando le viti laterali e posteriori

Collega l'hard disk con i due cavi di alimentazione e dati che trovi all'interno. Se ci sono più porte, scegli una coppia qualsiasi.

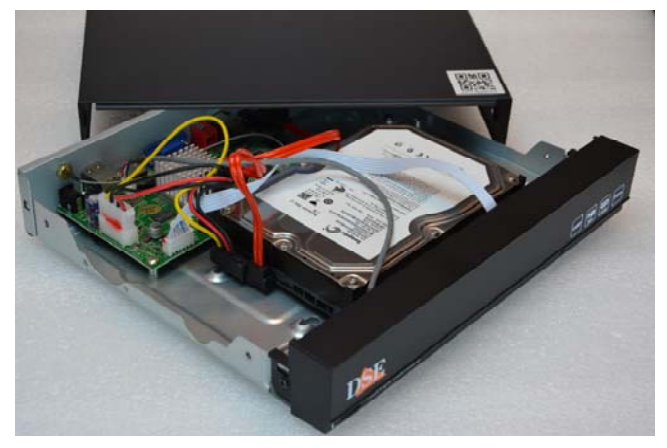

Fissa l'hard disk con le 4 viti fornite che si avvitano da sotto il videoregistratore

Al successivo avvio, l'NVR/DVR rivelerà il nuovo Hard Disk installato e ti chiederà di iniziare la formattazione per poterlo utilizzare.

SERIE RK – DVR e NVR

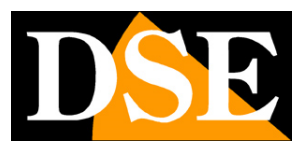

**Pagina**:5

# **Collega un DVR**

Se hai acquistato un DVR, il tuo apparecchio può gestire sia telecamere analogiche con i suoi ingressi BNC, sia telecamere IP, tramite la porta di rete.

Queste sono le connessioni posteriori. La dotazione varia in base al modello che hai acquistato.

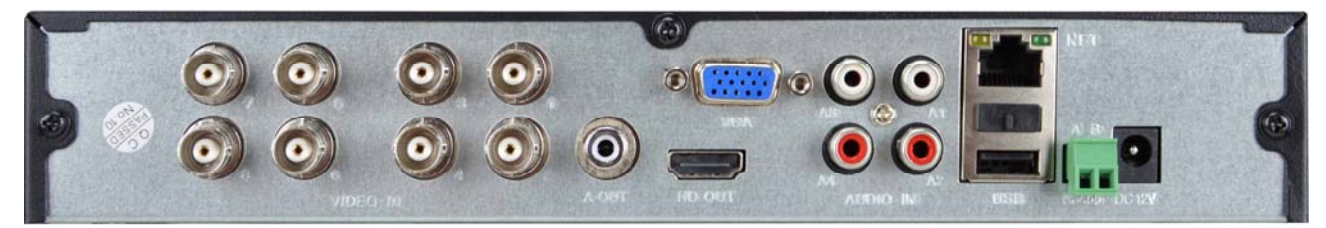

**VIDEO IN** – A questi ingressi video di tipo BNC puoi collegare qualsiasi tipo di telecamera analogica in tecnologia AHD, CVI o TVI, fino a risoluzione 8MP. Puoi anche collegare vecchie telecamere analogiche CVBS. Le uniche telecamere con connessione BNC che non puoi collegare sono le telecamere digitali SDI.

**A OUT** – A questo connettore RCA puoi collegare un altoparlante per diffondere l'audio del DVR. Ricorda che l'uscita monitor HDMI conduce anche l'audio per cui se colleghi una TV via HDMI puoi sentire l'audio senza collegare un altoparlante a questa uscita.

**HD OUT** – Questa è l'uscita HDMI per il monitor. Quasi tutte le TV e i monitor da PC hanno questa porta di connessione. Se colleghi una TV, per vedere le immagini devi ricordarti di selezionare nella tua TV l'ingresso esterno HDMI che hai usato per l'NVR. In genere questo si fa premendo il tasto SOURCE del telecomando. Questi DVR vengono forniti di fabbrica con una risoluzione in uscita bassa che puoi aumentare fino a 4K per adeguarla alla massima risoluzione del monitor.

Ricorda che il cavo HDMI non può essere più lungo di pochi metri. Per collegare un monitor HDMI a distanza dal NVR devi usare un dispositivo di trasmissione HDMI.

**VGA** – A questa uscita puoi collegare un monitor da computer non di ultima generazione. Questa uscita supporta la risoluzione massima di 1920x1080 FullHD. Puoi usare questa uscita con un convertitore VGA/BNC se hai bisogno di un'uscita video CVBS, oggi non più disponibile su questi modelli in alta risoluzione.

**A1..A4** – A questi ingressi RCA puoi collegare i segnali audio provenienti da telecamere o microfoni. Ricorda che questi ingressi audio sono usabili solo su canali BNC perché le telecamere IP richiedono che il microfono sia collegato alla telecamera.

**NET** – E' la porta di rete RJ45. Per poter vedere via Internet le tue telecamere, o per collegare telecamere IP, devi collegare il DVR alla tua rete. Devi usare un cavo di rete normale di tipo diritto e inserirlo da un lato nella porta NET del DVR e dall'altro a una porta libera del tuo router o switch. Il DVR è impostato di fabbrica per autoconfigurarsi in rete automaticamente (DHCP).

SERIE RK – DVR e NVR

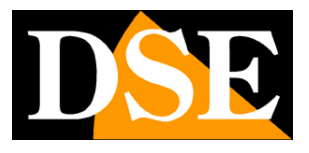

**Pagina**:6

**USB** – Alle porte USB puoi collegare il mouse incluso con il DVR e chiavette USB per il back up dei files video. Tutti i DVR dispongono anche di una porta USB frontale.

**AB RS485** – Questa è la porta seriale RS485 a cui puoi collegare il doppino di comando per controllare le telecamere motorizzate. Le telecamere analogiche motorizzate richiedono infatti questo collegamento aggiuntivo per il comando. Il BUS RS485 è un doppino twistato che collega in cascata tutte le unità motorizzate del tuo impianto. Trovi nel manuale della telecamera maggiori informazioni su come va collegato. Dovrai poi configurare il protocollo di trasmissione nella configurazione PTZ del DVR. Le telecamere motorizzate IP non richiedono questo collegamento perché si comandano tramite il cavo di rete.

**DC 12V** – Collega qui l'alimentatore 12VDC incluso. Attenzione a non confondere l'alimentatore del DVR/NVR, che ha almeno 2A di potenza, con altri più piccoli che hai acquistato magari per le telecamere, perché questo porterebbe malfunzionamenti. Se alimenti il DVR con un nostro alimentatore centralizzato in cassetta devi considerare che le singole uscite sono limitate a 1A e occorre per questo collegarne almeno 3 in parallelo per poter fornire adeguata potenza al DVR.

SERIE RK – DVR e NVR

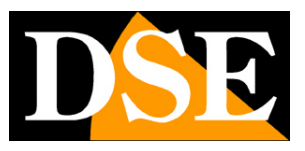

**Pagina**:7

# **Collega un NVR**

Se hai acquistato un NVR il tuo videoregistratore può gestire solo telecamere di rete IP. Queste sono le connessioni posteriori. La dotazione varia in base al modello che hai acquistato.

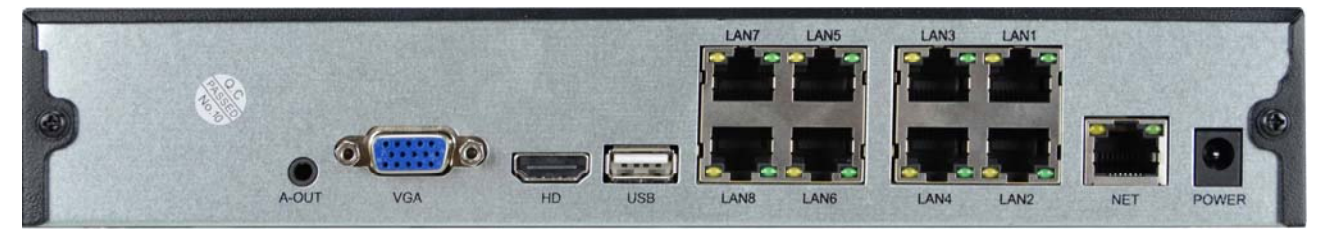

**A-OUT** - A questo connettore minijack puoi collegare un altoparlante esterno per diffondere l'audio del DVR. Ricorda che l'uscita monitor HDMI conduce anche l'audio per cui se colleghi una TV via HDMI puoi sentire l'audio senza collegare questa uscita.

**VGA** – A questa uscita puoi collegare un monitor da computer non di ultima generazione. Questa uscita supporta la risoluzione massima di 1920x1080 FullHD. Puoi usare questa uscita con un convertitore VGA/BNC se hai bisogno di un'uscita video CVBS, oggi non più disponibile su questi modelli in alta risoluzione.

**HD** – Questa è l'uscita HDMI per il monitor. Quasi tutte le TV e i monitor da PC hanno questa porta di connessione. Se colleghi una TV, per vedere le immagini devi ricordarti di selezionare nella tua TV l'ingresso esterno HDMI che hai usato per l'NVR. In genere questo si fa premendo il tasto SOURCE del telecomando. Questi DVR vengono forniti di fabbrica con una risoluzione in uscita bassa che puoi aumentare fino a 4K per adeguarla alla massima risoluzione del monitor.

Ricorda che il cavo HDMI non può essere più lungo di pochi metri. Per collegare un monitor a distanza dal NVR devi usare un dispositivo di trasmissione HDMI.

**USB** – Alle porte USB puoi collegare il mouse incluso con il DVR e chiavette USB per il back up dei files video. Molti DVR/NVR dispongono anche di una porta USB frontale. Puoi anche collegare dei dischi USB per registrare su HDD esterni

**NET** – E' la porta di rete RJ45. Per poter vedere via Internet le tue telecamere, o per collegare telecamere IP esterne, devi collegare l'NVR alla tua rete. Devi usare un cavo di rete normale di tipo diritto e inserirlo da un lato nella porta NET del NVR e dall'altro a una porta libera del tuo router o switch. L'NVR è impostato di fabbrica per auto configurarsi in rete automaticamente (DHCP).

**LAN1..8** – Alcuni modelli di NVR dispongono di porte POE per le telecamere. Puoi collegare qui le telecamere IP che desideri far gestire dal NVR. L'NVR fornisce alimentazione POE alle telecamere. Se colleghi a queste porte le nostre telecamere Serie RK, vengono configurate automaticamente (plug and play).

SERIE RK – DVR e NVR

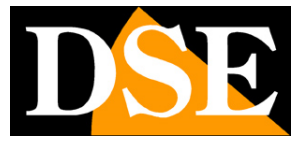

**Pagina**:8

**DC 12V** – Collega qui l'alimentatore 12VDC incluso

SERIE RK – DVR e NVR

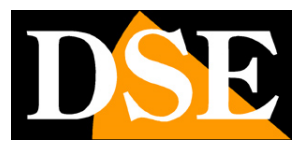

**Pagina**:9

# **Collega il monitor**

Sebbene il DVR/NVR possa funzionare che senza monitor, devi per forza collegarne uno, almeno per le operazioni di configurazione.

Puoi usare un monitor da computer o una TV. La porta monitor principale, a maggior risoluzione, è la porta HDMI che trovi in tutti i moderni televisori e monitor da computer.

C'è anche una porta VGA se devi collegare un monitor da PC di qualche anno fa.

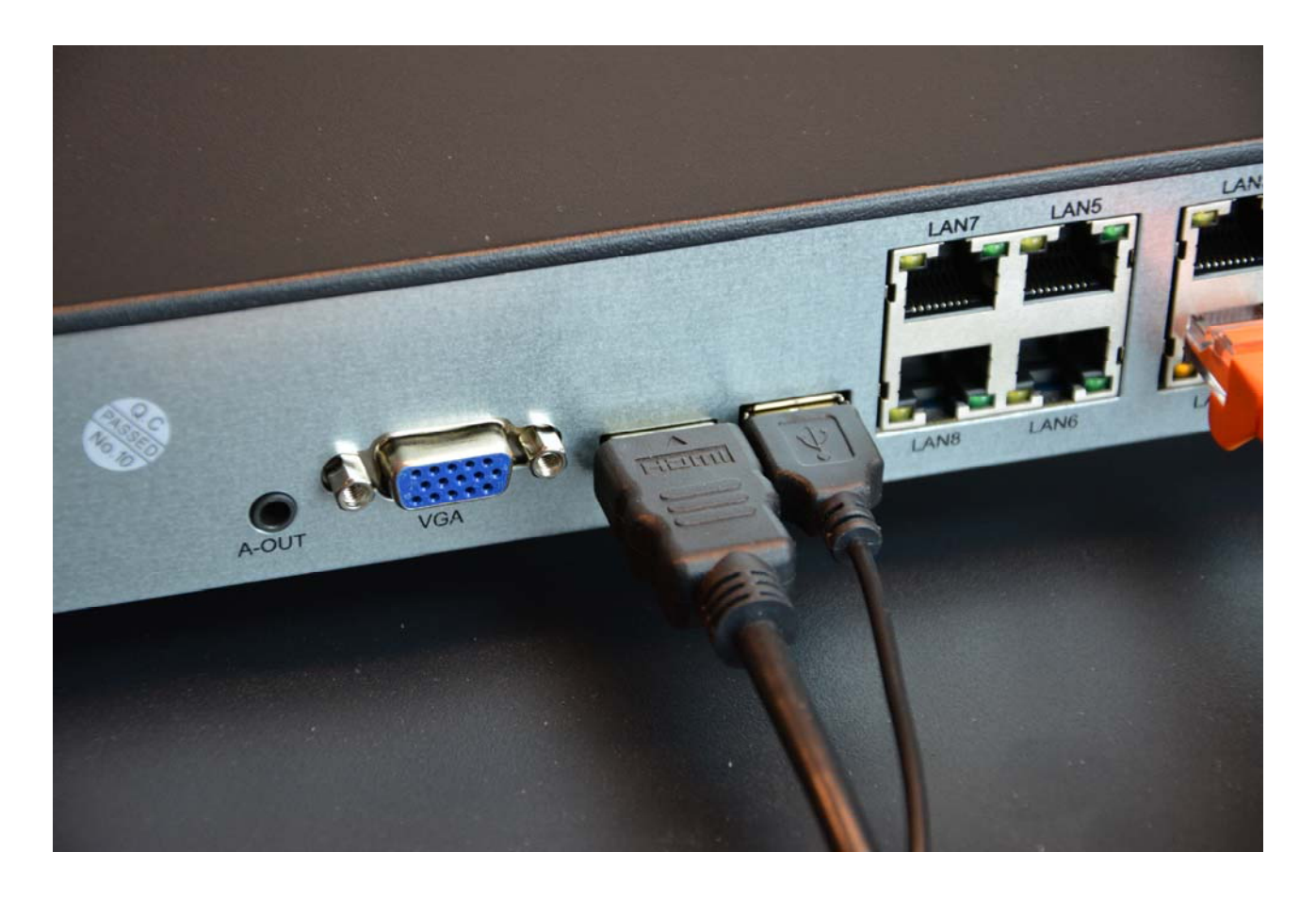

I DVR/NVR sono programmati di fabbrica per fornire una risoluzione bassa (1280x1024) in modo da essere compatibili con tutti i monitor. Una volta collegato il monitor e avviato il DVR/NVR ti conviene aumentare la risoluzione dell'uscita video fino alla massima supportata del tuo monitor (di regola FullHD 1920x1080 o 4K).

Se avviando il DVR/NVR vedi solo il logo DSE e poi più nulla è perché il monitor non supporta la risoluzione video del dispositivo. Devi collegare un altro monitor e poi eventualmente modificare la risoluzione video nella configurazione

E

**Pagina**:10

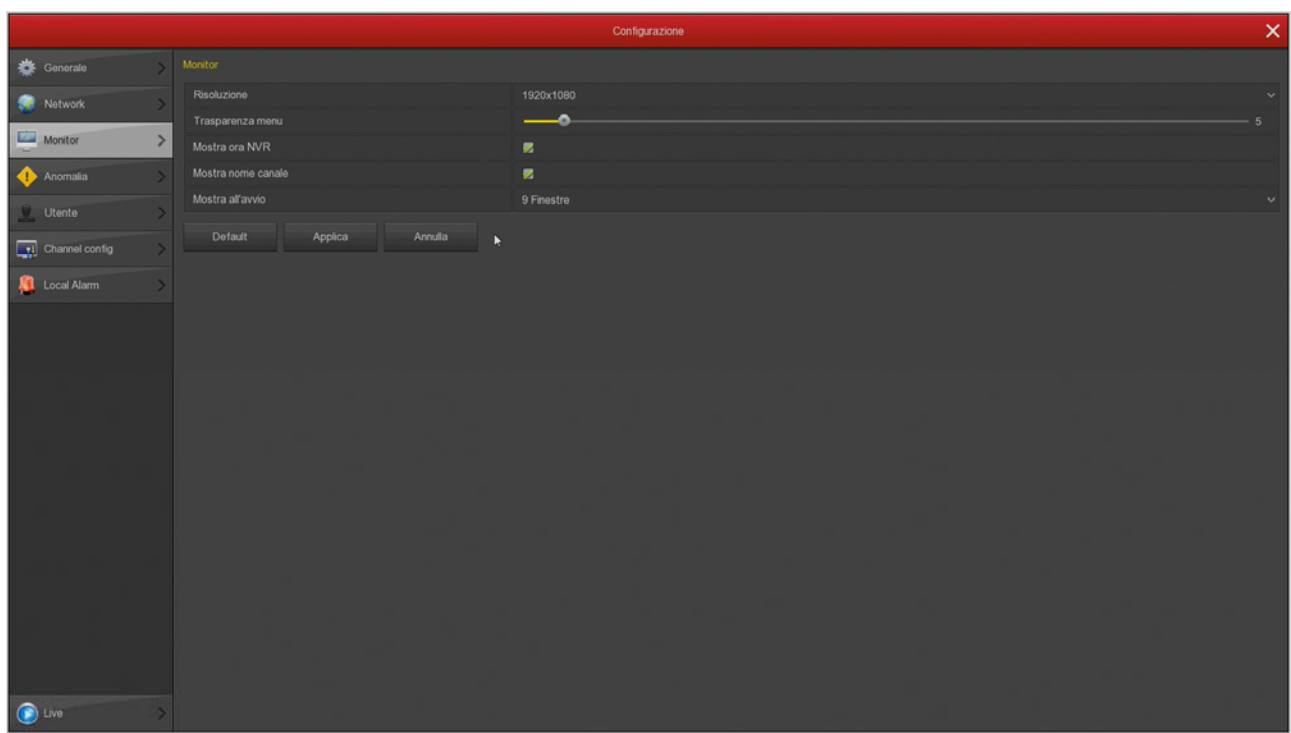

Ricorda che il cavo HDMI non può essere più lungo di pochi metri. Per collegare un monitor a distanza dal NVR devi usare un dispositivo di trasmissione HDMI.

SERIE RK – DVR e NVR

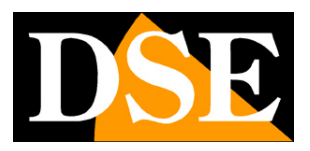

**Pagina**:11

# **Fai la prima accensione**

Appena colleghi lo spinotto dell'alimentatore, il DVR/NVR si avvia e mostra un'immagine sullo schermo. Se non vedi l'immagine devi controllare il cavo e le impostazioni del monitor. Alla prima accensione si avvia una procedura guidata che ti aiuta a configurare le opzioni principali del tuo sistema in pochi minuti.

In questa parte del manuale si descrivono sommariamente le opzioni disponibili nella procedura guidata. Una descrizione più dettagliata la trovi nel manuale di configurazione. Tutte le finestre della configurazione guidata sono anche accessibili in un secondo momento nel menu di configurazione.

#### **1 – INIZIA LA PROCEDURA GUIDATA**

All'accensione inizia la procedura guidata. Dopo averla utilizzata, puoi scegliere di togliere la spunta per non utilizzare più questa procedura nei futuri avvii.

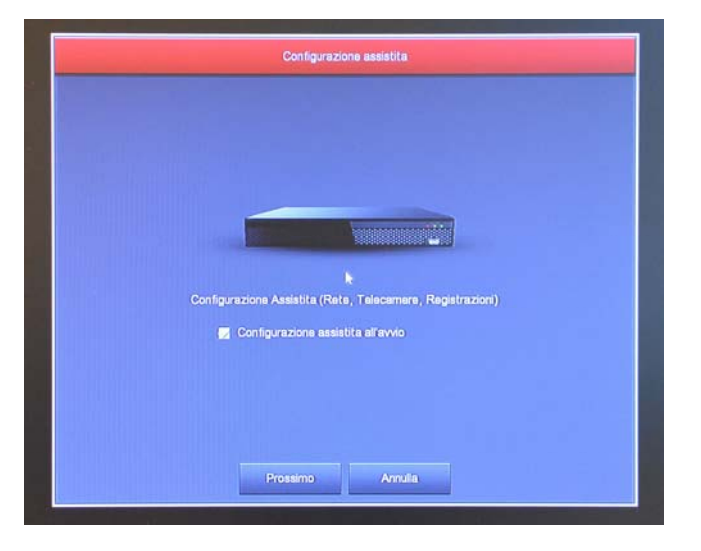

#### **2 – ACCEDI AL SISTEMA**

Inserisci la password di fabbrica per accedere al DVR/NVR:

#### **USER: admin PASSWORD: 12345**

Poi premi ACCESSO.

Se vuoi, puoi scegliere una lingua diversa rispetto all'Italiano di fabbrica che mostriamo in questo manuale.

SERIE RK – DVR e NVR

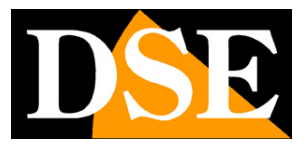

**Pagina**:12

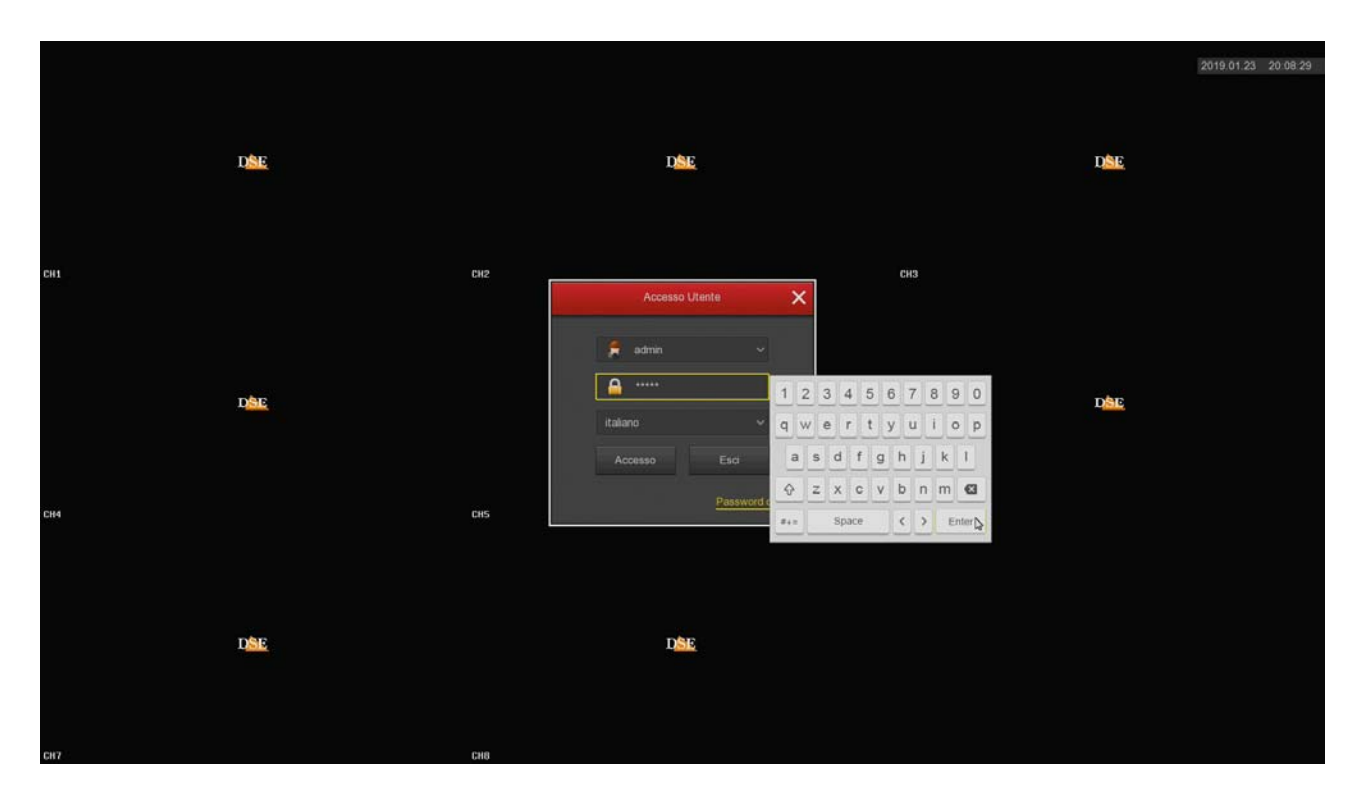

Dopo aver premuto il pulsante ACCESSO il sistema ti ricorda che sarebbe opportuno personalizzare la password. E' un'operazione importante, per proteggere la tua privacy, ma conviene farla più tardi, nel menu di configurazione, quando avrai preso confidenza con il sistema.

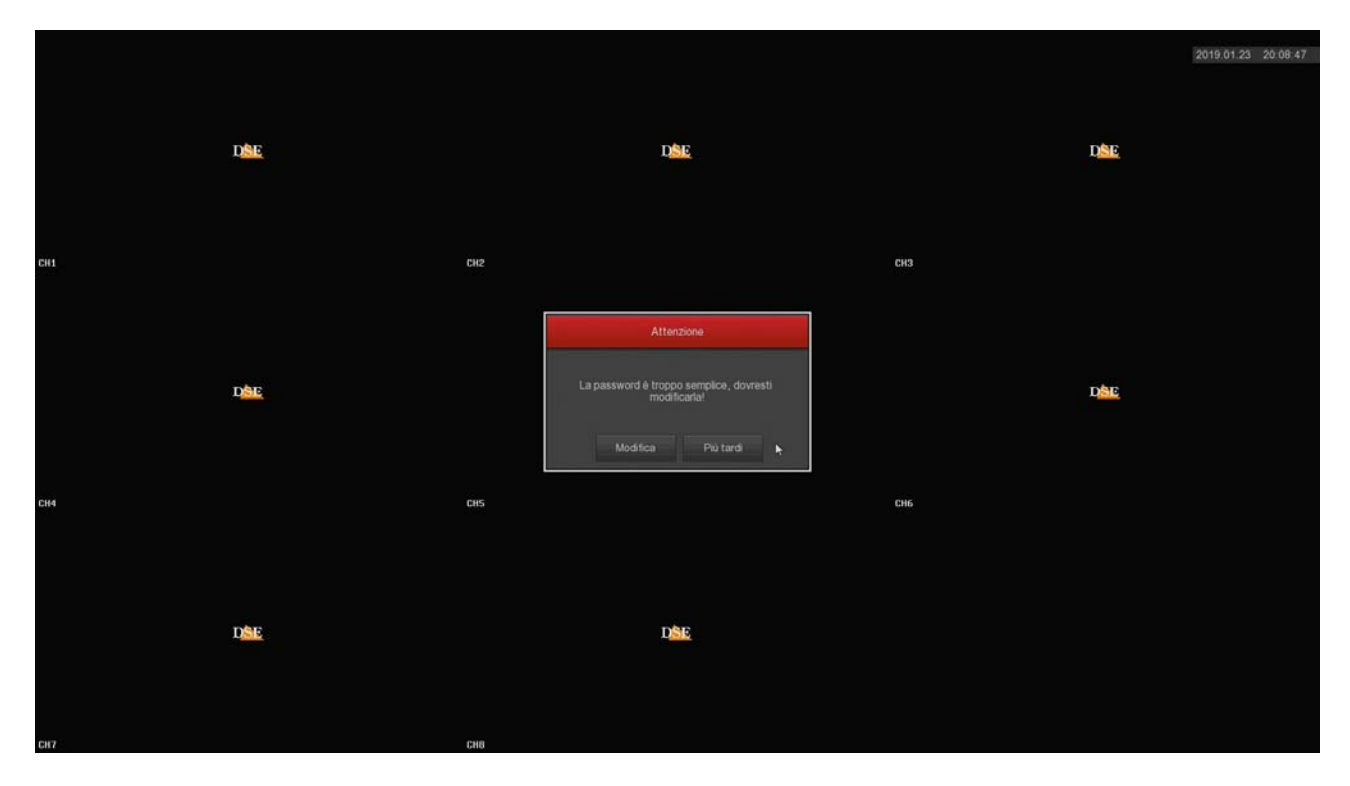

Se decidi di modificare la password di accesso al tuo NVR/DVR, come prima cosa devi essere

SERIE RK – DVR e NVR

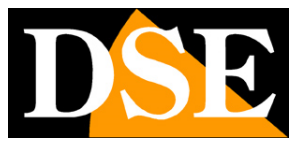

**Pagina**:13

certo di non dimenticarla, perché si tratta di un dispositivo di sicurezza e per recuperare una password dimenticata, dovrai contattarci ed affrontare una procedura abbastanza laboriosa.

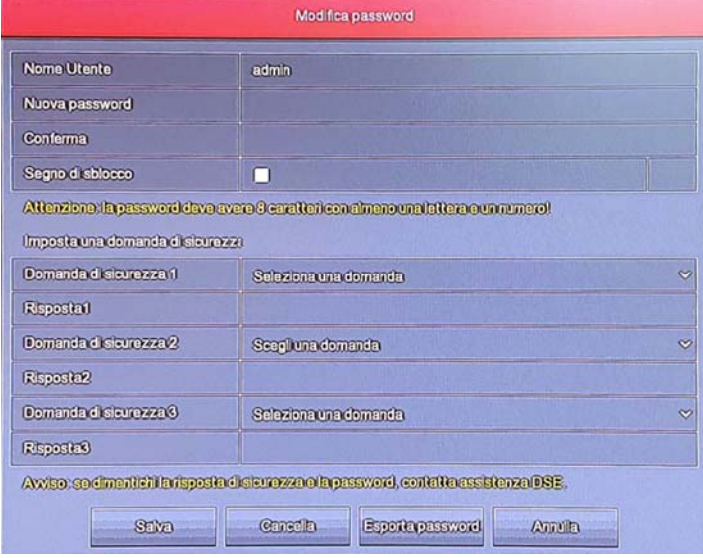

La password deve contenere almeno 8 caratteri con all'interno una lettera e un numero.

Ti consigliamo assolutamente di impostare le risposte alle domande di sicurezza, prima di salvare la nuova password, perché ti consentiranno di recuperare facilmente la password via email, se dovessi dimenticarla.

#### **3 - IMPOSTA LE OPZIONI GENERALI**

Nella prima sezione della procedura guidata si impostano le opzioni generali dell'impianto:

LINGUA – Scegli la lingua del menu

MODALITA REGISTRAZIONE – Scegli SOVRASCRITTURA per sovrascrivere il file più vecchi una volta esaurito lo spazio su HDD

GIORNI CONSERVATI – Imposta, se vuoi, un limite di capacità dell'archivio video per esigenze di privacy.

STANDARD VIDEO – Lascia lo standard PAL in Italia

LOGOUT AUTOMATICO – Scegli dopo quanto tempo di inattività il DVR/NVR deve richiedere una nuova password utente per accedere

NOME – Inserisci, se vuoi, un nome distintivo per il DVR/NVR

SERIE RK – DVR e NVR

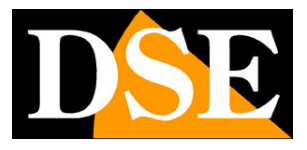

**Pagina**:14

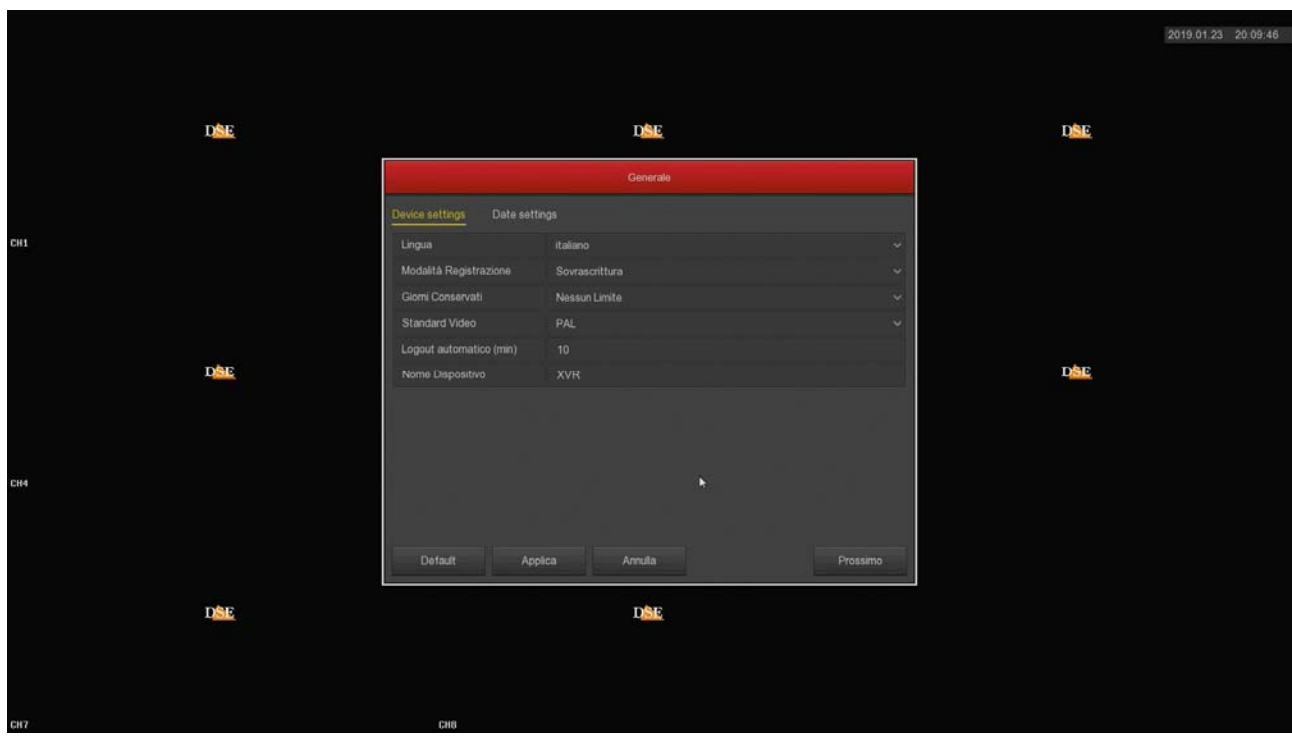

Nella seconda cartella di questa finestra puoi impostare la gestione dell'ora e data

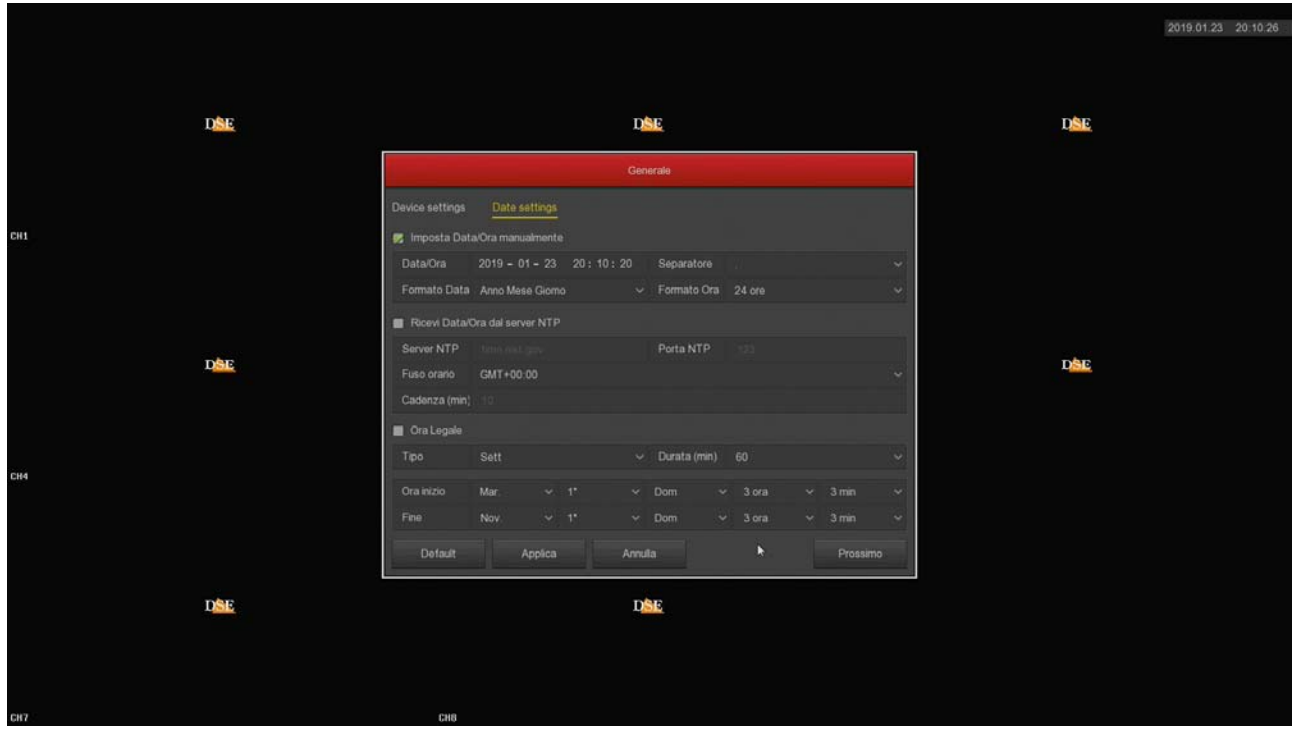

Puoi impostare una data e ora manuale oppure puoi scegliere di sincronizzare il tuo DVR/NVR con un server NTP via Internet impostando il fuso orario italiano GMT+1

Nell'ultima sezione puoi impostare il passaggio automatico ora legale/solare.

SERIE RK – DVR e NVR

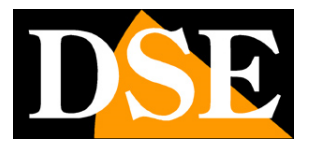

**Pagina**:15

#### **4 – IMPOSTA LA RETE**

In questa cartella puoi impostare i parametri di rete per il DVR/NVR che gli consentono di dialogare con la rete esterna collegata alla porta di rete NET. Se non sei sicuro su che parametri inserire, lascia l'opzione di fabbrica DHCP che permette al DVR/NVR di ottenere i parametri automaticamente dal router di rete.

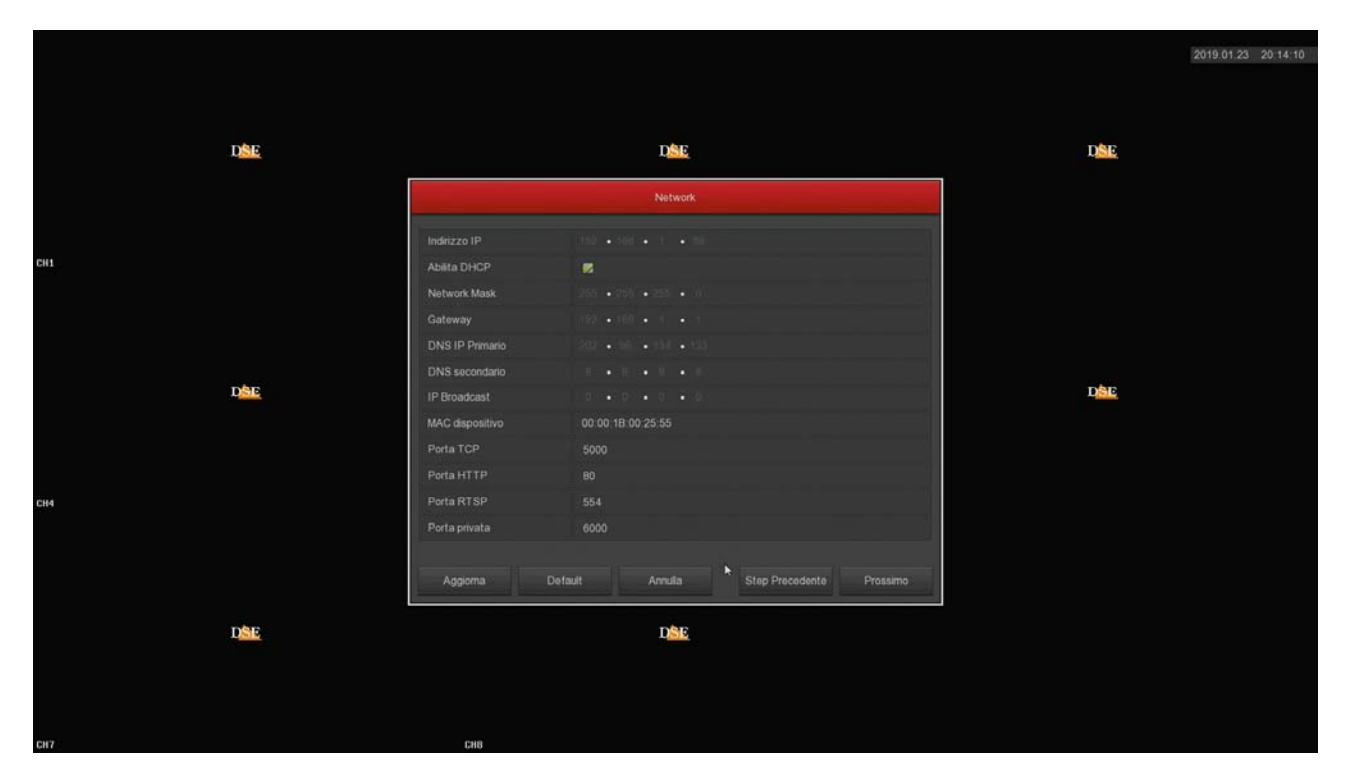

#### **5 – AGGIUNGI LE TELECAMERE**

Le telecamere analogiche si collegano alle porte BNC e sono subito disponibili. Se vuoi collegare delle telecamere IP al tuo DVR/NVR devi come prima cosa configurarle opportunamente nella rete esterna oppure collegarle alle porte LAN del NVR (NVR con porte poe). In questa sezione della procedura, puoi aggiungere le telecamere ip che hai collegato in rete al registratore. I dettagli di questa operazione sono spiegati più avanti e anche nel manuale di configurazione.

SERIE RK – DVR e NVR

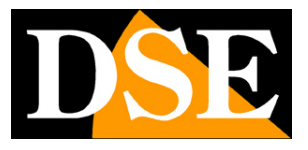

**Pagina**:16

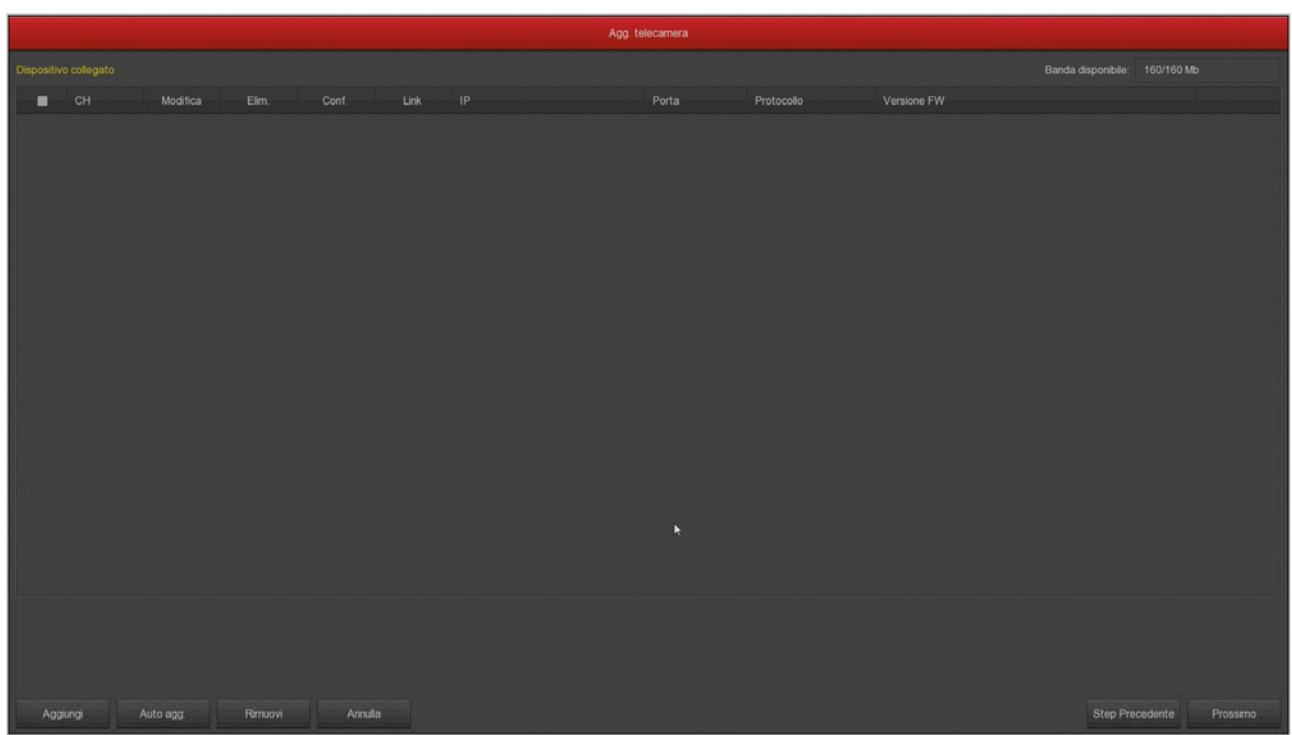

#### **6 – IMPOSTA REGISTRAZIONE**

Colora la tabella settimanale di verde dove desideri la registrazione continua e di giallo dove vuoi registrare in motion detection, ossia solo in presenza di movimenti. Ti consigliamo per ora mantenere la registrazione continua di fabbrica e poi impostare eventualmente la rilevazione degli allarmi motion e la registrazione motion più avanti seguendo il manuale di configurazione avanzata.

SERIE RK – DVR e NVR

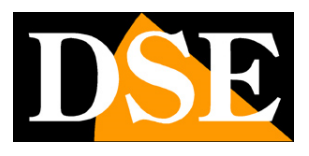

**Pagina**:17

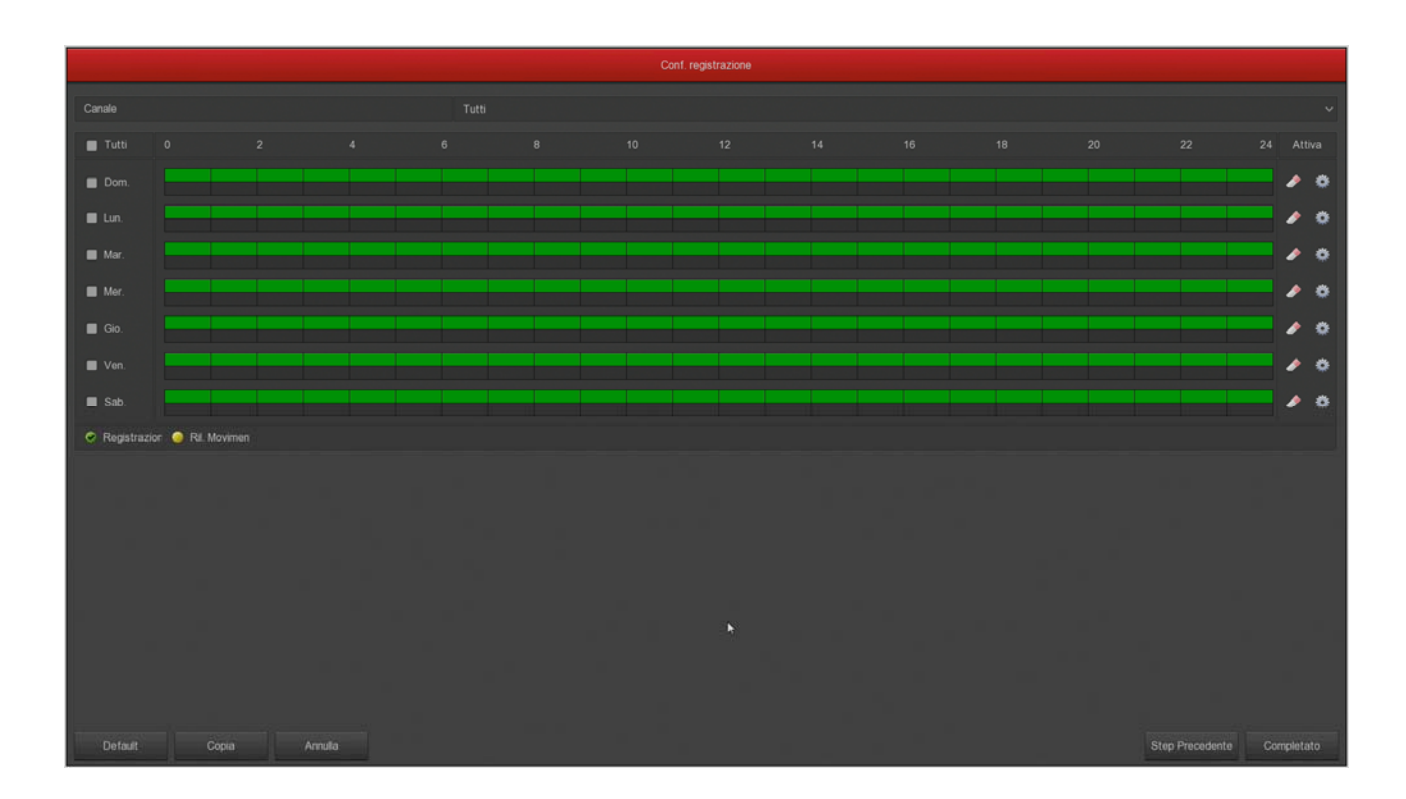

#### **FINITO!**

Al termine della procedura guidata il tuo sistema TVCC sta già funzionando.

SERIE RK – DVR e NVR

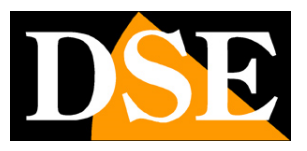

**Pagina**:18

# **Collega l'NVR alla tua rete**

Per poterti collegare al sistema di sorveglianza attraverso PC o cellulari o per gestire telecamere IP installate in rete devi collegare il DVR/NVR alla tua rete. Per fare questo usa un cavo di rete e collega **la porta DI RETE NET** a una porta libera del tuo router o switch. Verifica che i LED della porta si accendano, il verde fisso e il giallo lampeggiante, questo significa che il collegamento hardware è corretto.

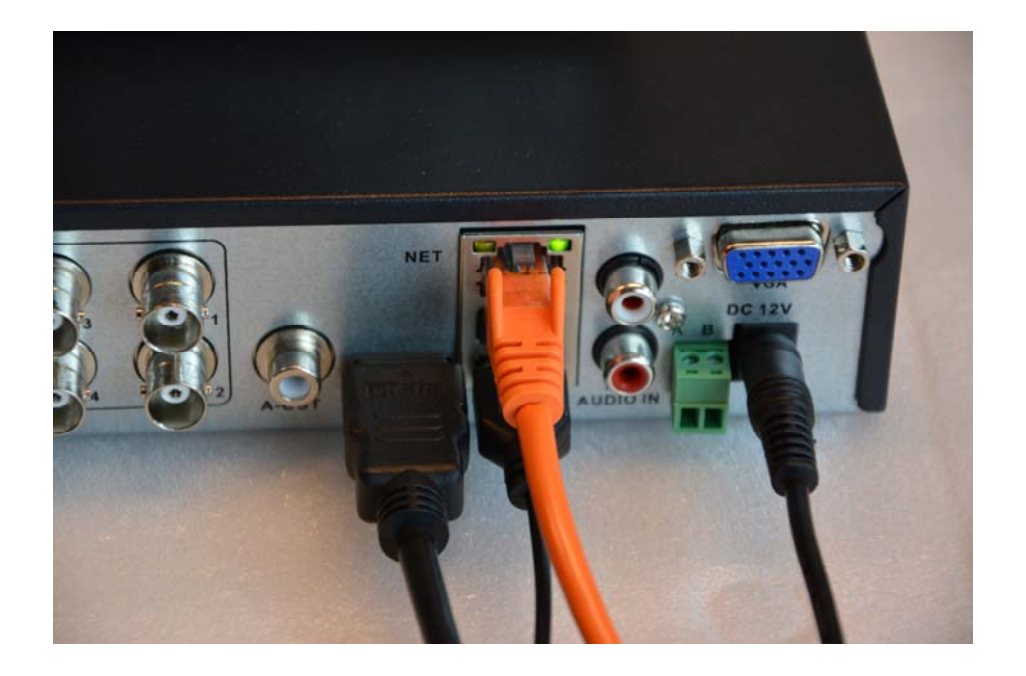

Se il tuo NVR ha delle porte POE LAN per le telecamere, non usarle per collegare la rete esterna perché non funzionerà. La rete esterna, verso il tuo router per Internet, va collegata alla porta NET.

SERIE RK – DVR e NVR

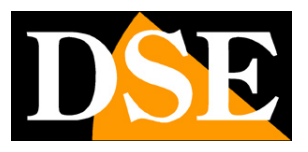

**Pagina**:19

# **Controlla i parametri di rete del tuo DVR/NVR**

Il tuo DVR/NVR si configura in rete automaticamente (DHCP), quindi riceve direttamente indirizzo e configurazione di rete dal tuo router. Non devi preoccuparti di inserire nessun parametro.

Tuttavia, prima di collegarti da remoto con PC e cellulari è bene verificare la situazione di rete. Per fare questo segui queste istruzioni

#### **1 – ACCEDI AL MENU DEL NVR**

Clicca con il tasto destro e scegli MENU

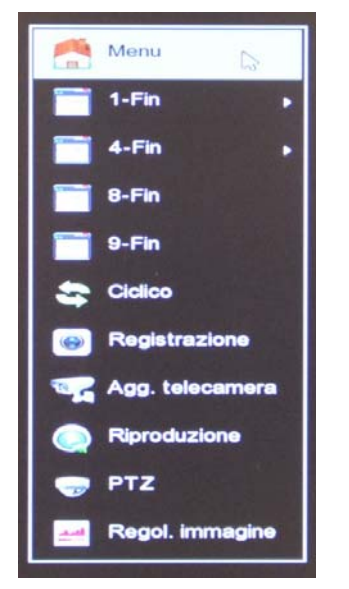

Per accedere dovrai effettuare il login Inserisci la password di fabbrica:

#### **USER: admin PASSWORD: 12345**

#### **2 – APRI LA FINESTRA RETE PER CONTROLLARE L'INDIRIZZO IP**

Clicca CONFIGURAZIONE e poi SCEGLI NETWORK

**Pagina**:20

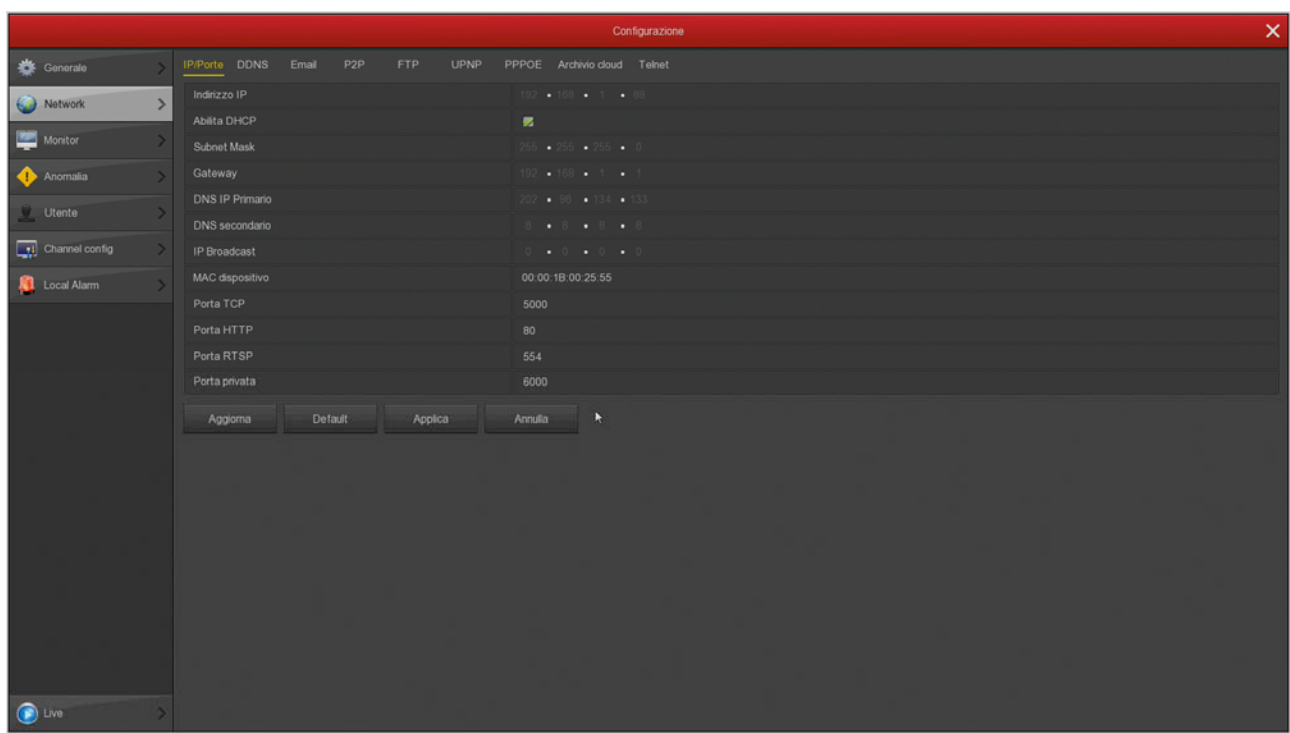

In questa finestra controlla che la spunta su DHCP sia attiva e prendi nota dell'indirizzo IP che il tuo NVR ha assunto all'interno della rete (prima riga in alto). Ti sarà utile se vorrai accedere all'NVR dall'interno della tua rete, senza passare attraverso Internet.

Se la tua rete non è collegata a un router, o a un altro dispositivo che funge da server DHCP, non puoi usare l'opzione DHCP e devi impostare un indirizzo manuale. Questa situazione è spiegata meglio nel manuale di configurazione.

#### **3 – VAI ALLA FINESTRA P2P PER CONTROLLARE IL COLLEGAMENTO AL SERVER**

Dopo avere controllato l'indirizzo IP del tuo NVR, apri la cartella P2P

SERIE RK – DVR e NVR

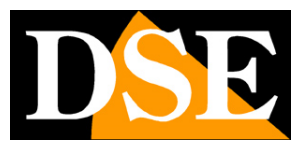

**Pagina**:21

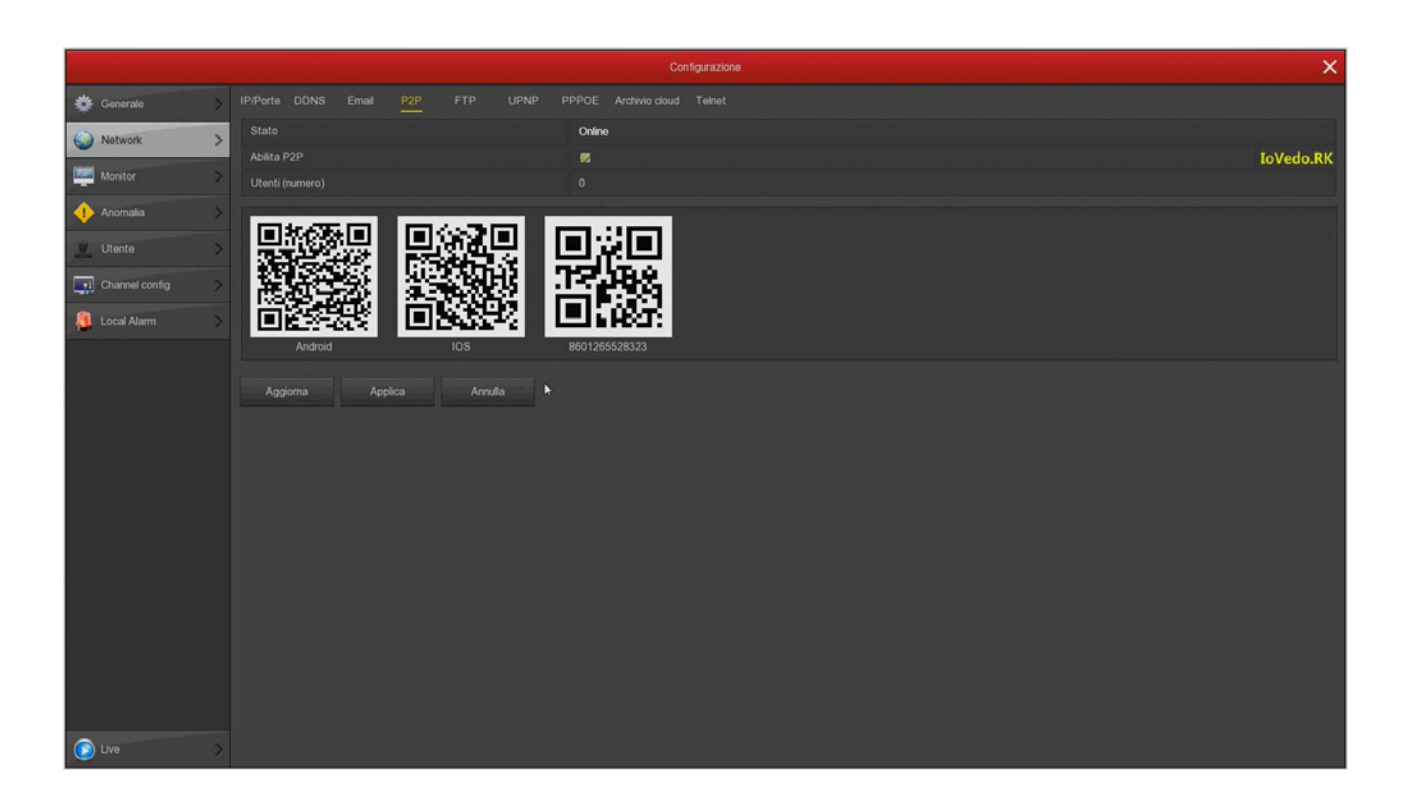

In questa pagina devi controllare che la funzione P2P sia abilitata e che lo stato della connessione al server sia ONLINE. Questo significa che l'NVR sta dialogando bene via Internet col nostro server cloud P2P che ti permetterà di accedere via Internet senza configurazioni né IP statico. Se lo stato non risulta ONLINE ma OFFLINE ricontrolla i passi precedenti perché significa che il tuo DVR/NVR non riesce ad accedere alla rete Internet.

SERIE RK – DVR e NVR

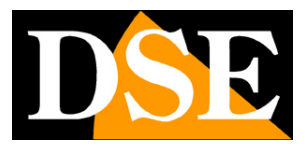

**Pagina**:22

# **Collega telecamere analogiche**

Se hai acquistato un DVR di questa gamma, trovi sul retro le porte BNC per collegare le telecamere. I DVR supportano tutti i formati video analogico oggi disponibili:

AHD, CVI, TVI fino a 8MP e CVBS tradizionale.

Di fabbrica il DVR è programmato per riconoscere il formato video in modo automatico quindi non occorre configurare nulla e basta collegare il connettore BNC posteriore.

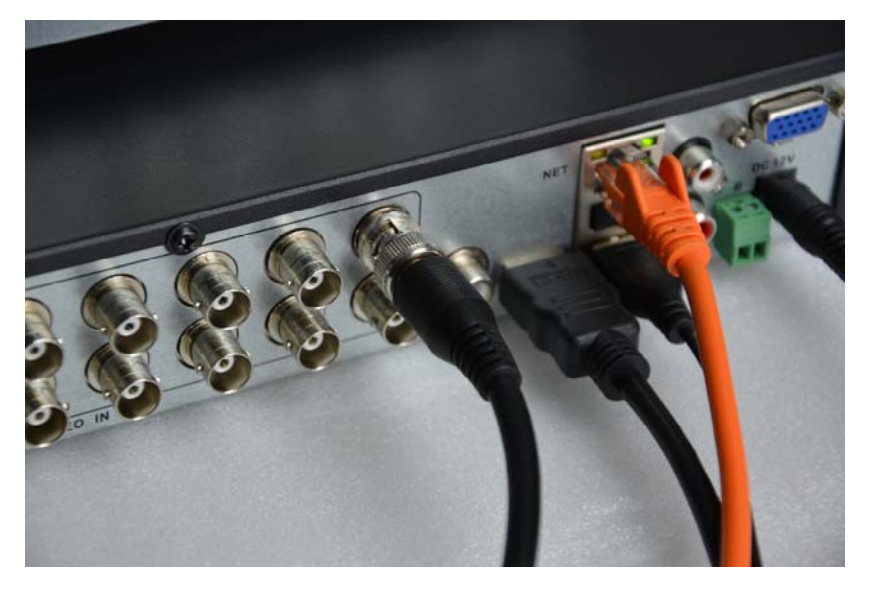

ATTENZIONE: Le telecamere digitali HD-SDI, sebbene utilizzino lo stesso connettore BNC delle telecamere analogiche, non sono compatibili.

Quando colleghi una nuova telecamere, il DVR mostra per alcuni secondi in sovrimpressione il formato e la risoluzione del segnale video della telecamera. Molte telecamere analogiche ti permettono di modificare il formato video e la sua risoluzione agendo sul pulsante a bordo della telecamera.

Se vuoi, puoi forzare il DVR ad accettare un solo formato video, premendo il pulsante MODALITA' nel menu OSD. Puoi provare a forzare un segnale video specifico se la selezione automatica di fabbrica non dovesse funzionare con la tua telecamera e l'immagine non compare o appare falsata o distorta.

SERIE RK – DVR e NVR

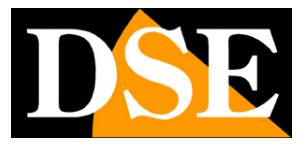

**Pagina**:23

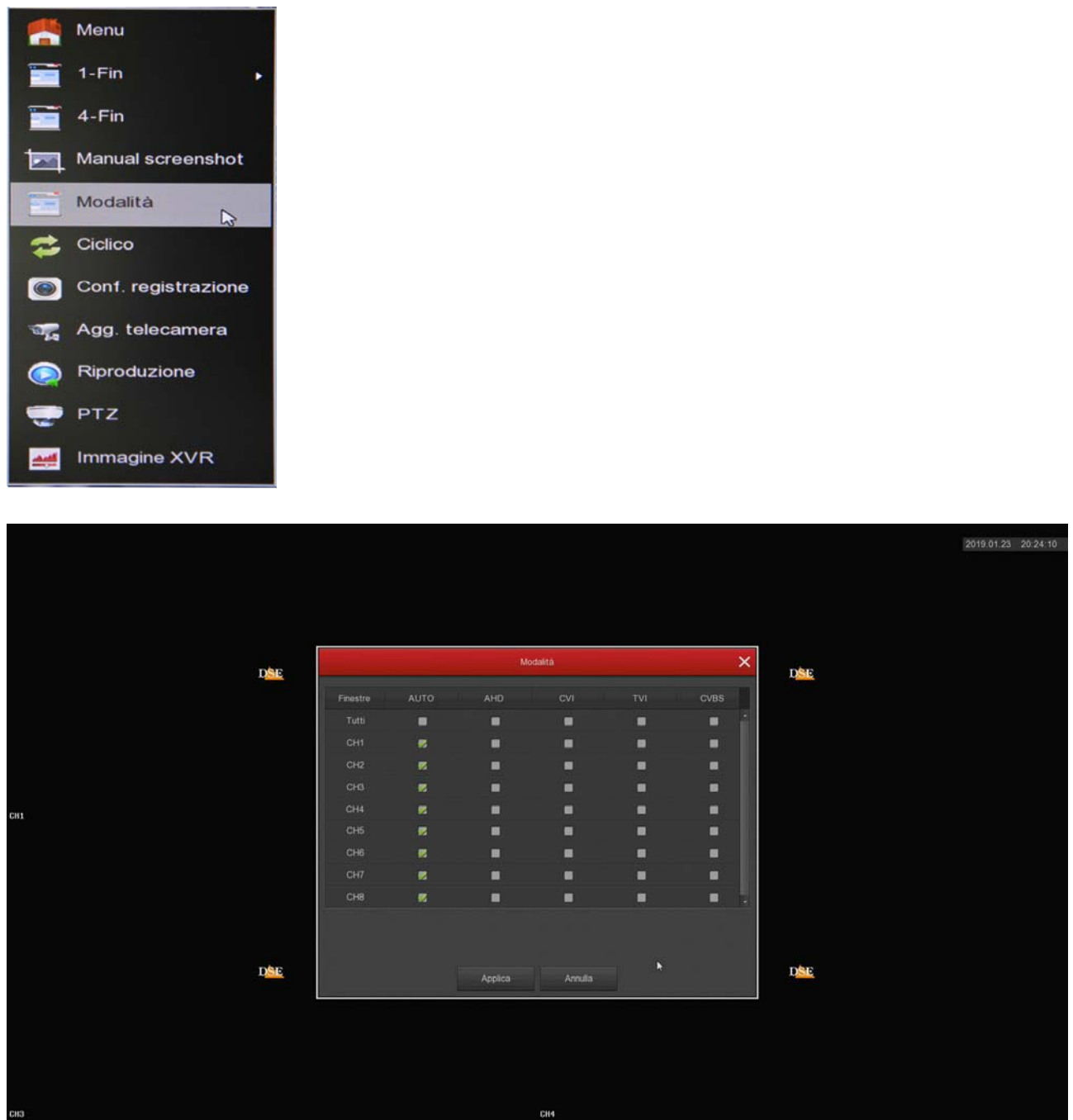

#### **CONTROLLO MENU UTC DI TELECAMERE ANALOGICHE**

Le più recenti telecamere AHD, CVI e TVI dispongono di un menu di configurazione interno che si comanda di solito con il pulsante presente nella telecamera.

Questi DVR ti permettono di controllare il menu OSD interno della telecamera con il mouse del DVR grazie al protocollo UTC che transita lungo il cavo video. E' necessario che la telecamera supporti il protocollo UTC per poter fruire di questa funzione.

Il controllo remoto UTC ti permette anche di regolare lo zoom delle telecamere con obiettivo

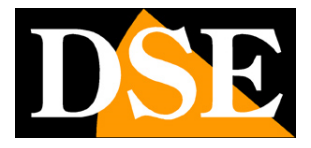

**Pagina**:24

#### motorizzato.

Come prima cosa devi controllare che il protocollo UTC sia abilitato nelle impostazioni PTZ del canale, cliccando : MENU….TELECAMERA….CONFIGURAZIONE PTZ

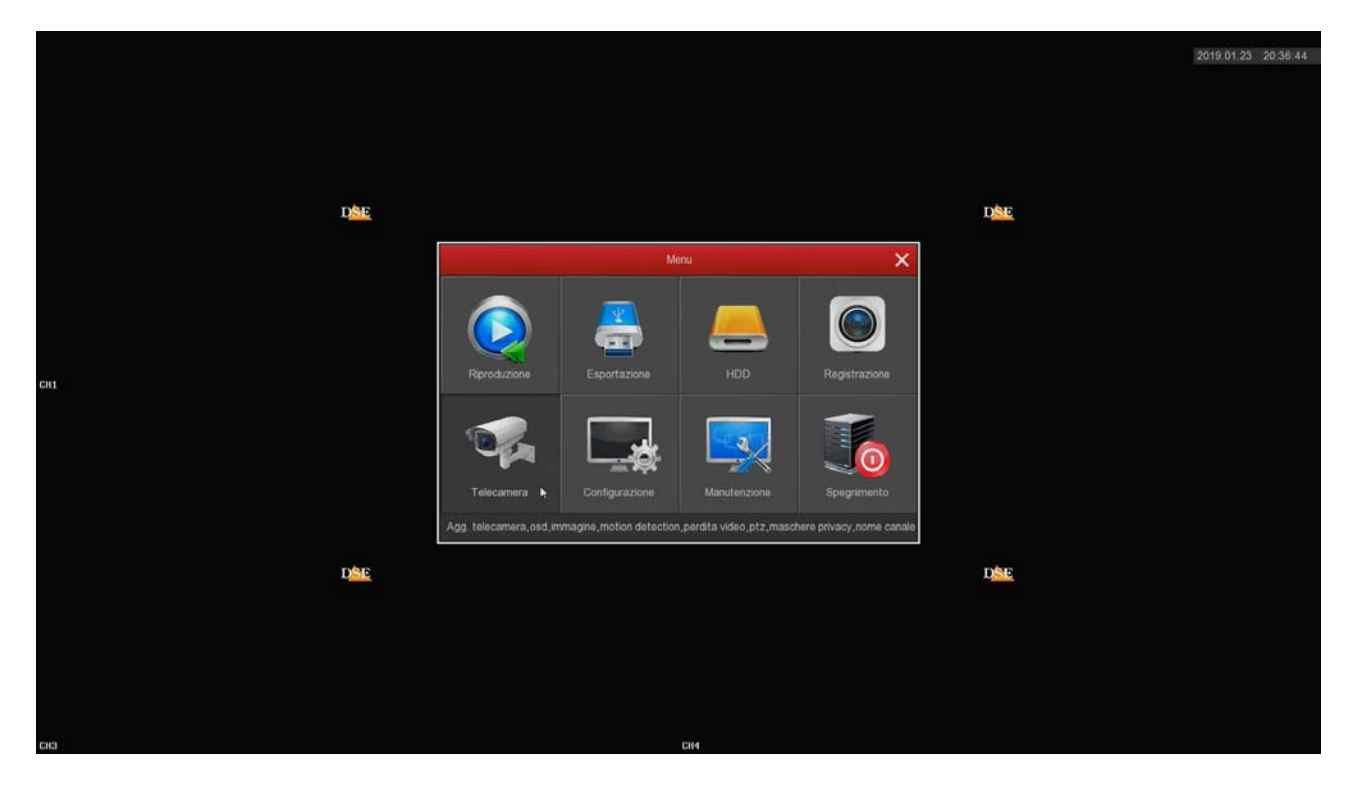

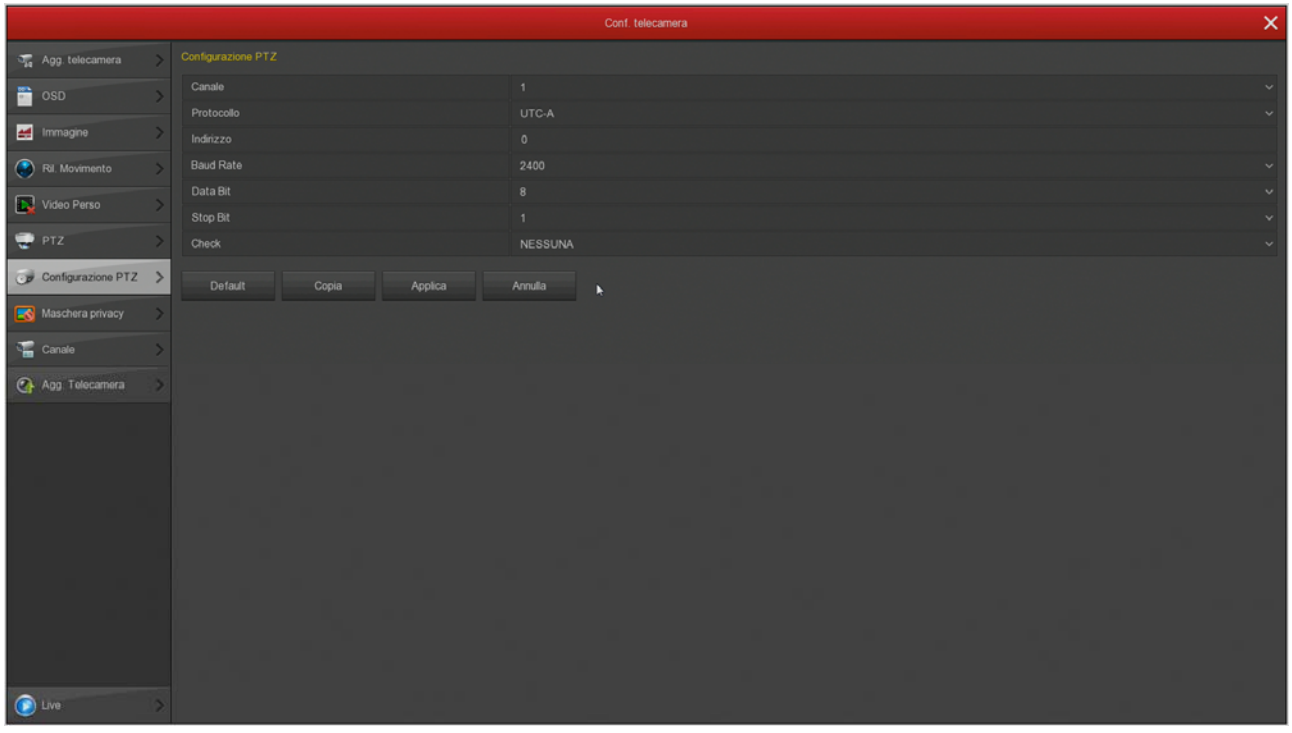

CANALE – Seleziona l'ingresso della telecamera che vuoi comandare PROTOCOLLO – Scegli UTC-A. Se non dovesse funzionare puoi provare la versione UTC-B che

SERIE RK – DVR e NVR

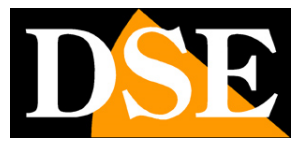

**Pagina**:25

è adatta ad alcuni tipi di telecamere di altri costruttori.

Per controllare il menu OSD della telecamera devi portare la telecamera a pieno schermo e cliccare PTZ. Per aprire il menu OSD devi premere il pulsante centrale ENTER in mezzo alle frecce.

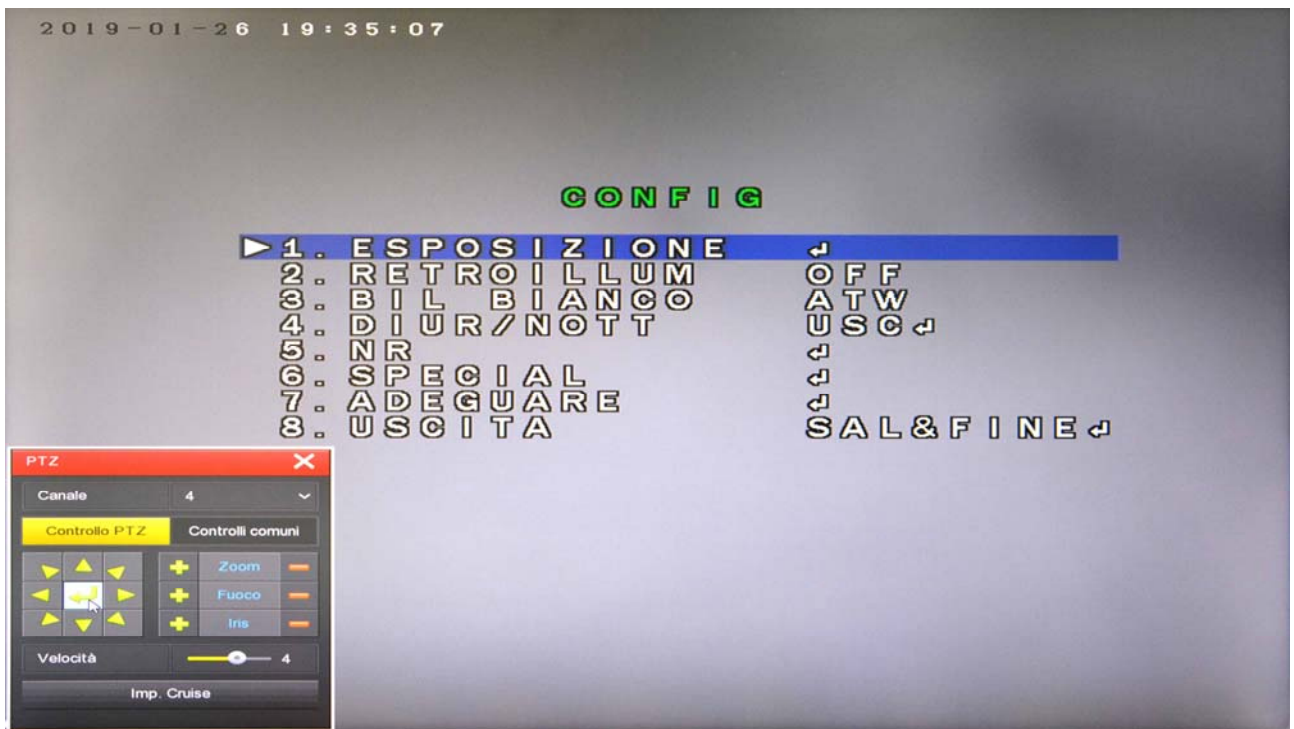

#### **CONTROLLO PTZ DI TELECAMERE ANALOGICHE**

Le telecamere motorizzate analogiche si controllo tramite comandi inviati attraverso la porta RS485 posteriore.

Come prima cosa devi impostare i parametri di comunicazione che permettono al DVR di dialogare con la telecamera. Clicca : MENU….TELECAMERA….CONFIGURAZIONE PTZ

SERIE RK – DVR e NVR

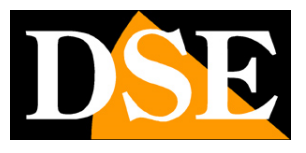

**Pagina**:26

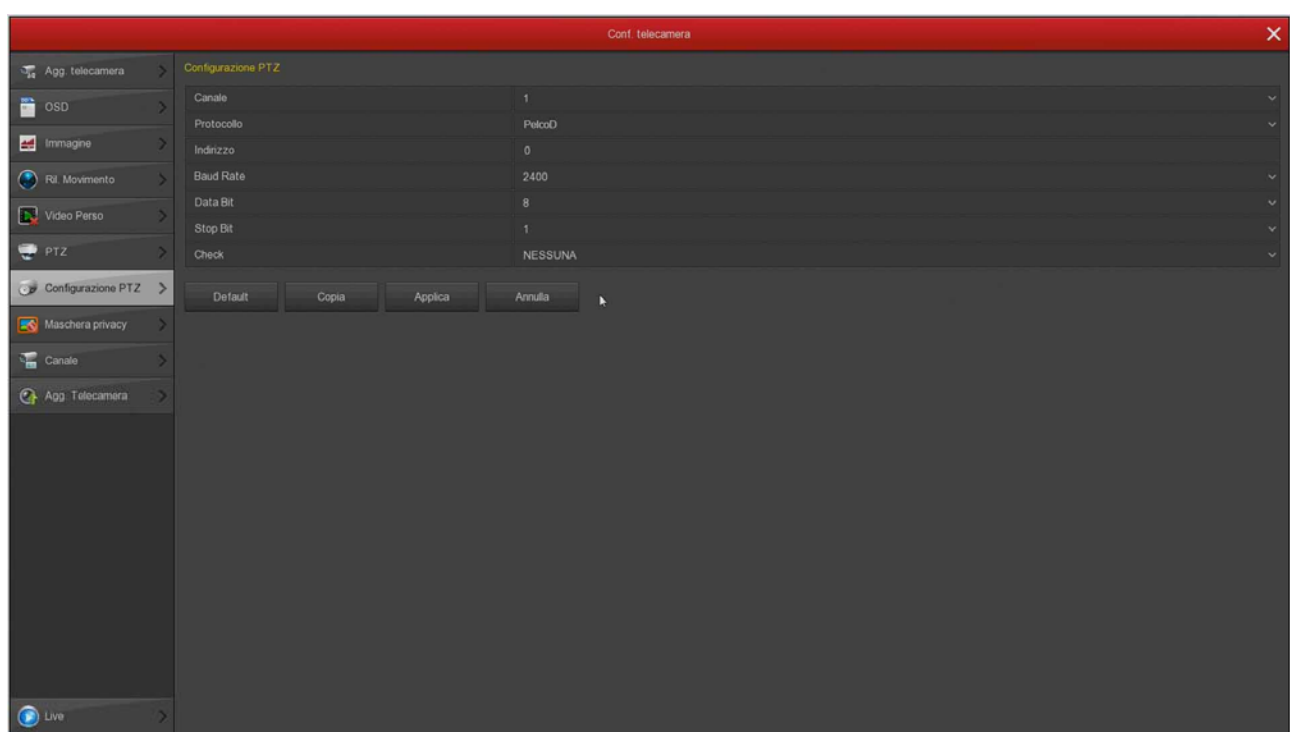

CANALE – Seleziona l'ingresso della telecamera che vuoi comandare

PROTOCOLLO – Scegli PelcoD per tutte le nostre telecamere PTZ. Puoi anche scegliere PelcoP per telecamere di altri costruttori.

INDIRIZZO – Ogni telecamera posta lungo il bus RS485 deve avere un indirizzo ID da 1 a 255. Di norma le telecamere hanno di fabbrica l'indirizzo 1 ma puoi cambiarlo agendo sulla telecamera.

BAUD RATE / DATA BIT / STOP BIT / CHECK PARITA' – Questi sono i parametri di comunicazione che il DVR userà per comunicare con la tua telecamera. Il più importante è la velocità (Baud Rate) che puoi scegliere nella telecamera. Le velocità più comuni sono 2400, 4800, 9600 bps. Controlla il manuale della tua telecamera PTZ per conoscere i parametri da inserire. In genere indirizzo e velocità nella telecamera si impostano con dei microinterruttori: verifica come sono posizionati confrontando il manuale.

SERIE RK – DVR e NVR

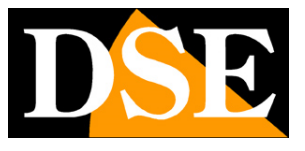

**Pagina**:27

Per controllare i movimenti delle telecamere motorizzate devi portare la telecamera a pieno schermo e cliccare PTZ.

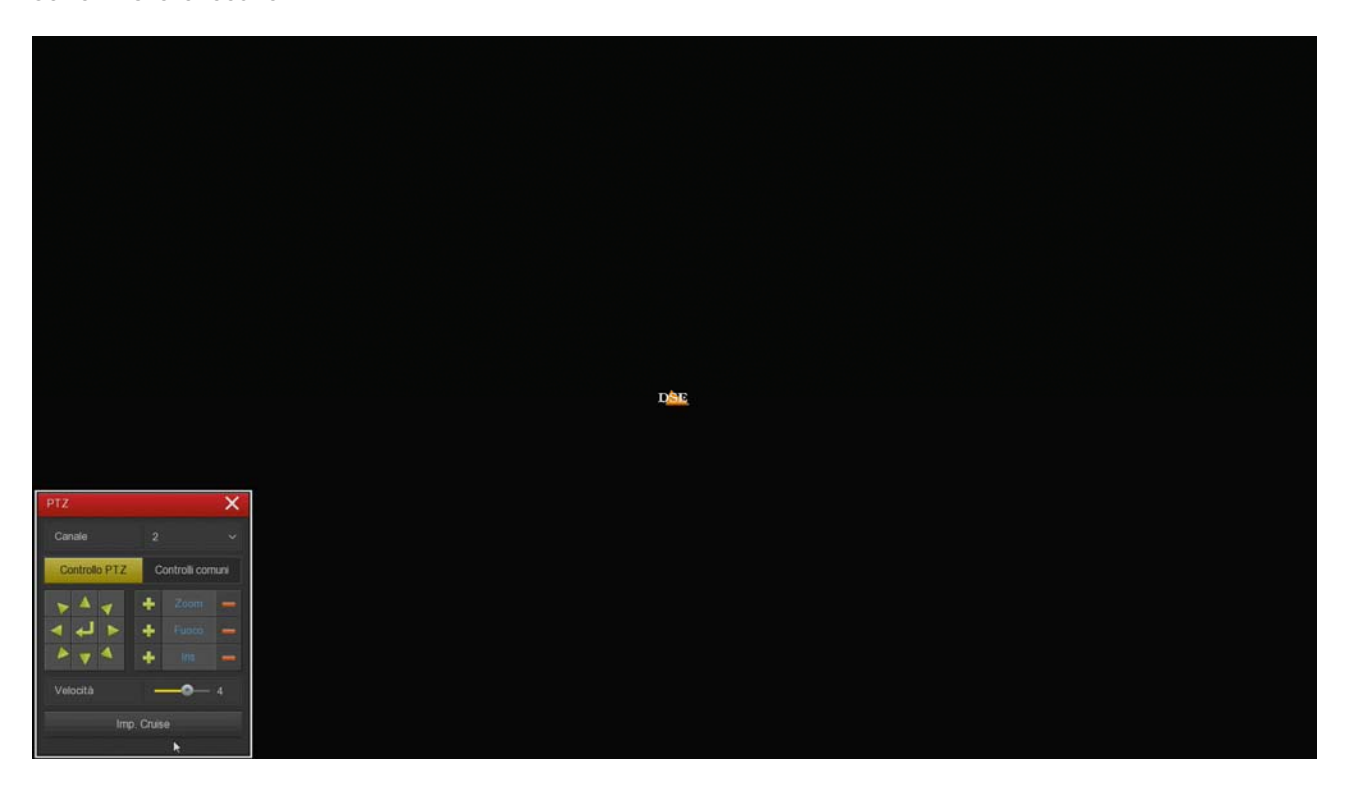

Puoi ruotare la telecamera con le frecce e comandare l'obiettivo con i pulsanti Zoom, Fuoco, Iris. I comandi di questa finestra sono spiegati dettagliatamente nel manuale di configurazione.

SERIE RK – DVR e NVR

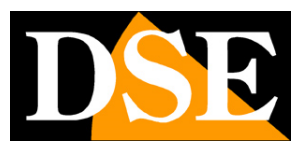

**Pagina**:28

# **Abilita canali IP sul tuo DVR**

Se hai acquistato un NVR puoi gestire solo telecamere IP che devi avere preventivamente installato in rete, ciascuna con il proprio indirizzo.

Anche i DVR con porte BNC possono gestire telecamere IP se nella configurazione dei canali andrai a disabilitare qualche ingresso analogico. Devi cliccare MENU … CONFIGURAZIONE … CONFIGURAZIONE CANALI

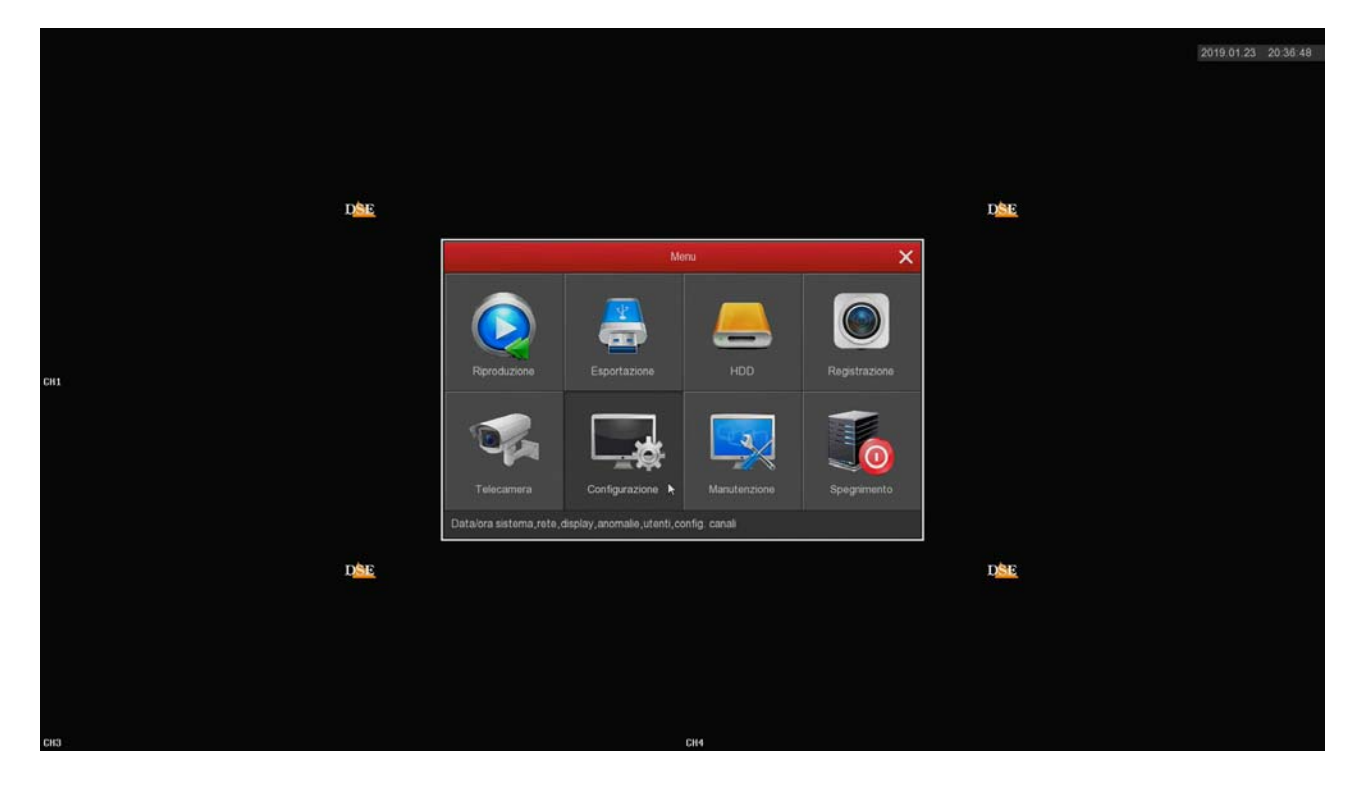

SERIE RK – DVR e NVR

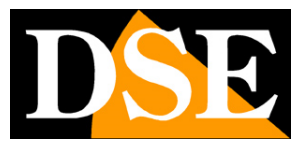

**Pagina**:29

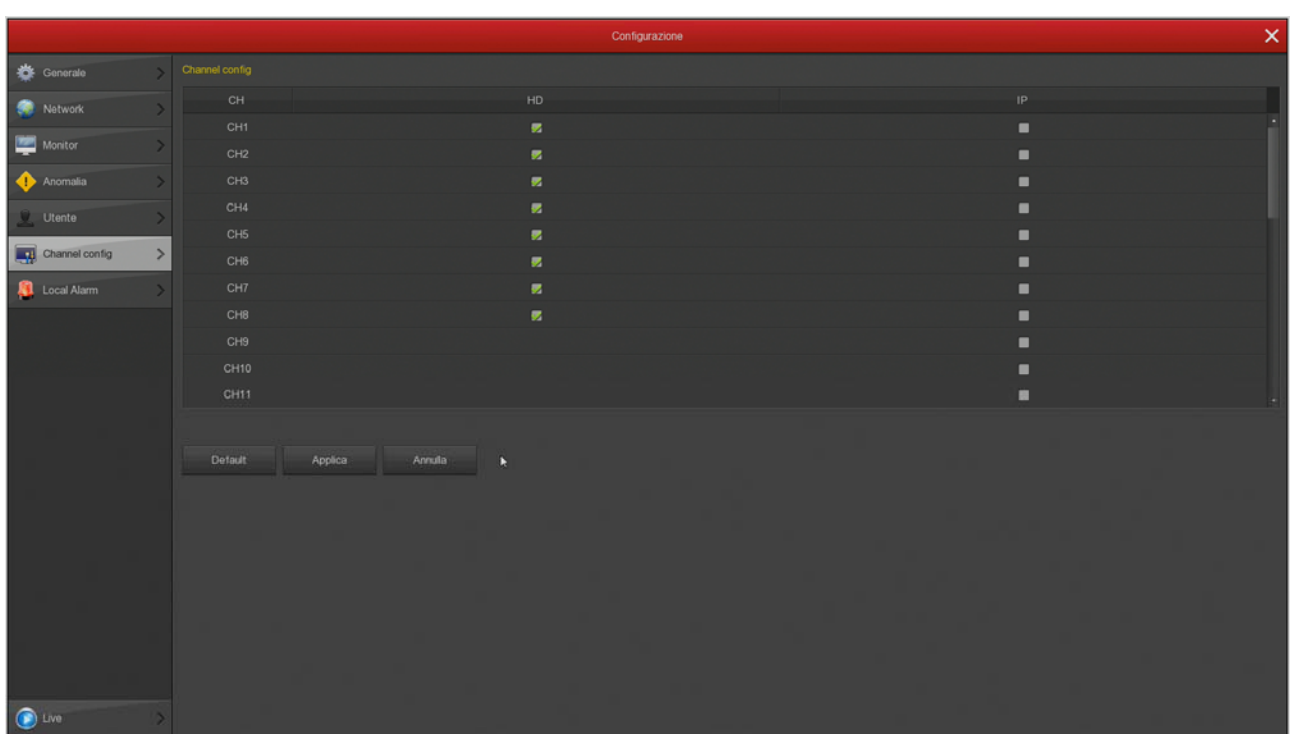

Di fabbrica i DVR vengono forniti con tutti canali analogici abilitati in modo da potere usare tutti i BNC posteriori. Se in questa tabella provi a disabilitare qualche canale analogico HD si abiliterà automaticamente un certo numero di canali IP e potrai aggiungere delle telecamere IP di rete.

Ovviamente se disabiliti un canale analogico, il relativo BNC non potrà più essere utilizzato. Sembra una precisazione ovvia, ma occorre ricordarlo perché se in futuro collegherai una telecamera BNC a quell'ingresso e non lo vedrai funzionare, potresti pensare che il DVR sia guasto e richiedere inutilmente una riparazione.

SERIE RK – DVR e NVR

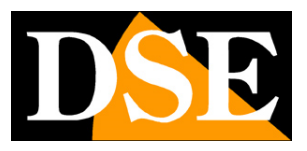

**Pagina**:30

# **Collega telecamere IP in rete**

Se hai acquistato un NVR puoi gestire telecamere IP. Puoi gestire telecamere IP anche con un DVR, se hai disabilitato qualche canale analogico, come visto nel capitolo precedente. Prima di aggiungere una telecamera IP devi averla configurata in rete, usando gli appositi software di configurazione, come spiegato nel manuale della telecamera.

Per aggiungere al tuo DVR/NVR una telecamera IP devi cliccare con il destro e scegliere AGG. TELECAMERA, oppure dal menu di programmazione cliccare MENU … TELECAMERA … AGG. TELECAMERA

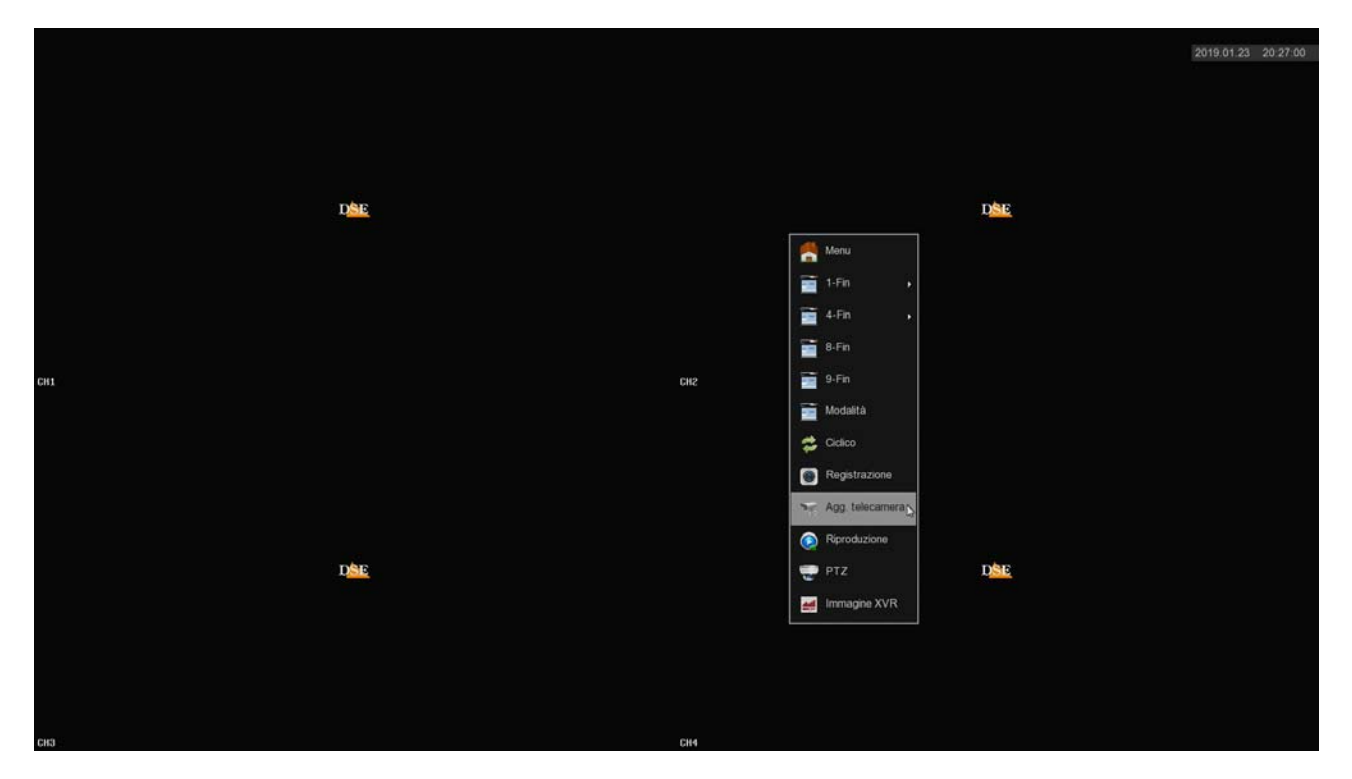

SERIE RK – DVR e NVR

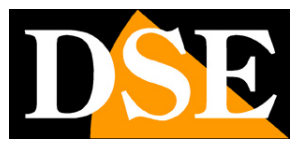

**Pagina**:31

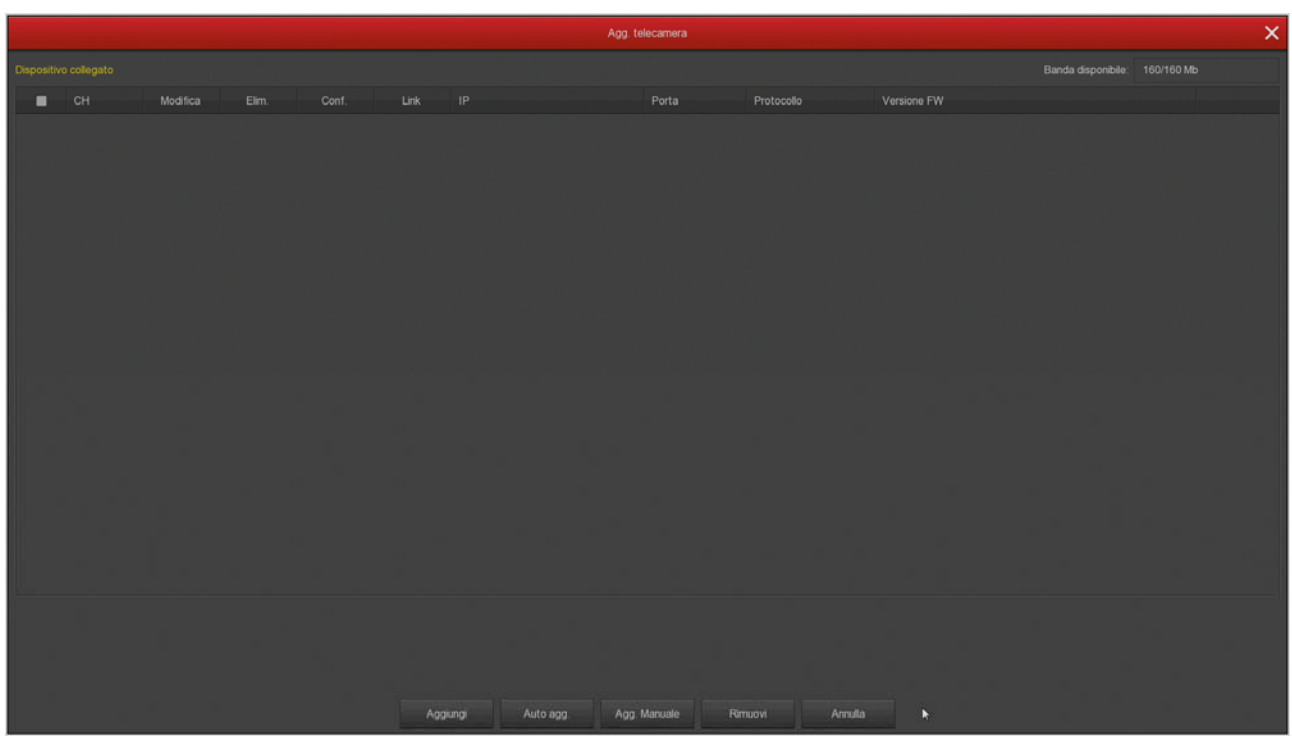

Nella finestra di aggiunta telecamere devi cliccare AGGIUNGI. Apparirà una finestra di ricerca e dopo pochi istanti troverai nell'elenco tutte le telecamere DSE e anche le telecamere ONVIF di altre marche che il DVR/NVR ha rilevato sulla rete LAN a cui è collegato. Seleziona la telecamera e clicca AGGIUNGI per inserirla nel videoregistratore.

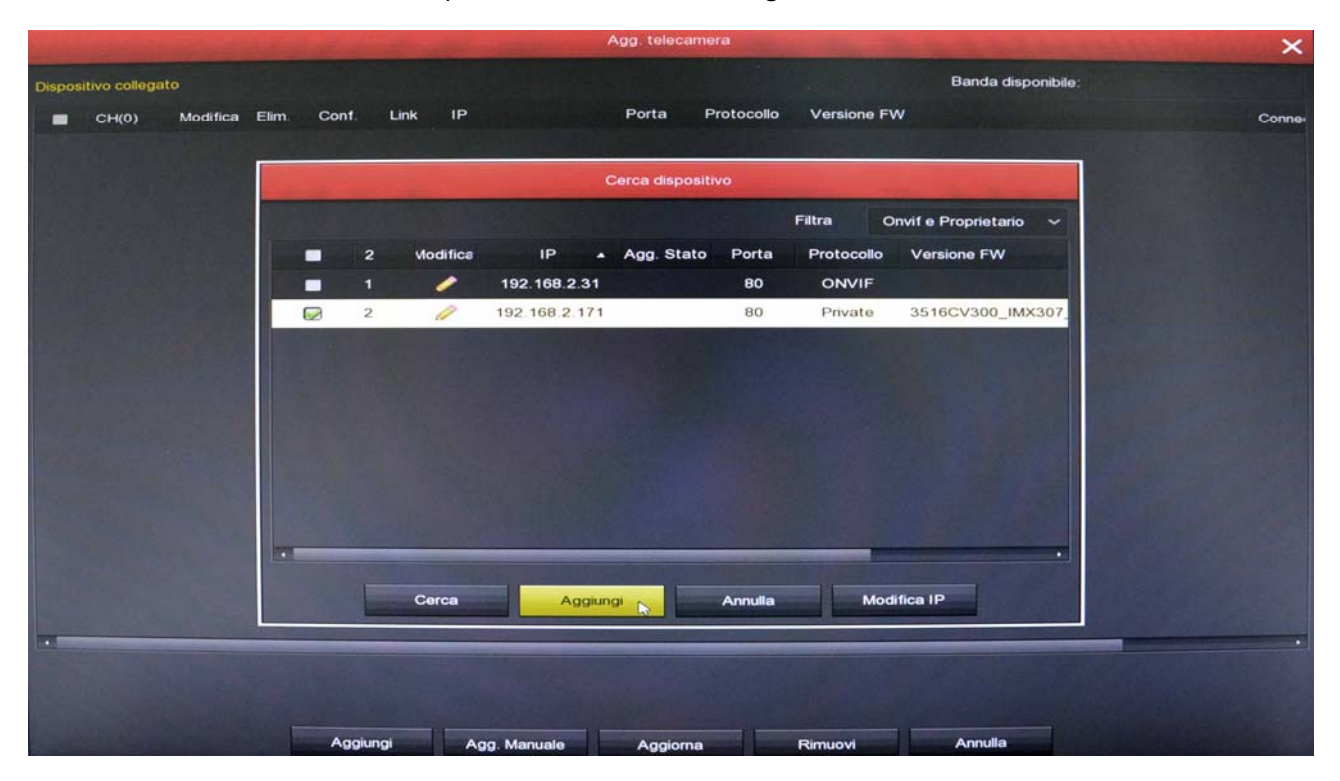

Se la tua telecamera non compare nell'elenco controlla che sia stata configurata sullo stesso

SERIE RK – DVR e NVR

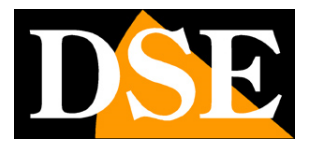

**Pagina**:32

segmento di rete del DVR/NVR (nell'esempio qui sopra 192.168.2) e che supporti il protocollo onvif. Controlla anche le impostazioni di rete del DVR/NVR come visto in precedenza. Una volta aggiunta la telecamera, verifica che l'indicatore LINK diventi verde perché questo certifica che la connessione è avvenuta. La connessione impiega di regola una decina di secondi ma a volte può richiedere più tempo a seconda del tipo di connessione di rete.

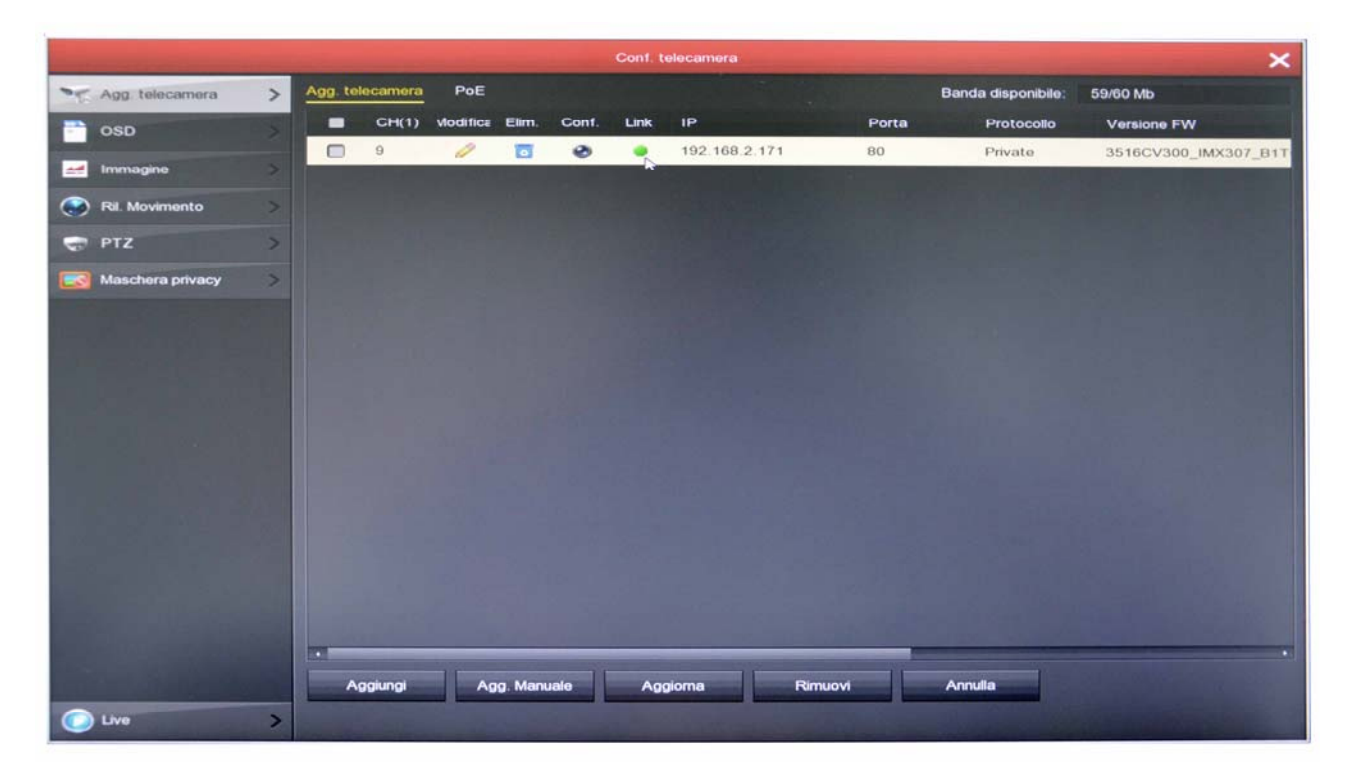

Se l'indicatore LINK rimane rosso c'è qualcosa che non va perché la configurazione automatica della telecamera non è andata a buon fine. Al fondo della riga, a destra nella tabella, trovi un messaggio di errore che ti da un'indicazione sulla causa del problema. Devi allora cliccare sul pulsante MODIFICA e cambiare i parametri di collegamento. Comincia con l'inserire la password di accesso corretta della telecamera, poi controlla sul manuale la porta onvif che usa la tua telecamera.

Se la telecamera non si collega anche dopo avere controllato password e porta, entra nella configurazione della telecamera col browser e controlla che sia il main stream che il substream abbiano la stessa compressione H264 o H265 e prova a usare un formato diverso.

SERIE RK – DVR e NVR

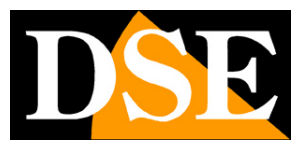

**Pagina**:33

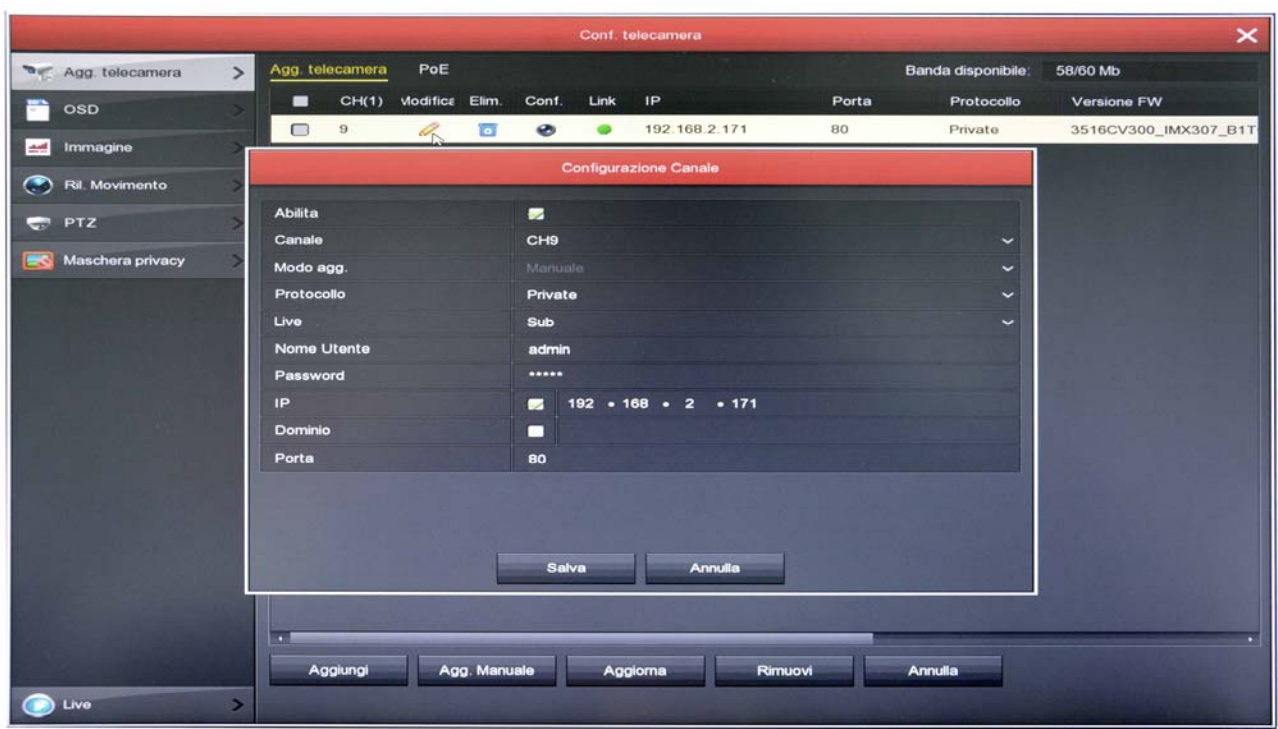

SERIE RK – DVR e NVR

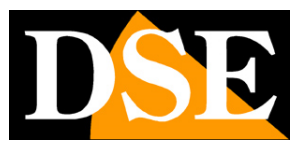

**Pagina**:34

# **Collega telecamere IP alle porte POE del NVR**

Se hai acquistato un NVR con porte POE integrate puoi collegare le telecamere IP direttamente alle porte LAN sul retro dell'NVR. E' un'operazione molto semplice perché l'NVR configura la telecamera automaticamente.

ATTENZIONE - A differenza degli altri DVR e NVR di questa gamma, gli NVR con porte POE sono forniti con un alimentatore speciale che fornisce **52VDC**. Fai attenzione a non scambiarlo per errore con un altro nostro alimentatore standard a 12VDC perché le uscite POE per le telecamere non funzionerebbero correttamente

#### **TELECAMERE SERIE RK**

Se colleghi all'NVR una nostra telecamera serie RK, il riconoscimento è totalmente plug&play. Puoi estrarre la telecamera IP nuova dalla scatola e collegarla direttamente a una porta LAN del NVR senza fare nessuna configurazione preliminare. L'NVR provvede automaticamente ad assegnare l'indirizzo alla telecamera e a configurare correttamente le impostazioni di rete. Attendi circa un minuto e vedrai comparire l'immagine della telecamera sul monitor, nel riquadro corrispondente alla porta POE in cui l'hai inserita.

#### **TELECAMERE ONVIF**

Se colleghi alle porte POE dell'NVR una telecamera onvif normale devi prima configurarla manualmente perché la autoconfigurazione plug and play funziona solo con le nostre telecamere Serie RK. Usa il programma per assegnare l'indirizzo IP alla telecamera e imposta un indirizzo IP fisso del tipo 192.168.11.---, ad esempio 192.168.11.20. E' la classe di indirizzi che usa l'NVR di fabbrica per gestire la sua rete interna. Inserisci gli altri parametri di rete come nell'esempio qui sotto, dove utilizziamo una nostra telecamera Serie RH.

SERIE RK – DVR e NVR

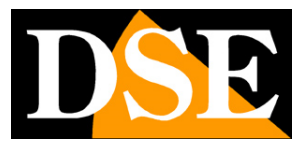

**Pagina**:35

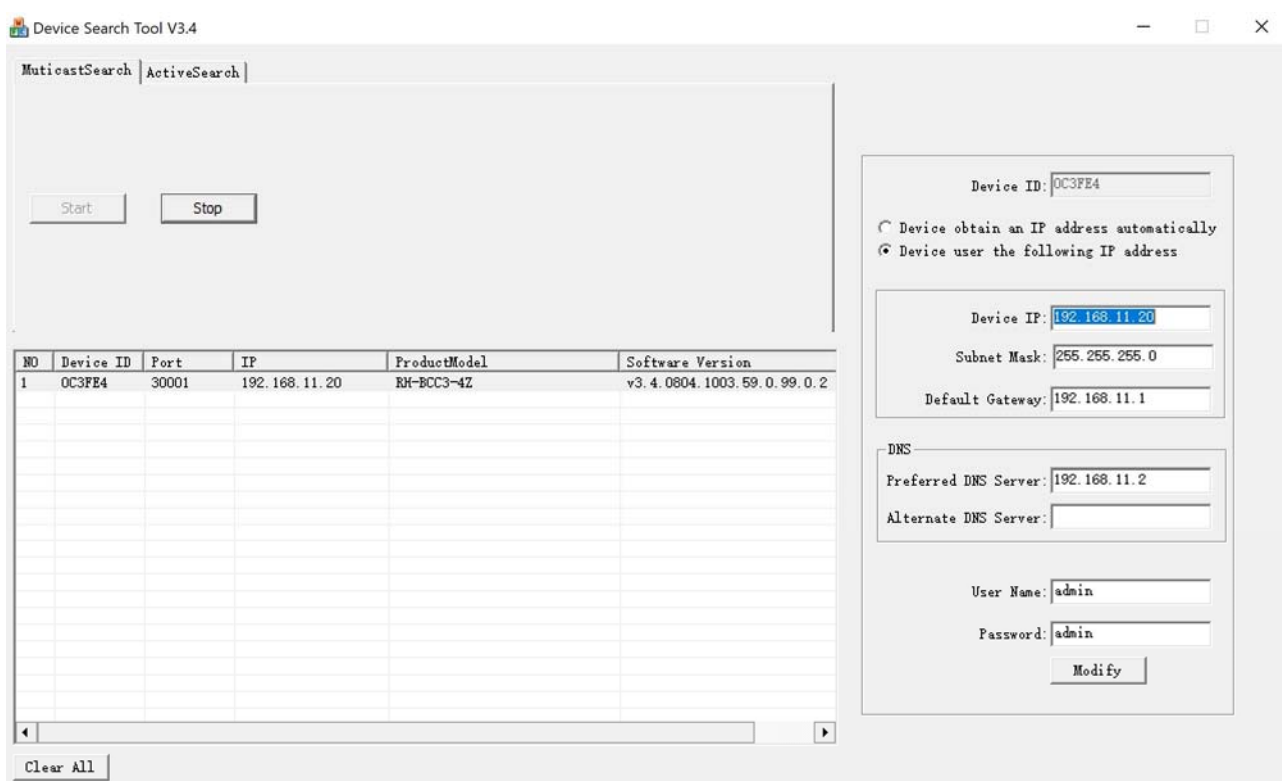

Poi collega la telecamera a una porta POE del NVR, clicca aggiungi telecamera e premi AGG. MANUALE. Inserisci i parametri della telecamera come nel seguente esempio. Nota che la modalità del canale deve essere cambiata da plug and play a manuale.

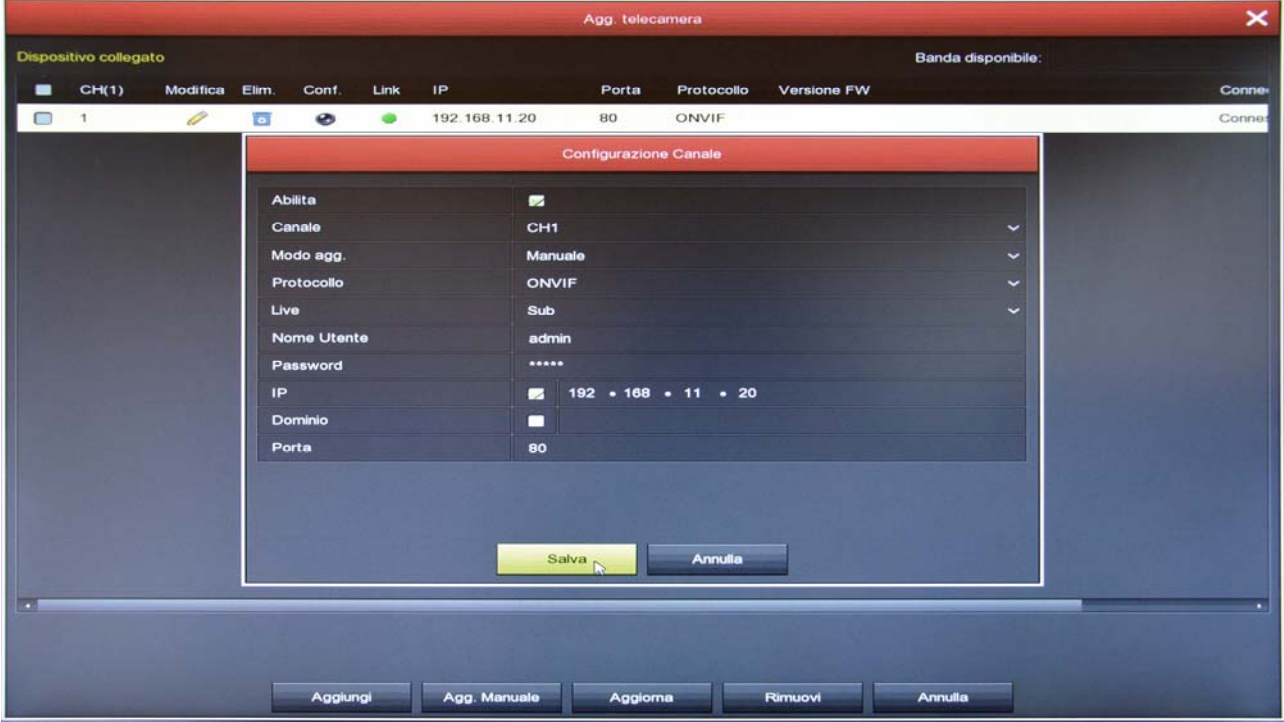

SERIE RK – DVR e NVR

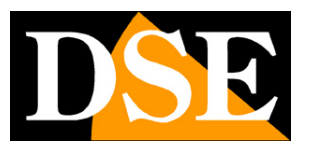

#### **Pagina**:36

SUGGERIMENTO – Se vuoi puoi assegnare alla nuova telecamera un indirizzo della rete esterna, invece che un indirizzo della rete interna del NVR. Ad esempio se la tua rete esterna, a cui è collegata la porta NET dell'NVR, usa la classe 192.168.1.xxx puoi assegnare l'indirizzo 192.168.1.10. Se aggiungi la telecamera a una porta POE del NVR usando questo indirizzo funzionerà lo stesso, anche se non hai usato un indirizzo IP interno della rete NVR (192.168.11---). Può essere comodo se hai già assegnato alla tua telecamera un indirizzo IP fisso per la tua rete esterna, così non dovrai modificarlo.

#### **TELECAMERE ONVIF IN DHCP**

Sebbene sia tecnicamente possibile non conviene collegare alle porte POE del NVR delle telecamere in modalità DHCP (assegnazione automatica dell'indirizzo) perché riceveranno l'indirizzo IP dal server DHCP della tua rete esterna e se questo IP dovesse variare ti toccherà riconfigurare l'NVR.

SERIE RK – DVR e NVR

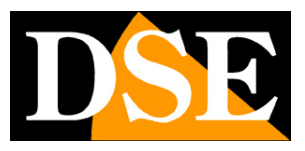

**Pagina**:37

# **Collega telecamere IP wifi agli NVR wifi**

Se hai acquistato un NVR con wifi integrato puoi collegare telecamere wifi direttamente alla rete wifi del NVR senza impiegare la tua rete wifi esterna.

Il collegamento di telecamere wifi è semplicissimo e Plug&Play se acquisti una nostra telecamera wifi serie RK o RKK. Se invece vuoi collegare una telecamera wifi onvif di altro tipo dovrai procedere alla configurazione manuale.

#### **COLLEGA TELECAMERE WIFI SERIE RK**

Se colleghi all'NVR wifi una nostra telecamera serie RK, il riconoscimento è totalmente plug&play. Puoi estrarre la telecamera IP nuova dalla scatola e collegarla direttamente seguendo queste istruzioni.

Per collegare al tuo NVR una telecamera wifi RK, segui le fasi seguenti:

1 – Alimenta la telecamera nuova e collegala con un cavo di rete a una porta di rete posteriore del NVR. Se il tuo NVR ha solo una porta di rete WAN, collega lì la nuova telecamera, scollegando momentaneamente la rete esterna o il router.

Se il tuo NVR ha una porta di rete WAN e altre porte LAN collega la nuova telecamera a una porta libera qualsiasi.

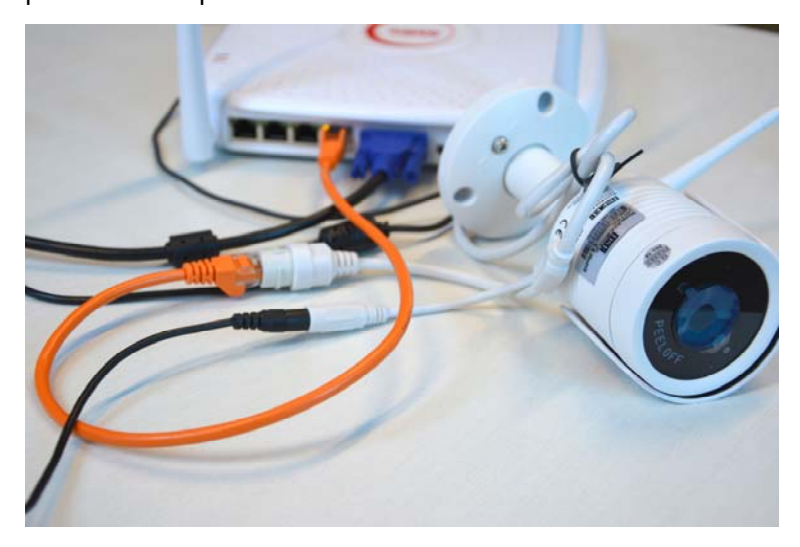

2 – Apri il MENU del NVR e accedi alla sezione TELECAMERE

In questo esempio si tratta di un impianto con 3 telecamere collegate e funzionanti a cui vogliamo aggiungerne una quarta.

SERIE RK – DVR e NVR

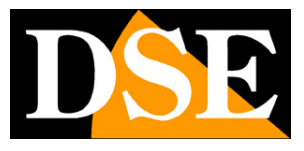

**Pagina**:38

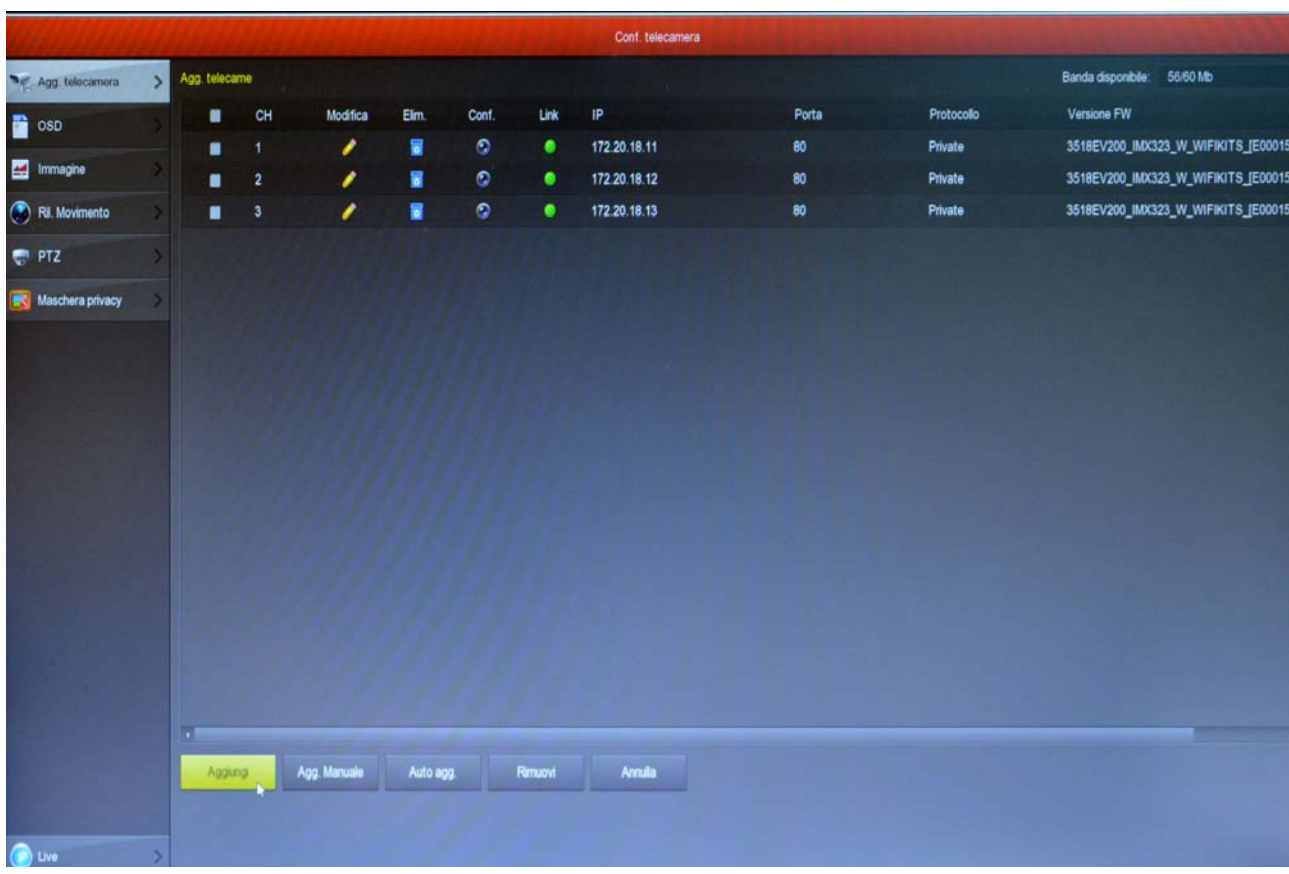

3 - Premi il pulsante AGGIUNGI per avviare la ricerca della telecamera

SERIE RK – DVR e NVR

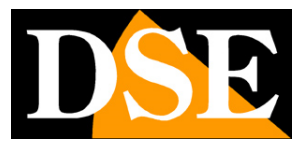

**Pagina**:39

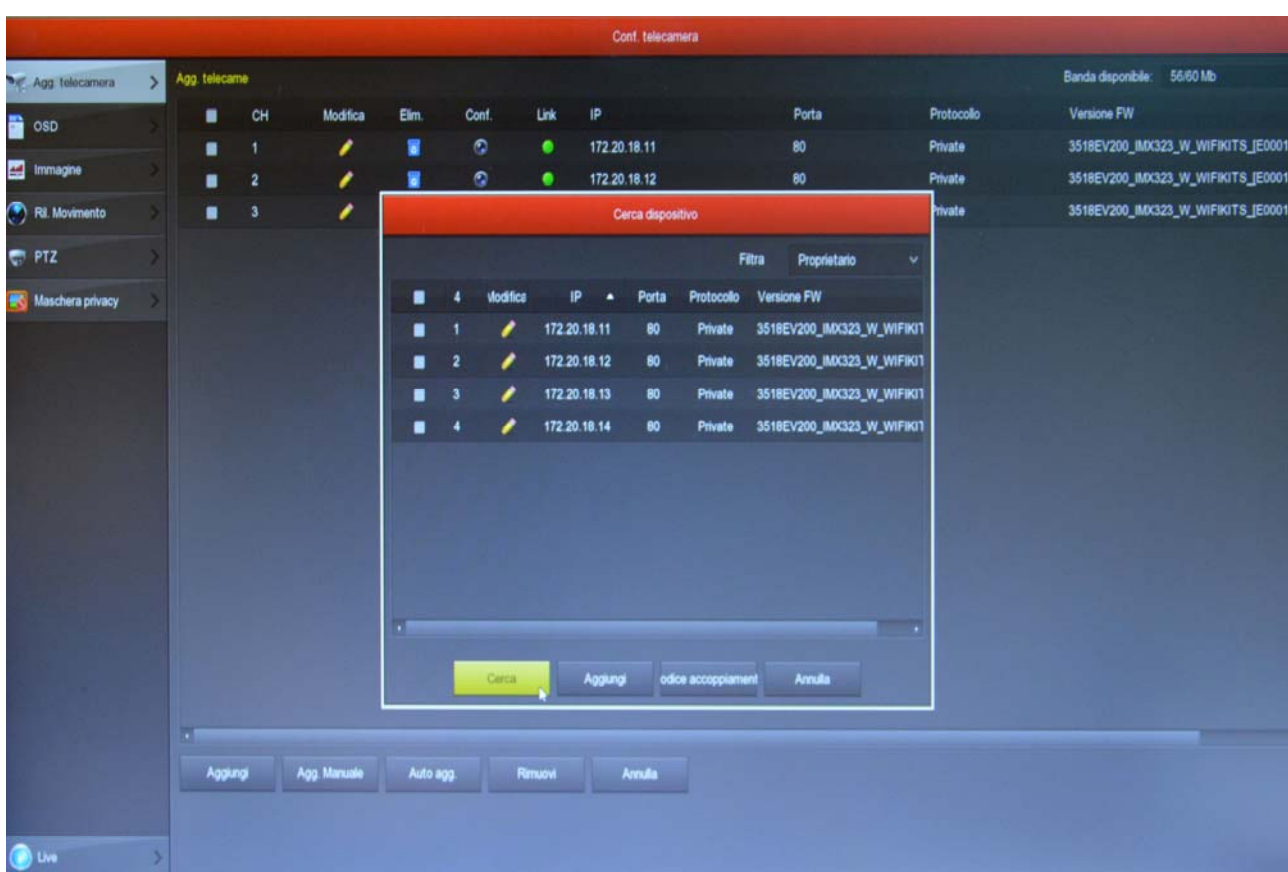

Nella casella FILTRA lascia l'impostazione di base PROPRIETARIO. L'NVR effettua la ricerca delle telecamere RK e troverà, oltre alle eventuali telecamere wifi già installate, anche la nuova che hai collegato col cavo. Probabilmente questa nuova telecamera avrà un indirizzo completamente diverso rispetto a quelle già installate, ma non ti preoccupare; l'NVR configurerà la telecamera automaticamente.

SERIE RK – DVR e NVR

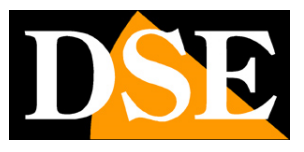

**Pagina**:40

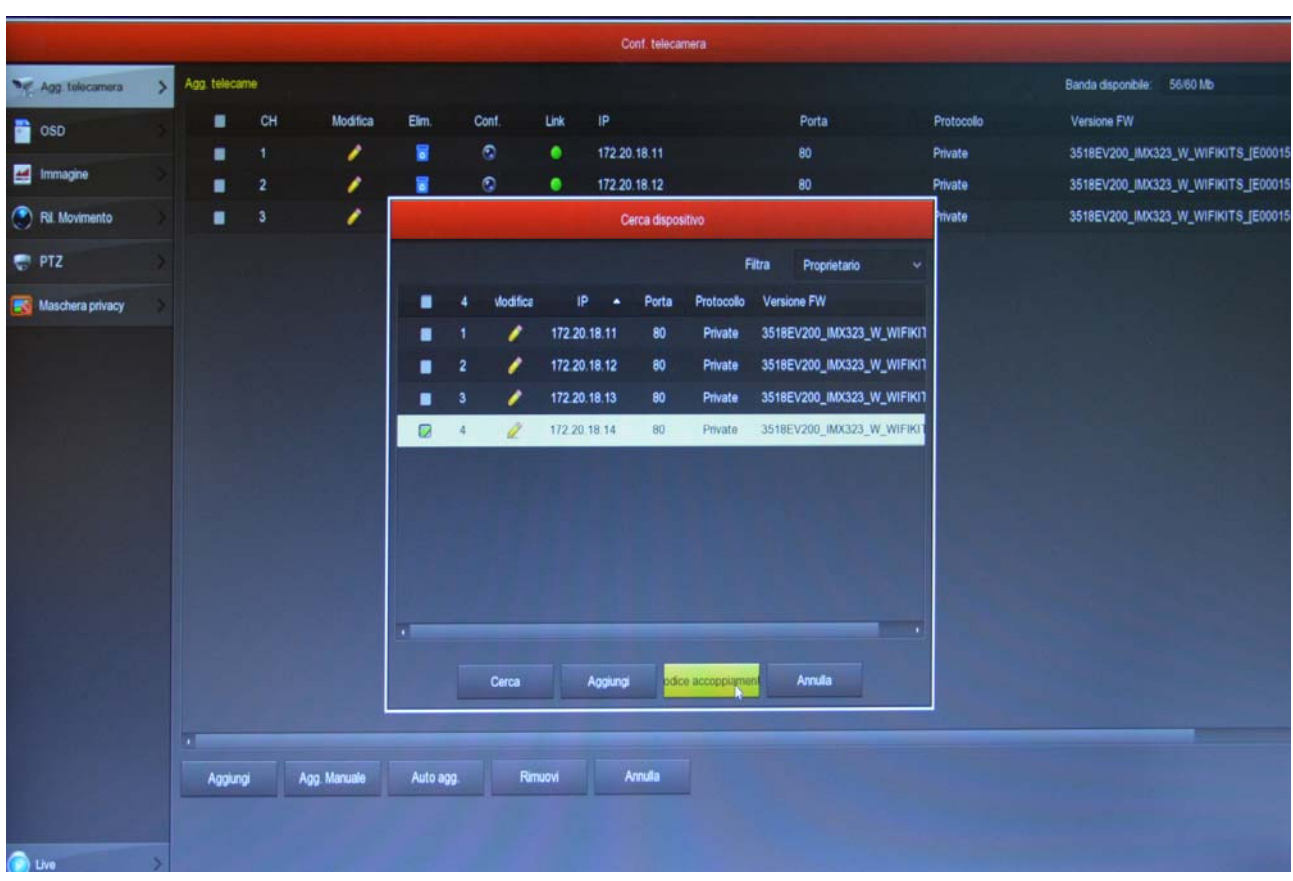

4 – Seleziona la nuova telecamera e poi clicca CODICE ACCOPPIAMENTO. Attendi il completamento dell'accoppiamento e chiudi la finestra cliccando col tasto destro.

FINITO – Ora puoi scollegare il cavo di rete fra telecamera e NVR e usare la telecamera in wifi come le altre.

#### **COLLEGA TELECAMERE WIFI ONVIF**

Se vuoi collegare a un NVR wifi una telecamera wifi onvif che non fa parte della nostra serie RK, ad esempio una nostra minitelecamera wifi, una PTZ wifi, oppure una telecamera wifi di altro costruttore, puoi farlo seguendo le istruzioni della tua telecamera per collegare la telecamera a una rete wifi. In genere queste istruzioni ti spiegano come collegare la telecamera alla tua rete wifi domestica, ma puoi fare lo stesso collegandoti invece alla rete wifi del NVR.

Prima di poter procedere devi però effettuare alcune configurazioni preliminari nel NVR per rendere visibile all'esterno la rete wifi che lui genera.

1 – Entra nel menu del NVR sezione CONFIGURAZIONE - NETWORK – WIFI . Clicca il pulsante AVANZATE. In questa finestra sposta l'area di riferimento della rete wifi da MKK a EU. Poi premi conferma e riavvia l'NVR. Ora la rete wifi dell'NVR sarà visibile anche a dispositivi esterni. Puoi

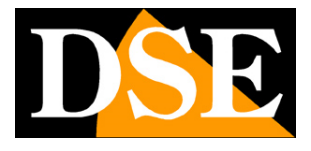

**Pagina**:41

provare a ricercare le reti wifi col tuo smartphone per sincerarti della presenza di questa nuova rete.

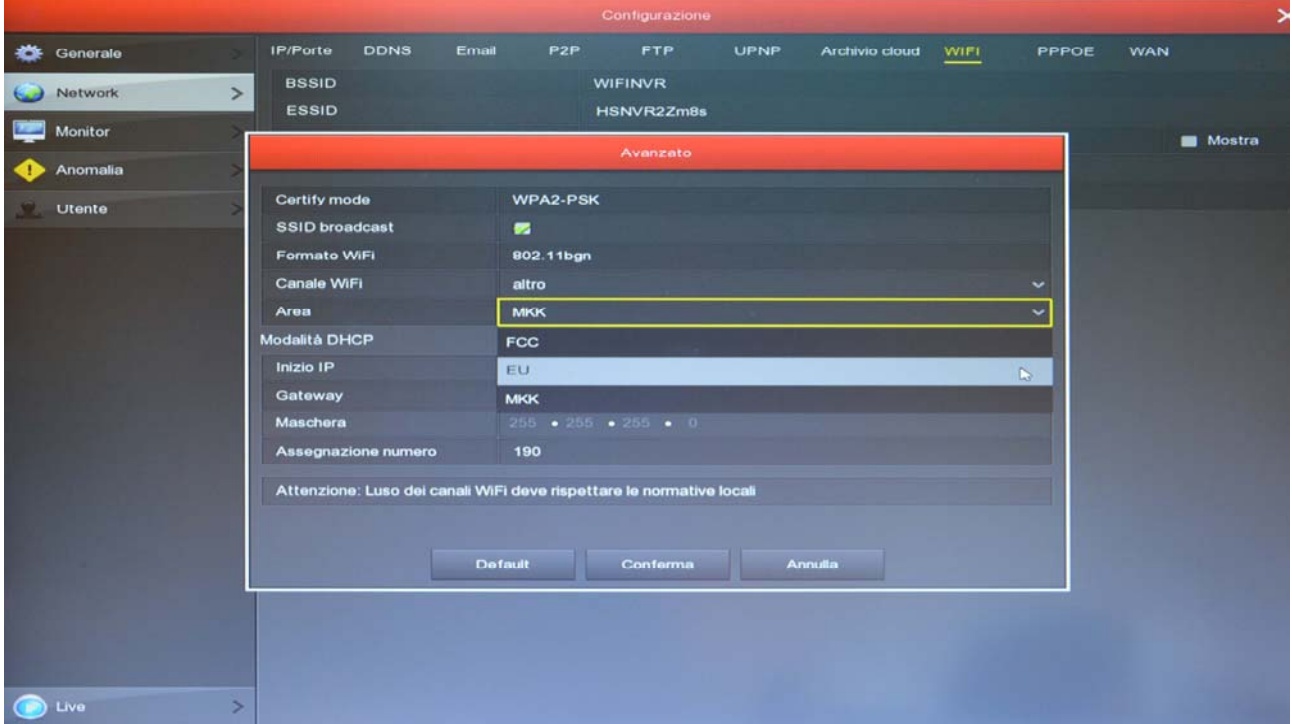

2 – Collega la telecamera alla rete wifi dell'NVR seguendo le istruzioni della telecamera. In genere dovrai entrare nella configurazione della telecamera da computer ed agire nella configurazione wifi.

La pagina WiFi dell'NVR ti fornisce i dati di collegamento. L'ESSID è il nome della rete wifi dell'NVR e la password di accesso si rivela premendo MOSTRA. Guarda il seguente esempio.

Puoi collegare all'NVR qualsiasi telecamera IP wifi onvif e anche dispositivi wifi diversi, come ad esempio dei ripetitori di segnale WiFi per potenziare la portata della trasmissione

SERIE RK – DVR e NVR

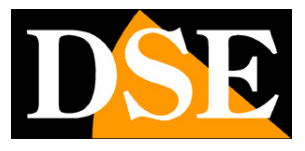

**Pagina**:42

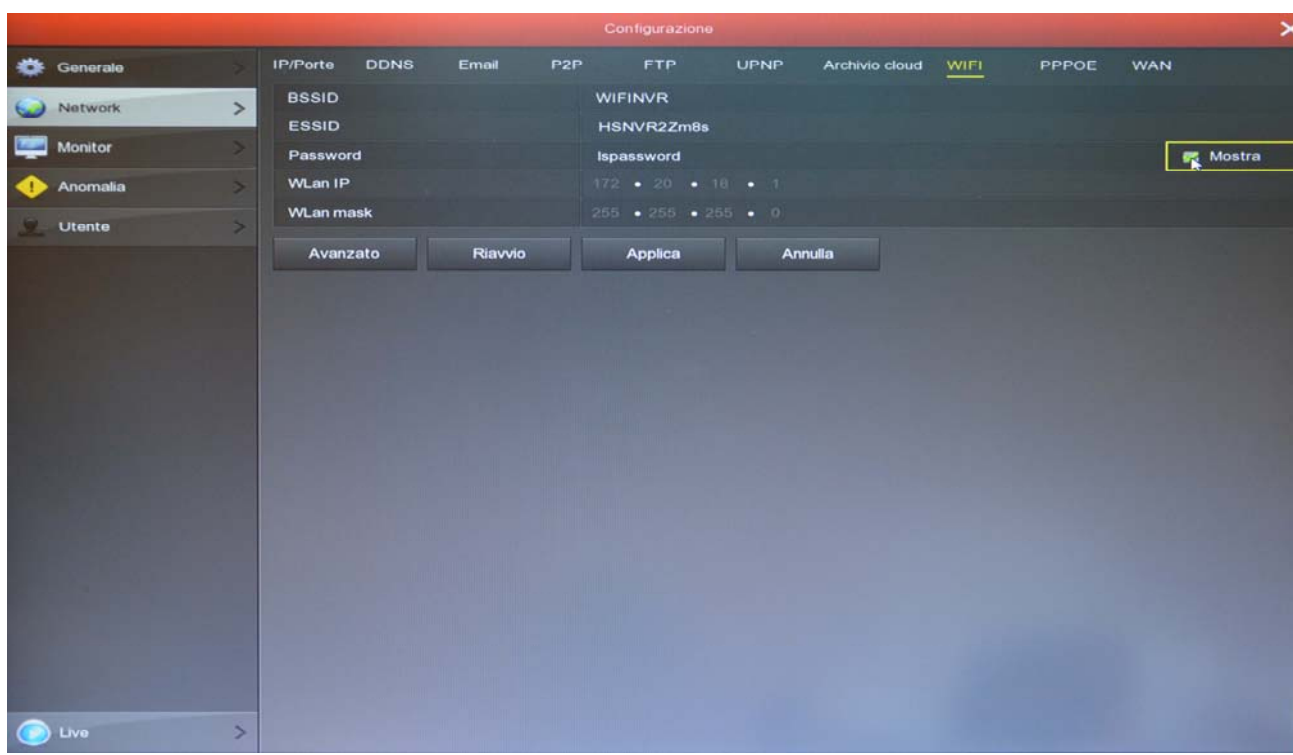

SERIE RK – DVR e NVR

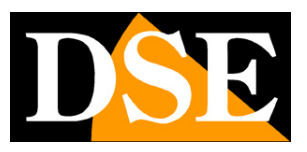

**Pagina**:43

# **Visione delle telecamere live**

Ora che hai installato il tuo videoregistratore puoi vedere le telecamere sul monitor. In questo capitolo ti diamo alcuni consigli per fruire al meglio della visione live.

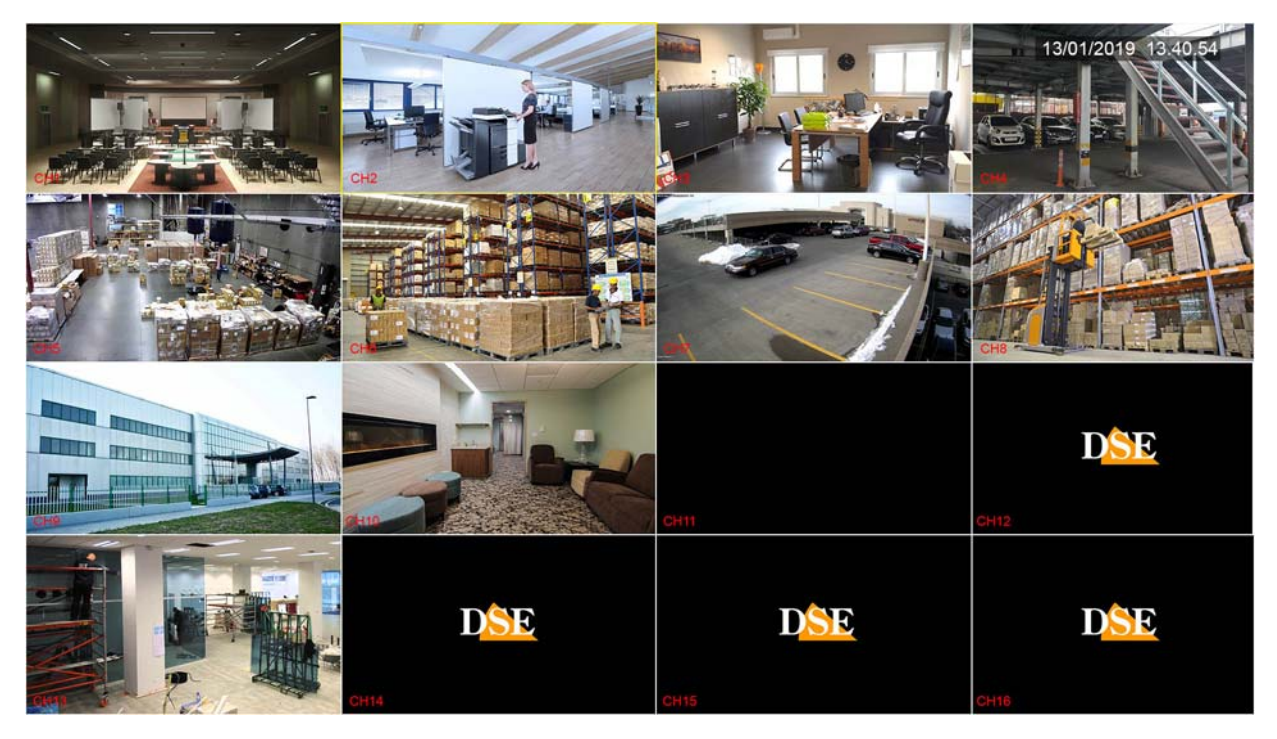

La visualizzazione di fabbrica prevede la multivisione di tutte le telecamere a schermo. Puoi modificare facilmente questa visualizzazione di base.

MODIFICA DIVISIONE SCHERMO – Clicca con il destro e nel menu che compare scegli un'altra suddivisione dello schermo. Può essere utile soprattutto se non usi tutti i canali del NVR/DVR. Nelle impostazioni puoi anche scegliere una suddivisione preferita da richiamare all'avvio.

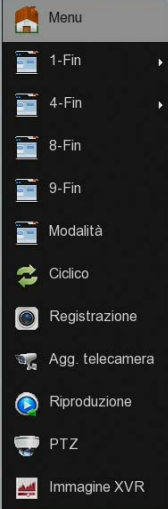

PIENO SCHERMO – Puoi portare a pieno schermo una telecamera facendo doppio click con il

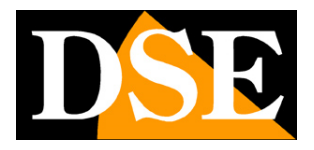

**Pagina**:44

#### mouse.

TRASCINA LE TELECAMERE - Se vuoi, puoi trascinare una telecamera con il mouse per cambiare la sua posizione nel monitor.

CONTROLLO DEL CANALE – Cliccando su una telecamera si apre un pannellino di controllo per quella telecamera.

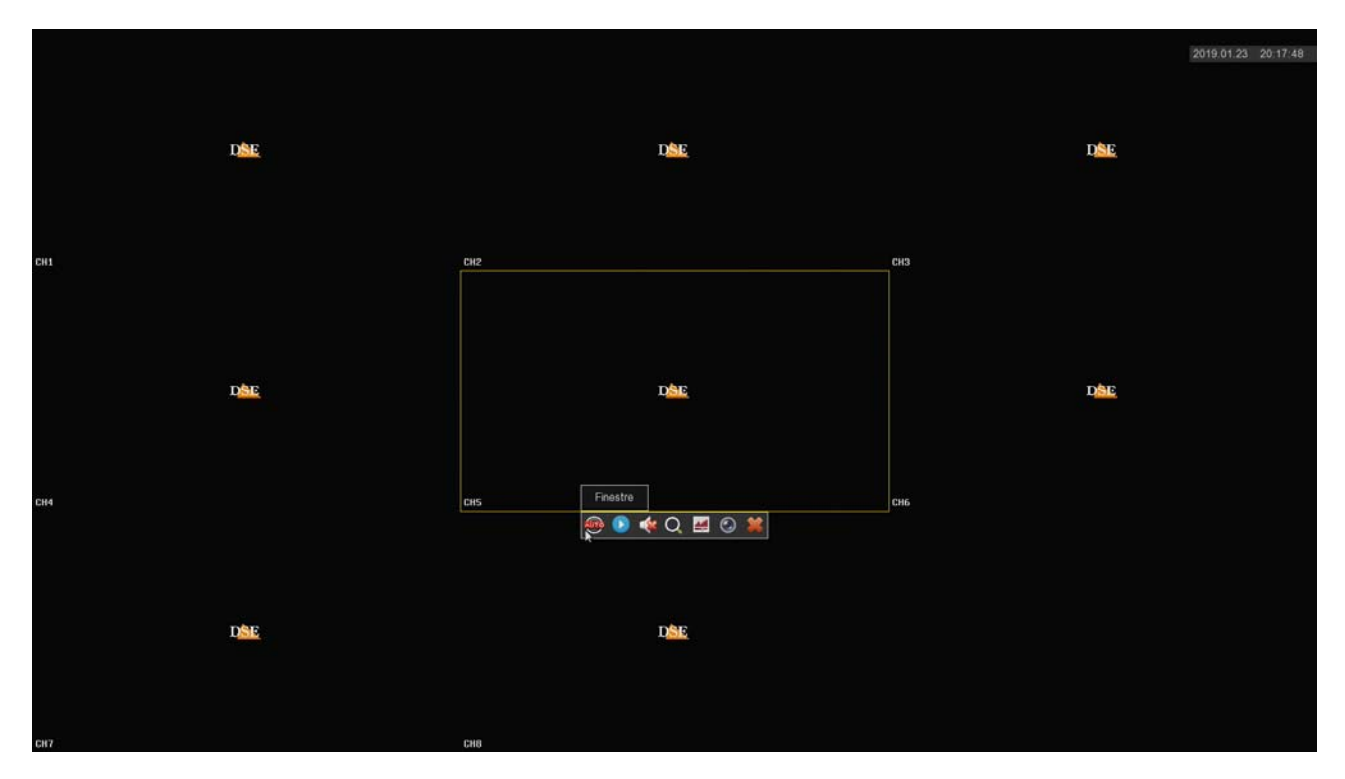

#### **1 2 3 4 5 6 7**

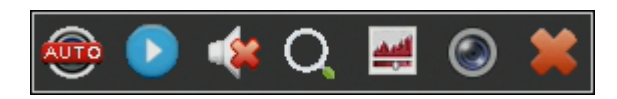

1 – Nei canali analogici la prima icona a sinistra ti permette di cambiare il formato video del canale. Di norma lo lascerai su AUTO, ma puoi forzare il formato AHD, CVI, TVI o CVBS se riscontri problemi nella visione. Nei canali IP questa icona ti permette di ruotare l'immagine di 90° a ogni click.

2 – INSTANT PLAYBACK – Se premi questa icona riproduci automaticamente gli ultimi 5 minuti di registrazione. E' una funzione molto comoda per rivedere immediatamente cosa è appena successo.

3 – AUDIO – Premi questa icona per attivare la riproduzione dell'audio del canale e regolare il volume. Per sentire l'audio devi avere collegato un altoparlante all'uscita audio del DVR/NVR oppure una TV all'uscita HDMI.

4 – ZOOM DIGITALE – Se attivi questa funzione puoi trascinare il mouse nell'immagine per ingrandire un particolare. Puoi poi ridimensionare e spostare il riquadro zoomato col mouse.

DSE SRL – ITALY – WWW.DSE.EU

SERIE RK – DVR e NVR

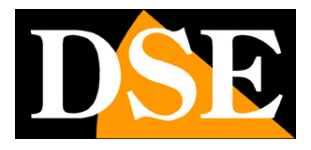

#### **Pagina**:45

Clicca con il tasto destro del mouse per ritornare alla visione normale.

5 – Con questo pulsante puoi regolare i parametri video dell'immagine: luminosità, contrasto, saturazione, toni.

- 6 Se lasci per un attimo il mouse su questa icona appaiono i dati del flusso video in tempo reale.
- 7 Usa questo pulsante per chiudere il pannellino dei controlli.

#### **ICONE DEL CANALE**

Durante la visione live due icone in sovrimpressione indicano lo stato del canale

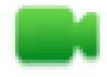

Canale in registrazione

Canale in allarme motion detection

#### **CICLICO**

La scansione ciclica delle telecamere ti permette di vedere in sequenza tutte le telecamere a rotazione. Se vuoi usare questa funzione premi CICLICO nel menu contestuale

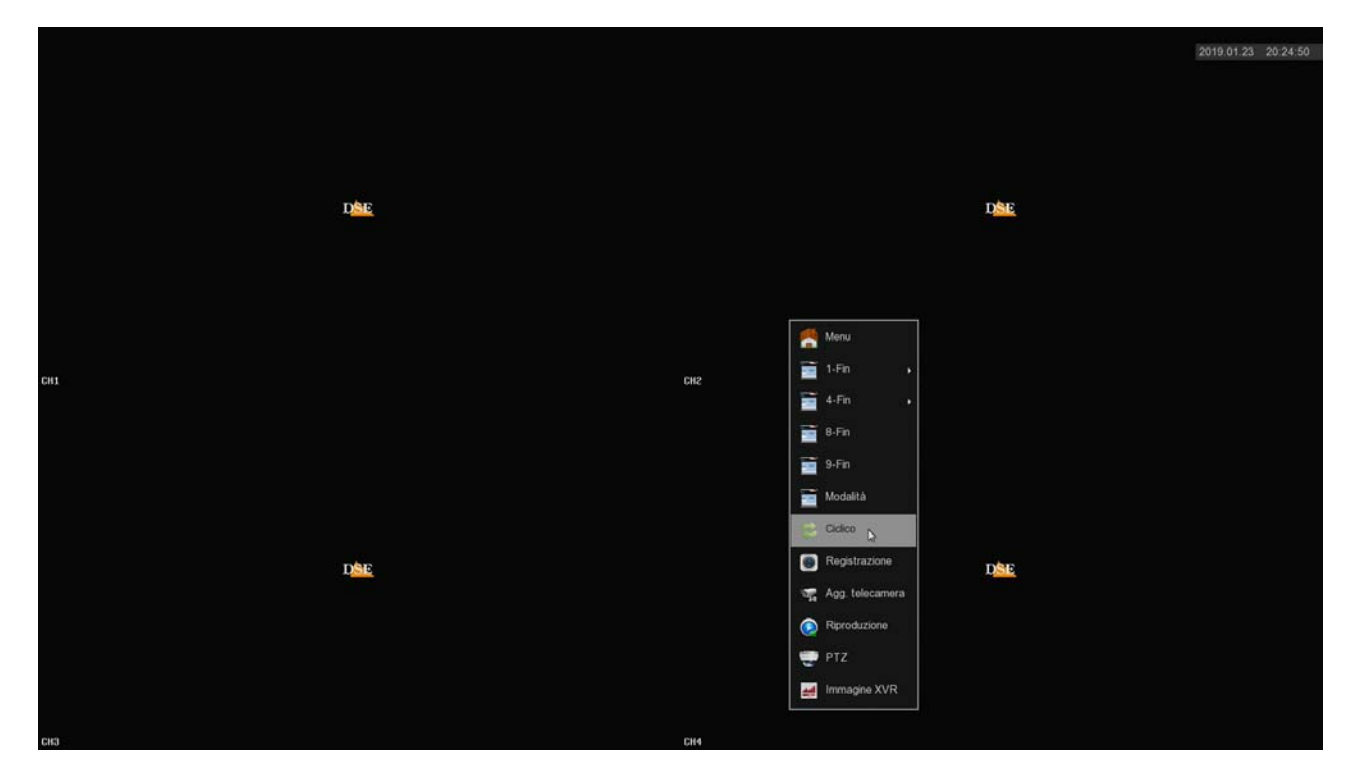

**Pagina**:46

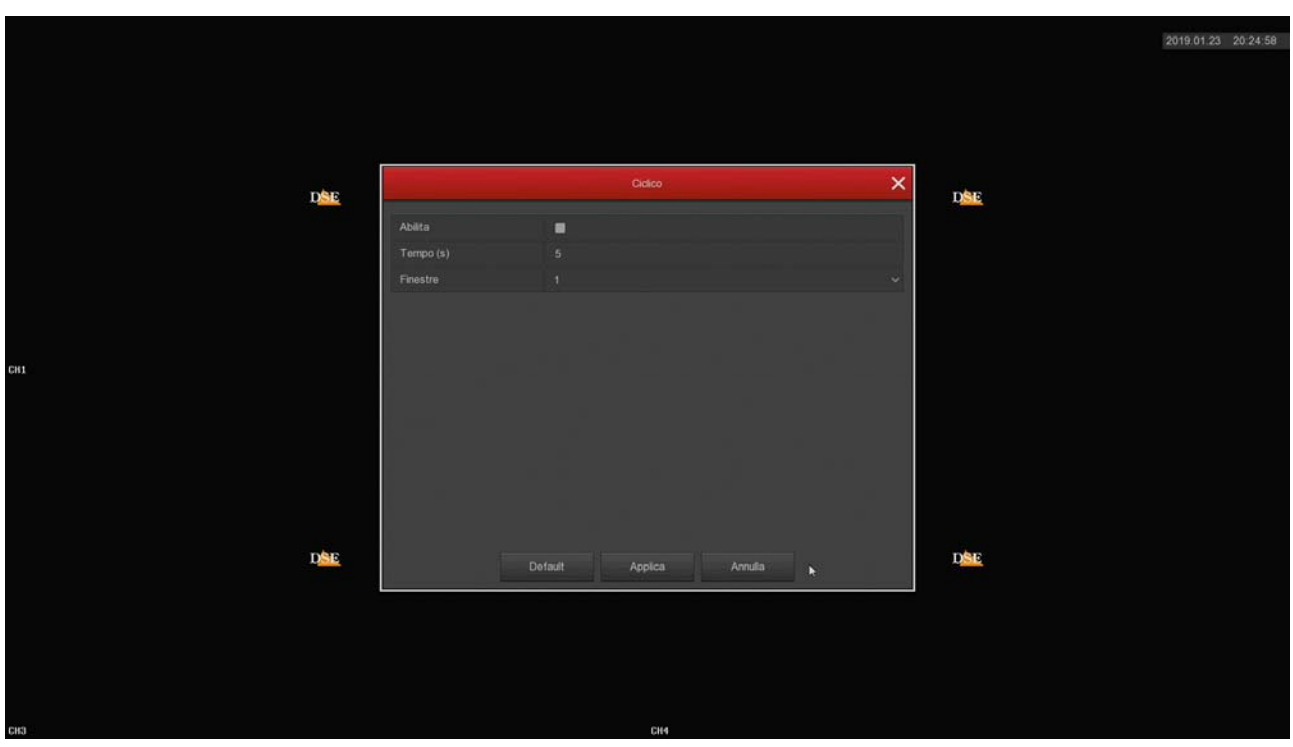

ABILITA – Se abiliti il ciclico la visualizzazione seguirà le impostazioni del ciclico e molte funzioni normali, come la visione di tutte le telecamere in multivisione, non saranno possibili. Dovrai disabilitare il ciclico per ritornare alla normale gestione del monitor

TEMPO - E' il tempo di permanenza di ogni finestra durante la scansione (secondi)

FINESTRE – Nei DVR/NVR con più di 4 canali, oltre alla scansione di una singola telecamera per volta, puoi far ciclare delle finestre con 4 o più telecamere.

#### **PTZ**

Con il pulsante PTZ apri il pannellino dei comandi PTZ per comandare le telecamere motorizzate, sia analogiche che IP. Puoi usare questo pannello anche per controllare il menu UTC delle telecamere analogiche.

Per poter usare questo pannello è necessario impostare correttamente le impostazioni PTZ come spiegato nel manuale di configurazione.

SERIE RK – DVR e NVR

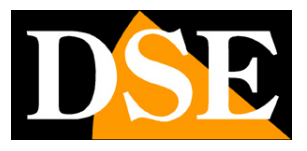

**Pagina**:47

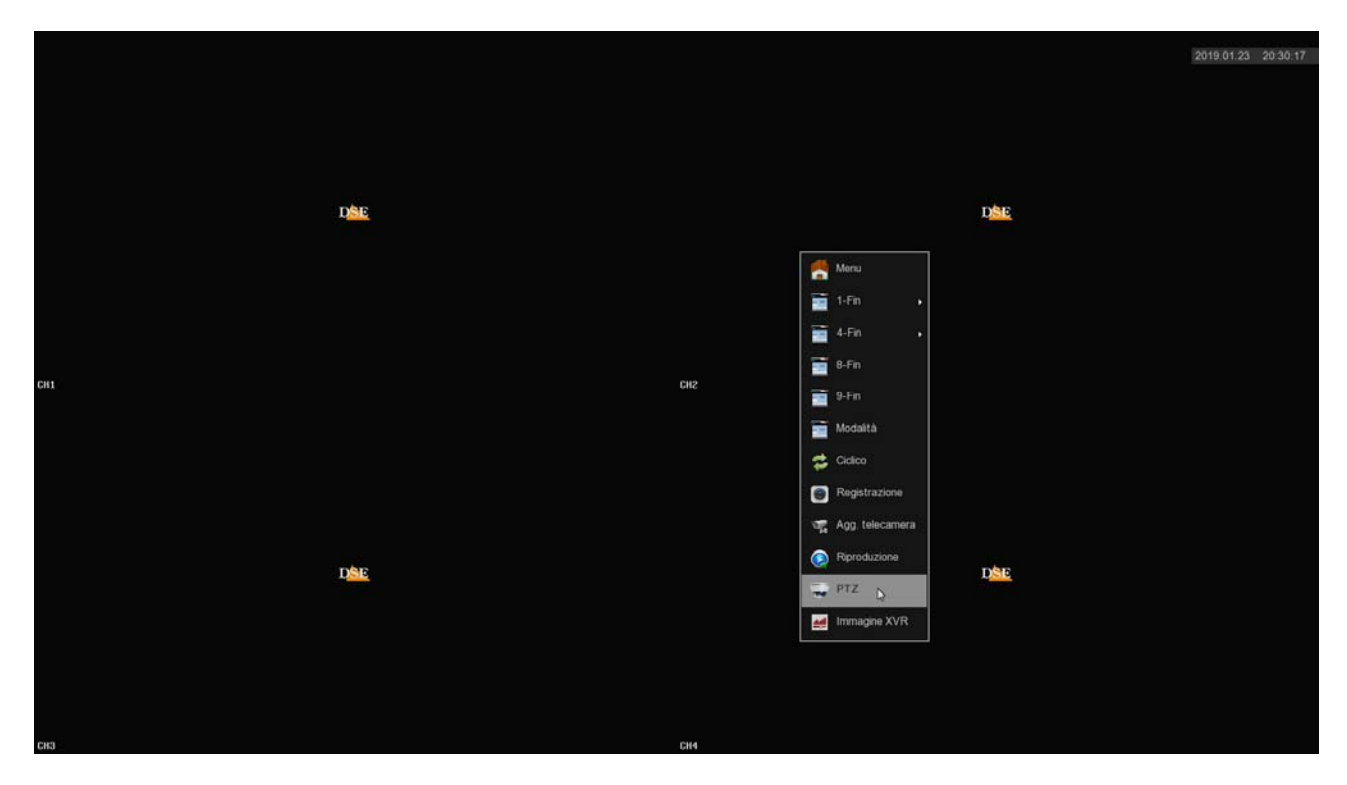

Il comando PTZ si esegue automaticamente su una sola telecamera a pieno schermo

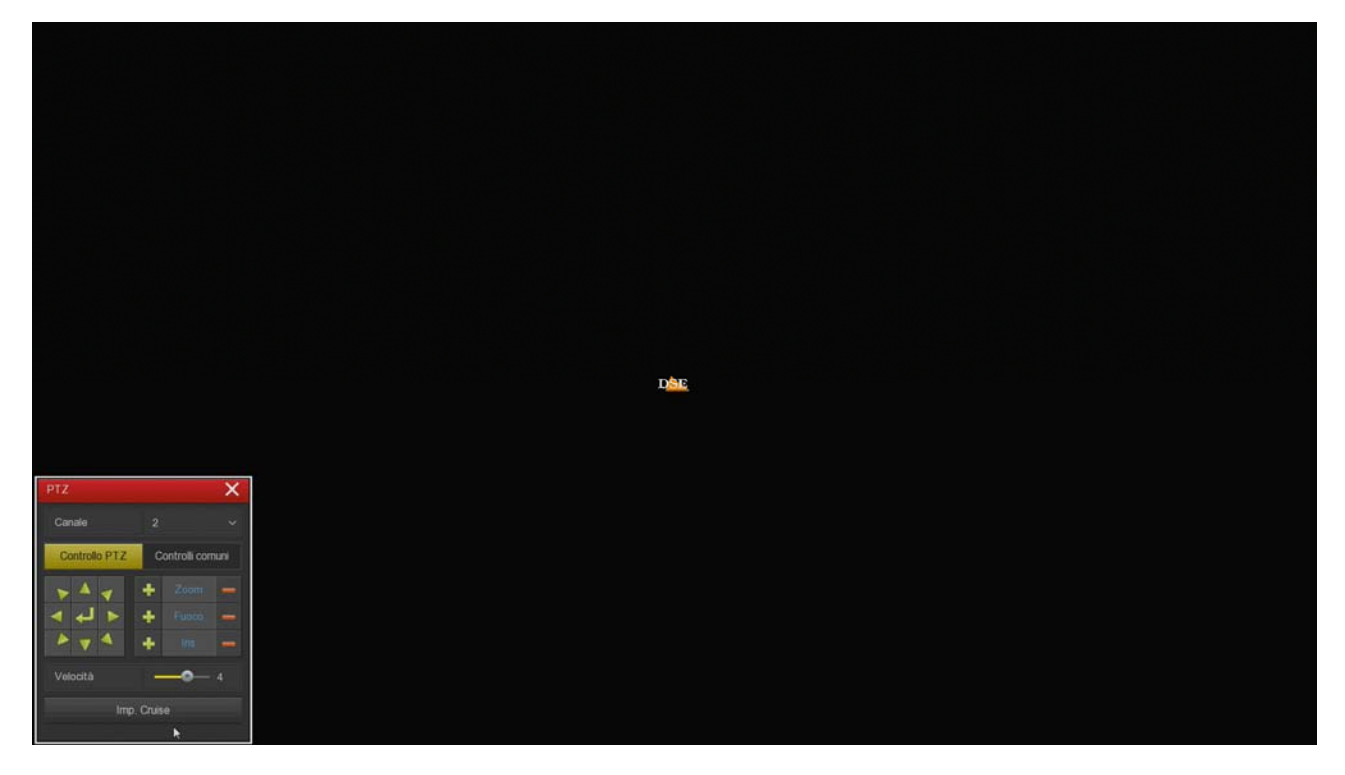

- CANALE Seleziona la telecamera da visualizzare e comandare
- FRECCE Spostamenti di direzione
- ENTER Col pulsante centrale si apre il menu di configurazione della telecamera
- VELOCITA' Regola la velocità del movimento

SERIE RK – DVR e NVR

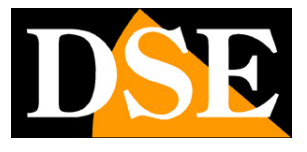

**Pagina**:48

ZOOM – FUOCO – IRIS – Comandi dell'obiettivo motorizzato. Alcuni di questi comandi potrebbero non risultare efficaci a seconda delle impostazioni della telecamera.

IMP. CRUISE – Permette di impostare i tour o cruise della telecamera (se disponibile)

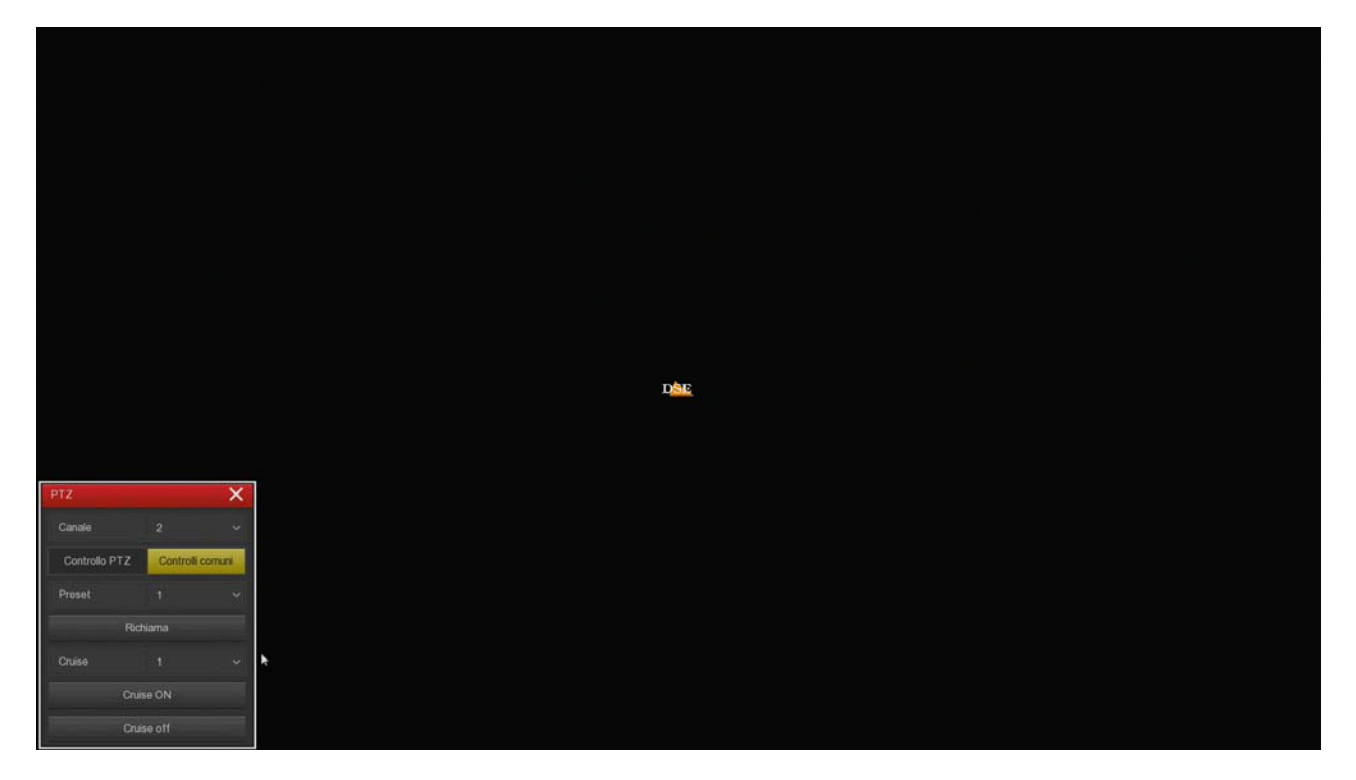

PRESET – Puoi richiamare un preset impostato nella telecamera CRUISE ON/OFF – Puoi attivare un tour o cruise impostato nella telecamera

Gli NVR possono comandare solo i più comuni movimenti automatici delle telecamere PTZ. Altre funzioni e configurazioni vanno eseguite nella configurazione della telecamera.

#### **CONTROLLO LIVELLI DEL MONITOR**

Per ogni telecamera puoi modificare i parametri immagine dal pannellino del singolo canale, come mostrato in precedenza.

Puoi anche regolare luminosità, contrasto, saturazione e toni globali del monitor con il pulsante IMMAGINE

SERIE RK – DVR e NVR

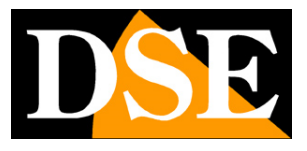

**Pagina**:49

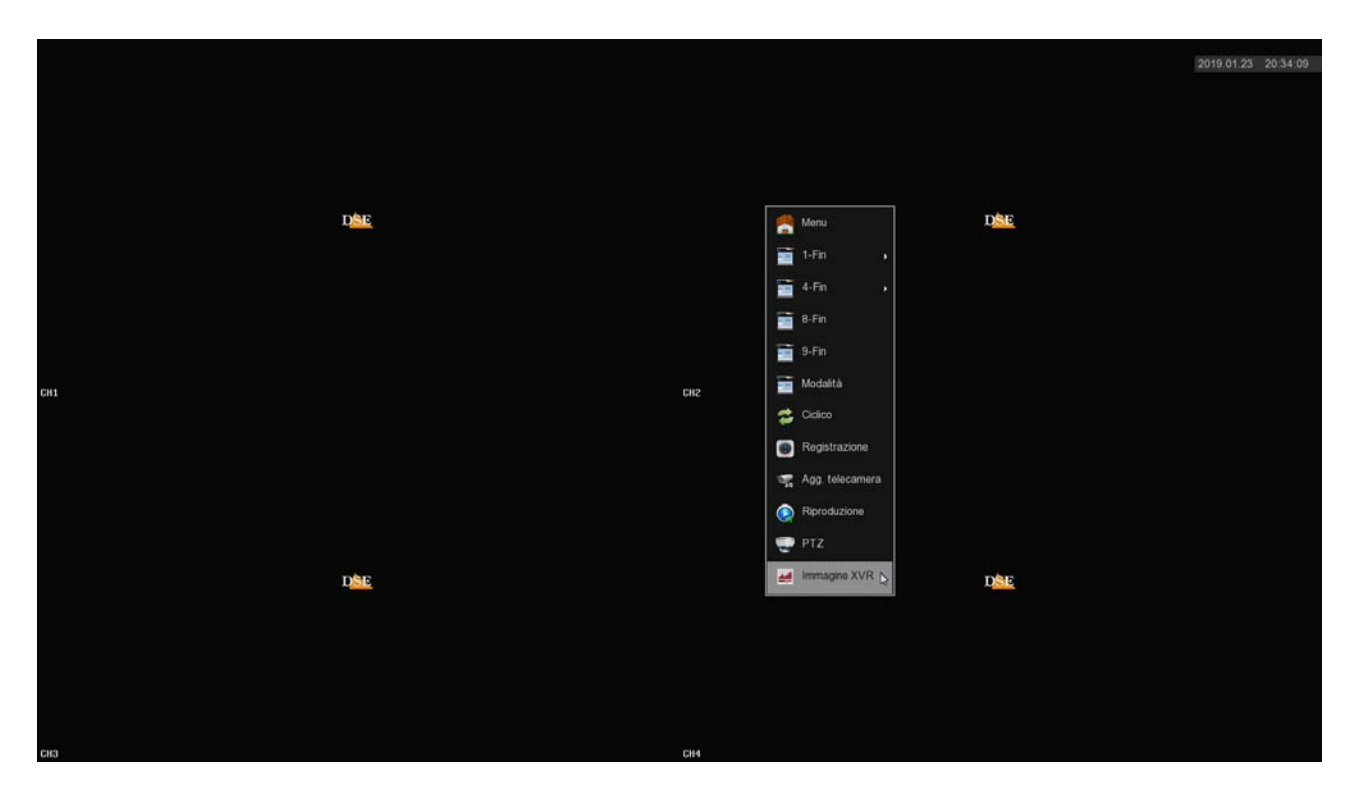

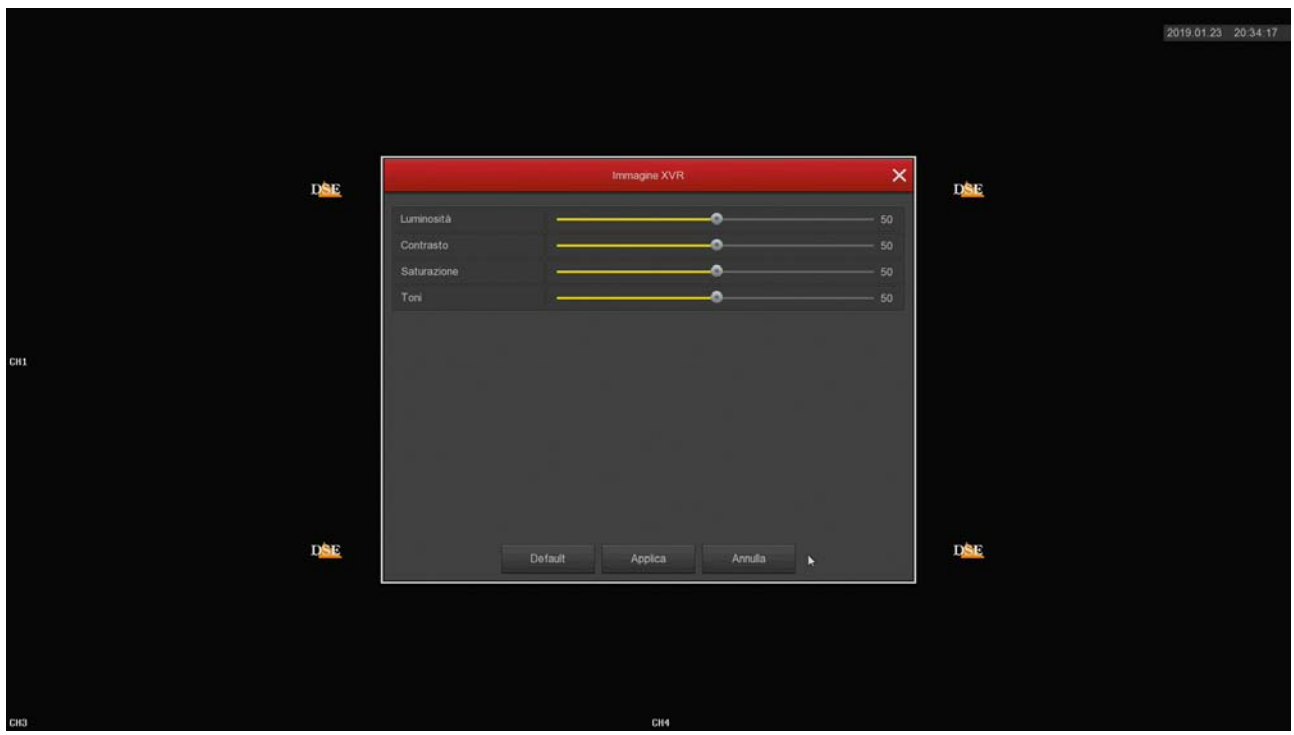

SERIE RK – DVR e NVR

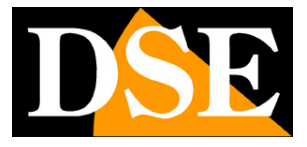

**Pagina**:50

SERIE RK – DVR e NVR

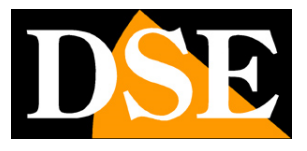

**Pagina**:51

# **Rivedi le registrazioni**

Per rivedere le registrazioni archiviate dal tuo NVR esegui le operazioni seguenti.

#### **1 – APRI LA FINESTRA PLAYBACK**

Clicca con il pulsante destro del mouse e scegli RIPRODUZIONE nel menu contestuale

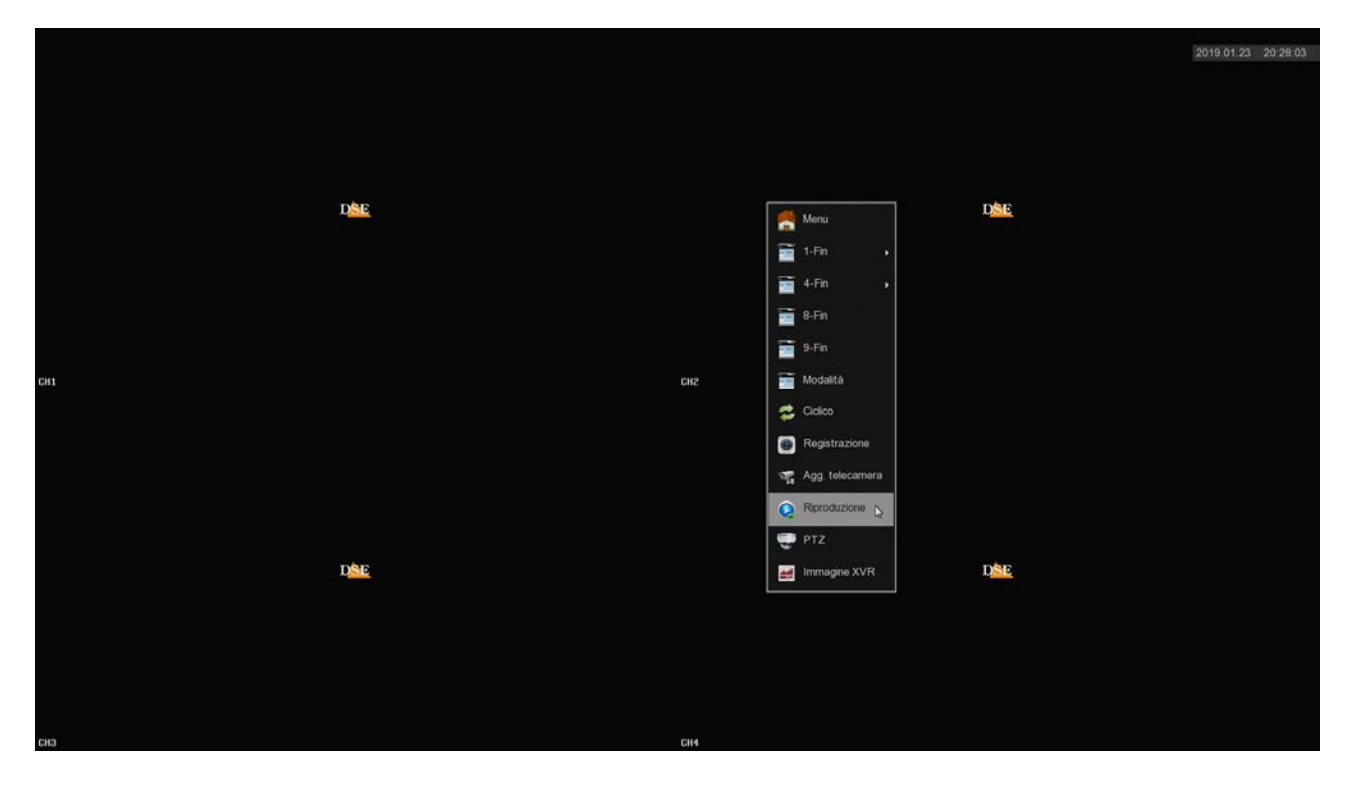

#### **2 – SCEGLI IL GIORNO E LA TELECAMERA CHE VUOI RIVEDERE**

Scegli in alto a destra il giorno che ti interessa. I giorni che contengono registrazioni sono contraddistinti dal riquadro colorato. Clicca su uno di questi. Sotto il calendario, seleziona i canali che vuoi riprodurre

SERIE RK – DVR e NVR

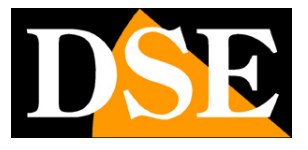

**Pagina**:52

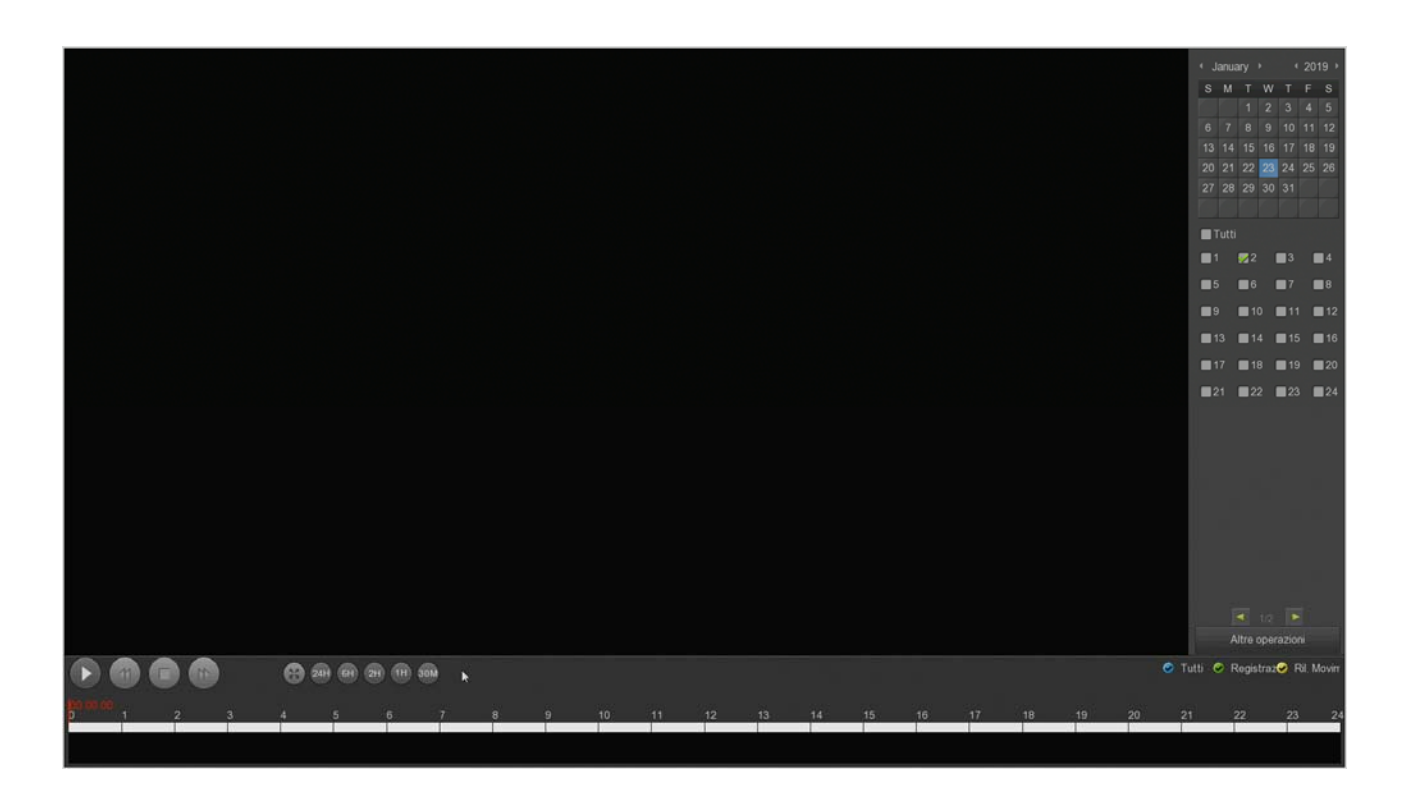

#### **3 – RIPRODUCI L'ISTANTE CHE VUOI RIVEDERE**

Nella barra temporale in basso trovi le 24 ore del giorno con colorate in verde la registrazione continue e in giallo le registrazioni effettuate per rilevazione del movimento. Clicca dove vuoi nella barra temporale per riprodurre le immagini in quell'esatto momento.

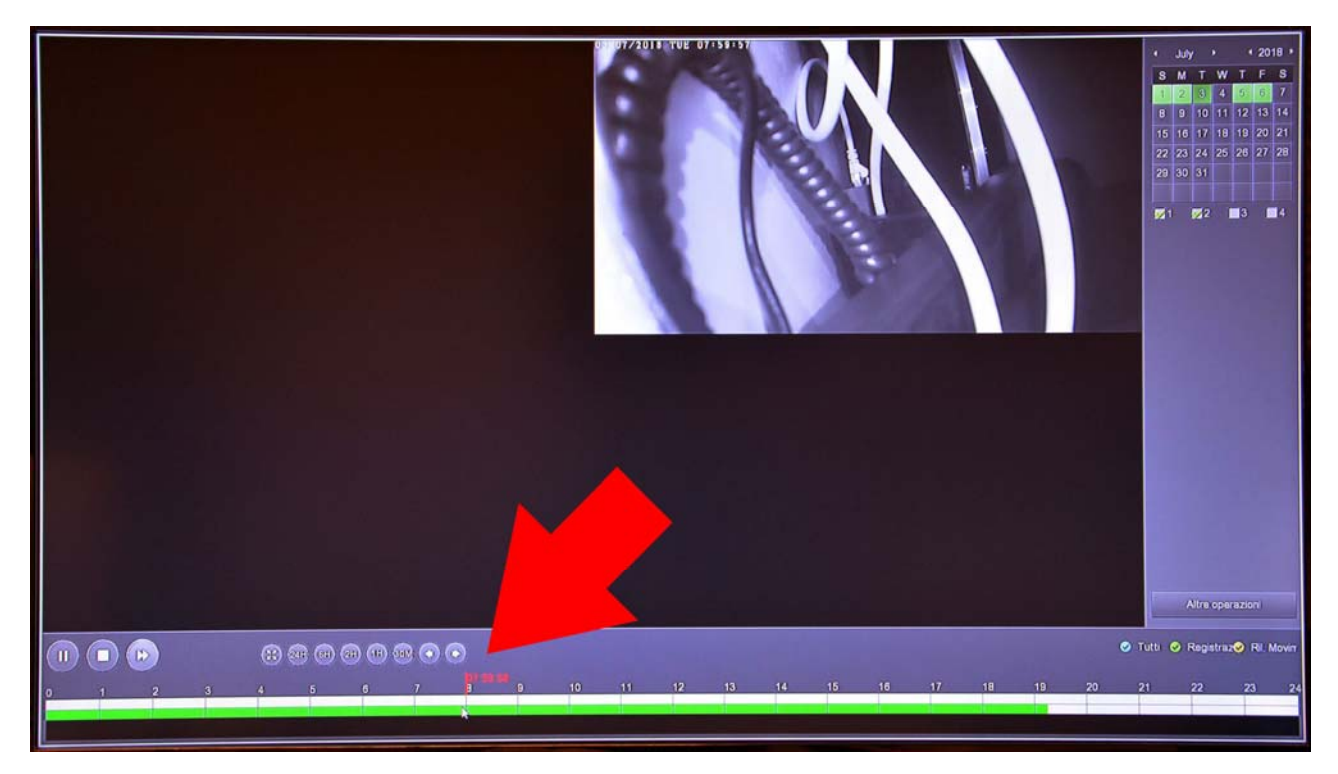

SERIE RK – DVR e NVR

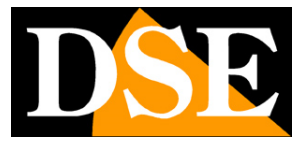

**Pagina**:53

Con i pulsanti 24H 6H 2H 1H 30M puoi variare la scala della timeline.

Con i pulsanti di comando in basso a sinistra puoi riprodurre in modo accelerato, arrestare o mettere in pausa la riproduzione.

SERIE RK – DVR e NVR

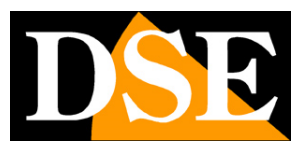

**Pagina**:54

# **Collegati con il browser sulla rete interna**

Se hai un computer collegato alla stessa rete del tuo DVR/NVR, puoi vedere le tue telecamere semplicemente con il browser per Internet **Internet Explorer**. Al primo accesso ti sarà chiesto di scaricare e installare il Plug-in necessario al collegamento.

Attenzione a non usare browser diversi come Edge, Firefox, Chrome etc. perché non funzionerebbero correttamente. Internet Explorer è sempre presente in tutte le versioni di Windows. Se non sai come trovare Internet Explorer nella tua versione di Windows, puoi trovare facilmente indicazioni su Internet. Segui queste istruzioni per collegarti al DVR/NVR con il browser.

#### **1 – ABILITA L'ESECUZIONE DEGLI ACTIVEX**

Internet Explorer contiene settaggi di sicurezza che possono impedire l'installazione del componente ActiveX. Prima di collegarti devi abilitare l'esecuzione degli ActiveX non contrassegnati come sicuri. Apri Internet Explorer e scegli STRUMENTI/OPZIONI INTERNET

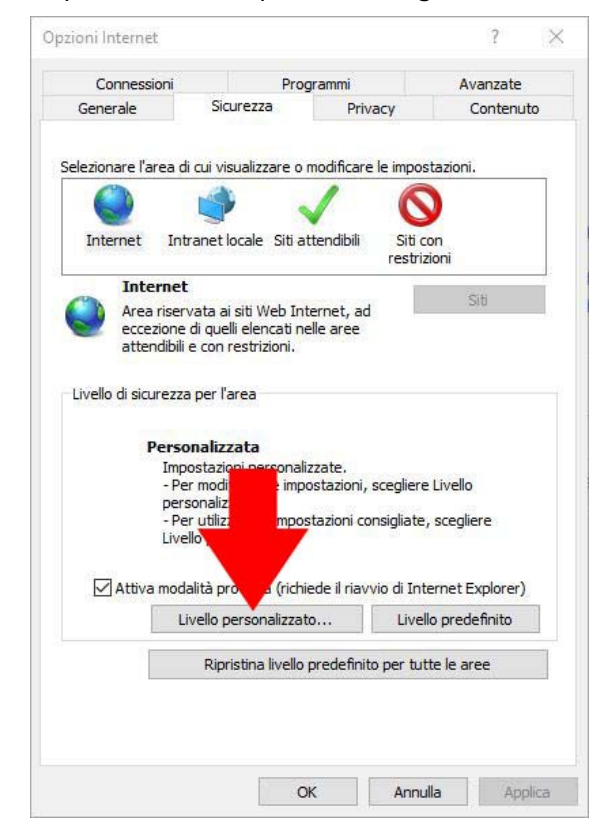

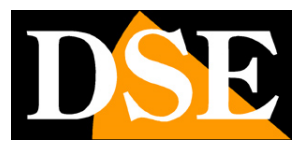

**Pagina**:55

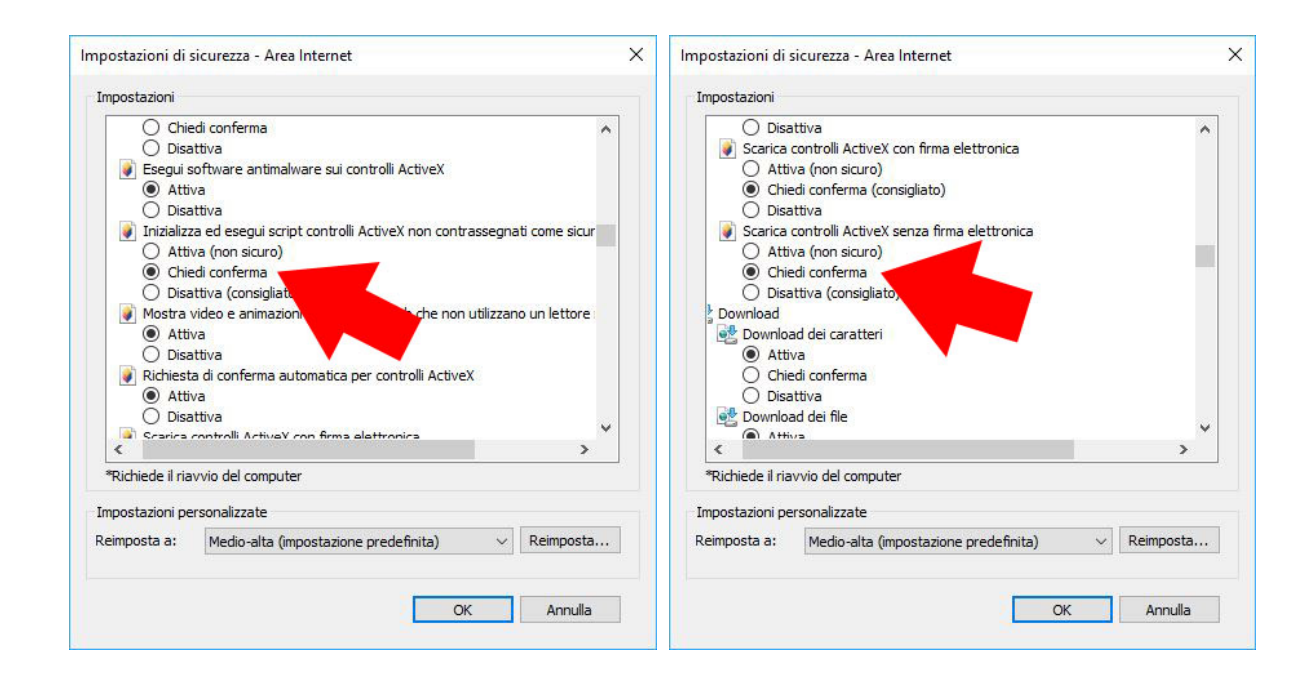

#### **2 – DIGITA L'INDIRIZZO DI RETE DEL TUO NVR**

Nel capitolo precedente abbiamo visto come conoscere l'indirizzo IP che il tuo DVR/NVR sta usando nella rete locale aprendo il menu delle impostazioni nella sezione NETWORK. Digita l'indirizzo IP del DVR nella barra di Internet Explorer

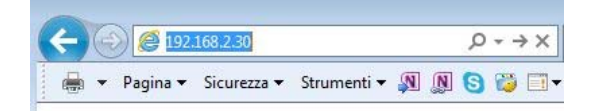

#### **3 – DIGITA LA PASSWORD**

Inserisci la password di accesso al tuo NVR (di fabbrica admin:12345)

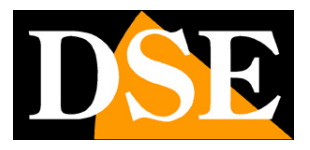

**Pagina**:56

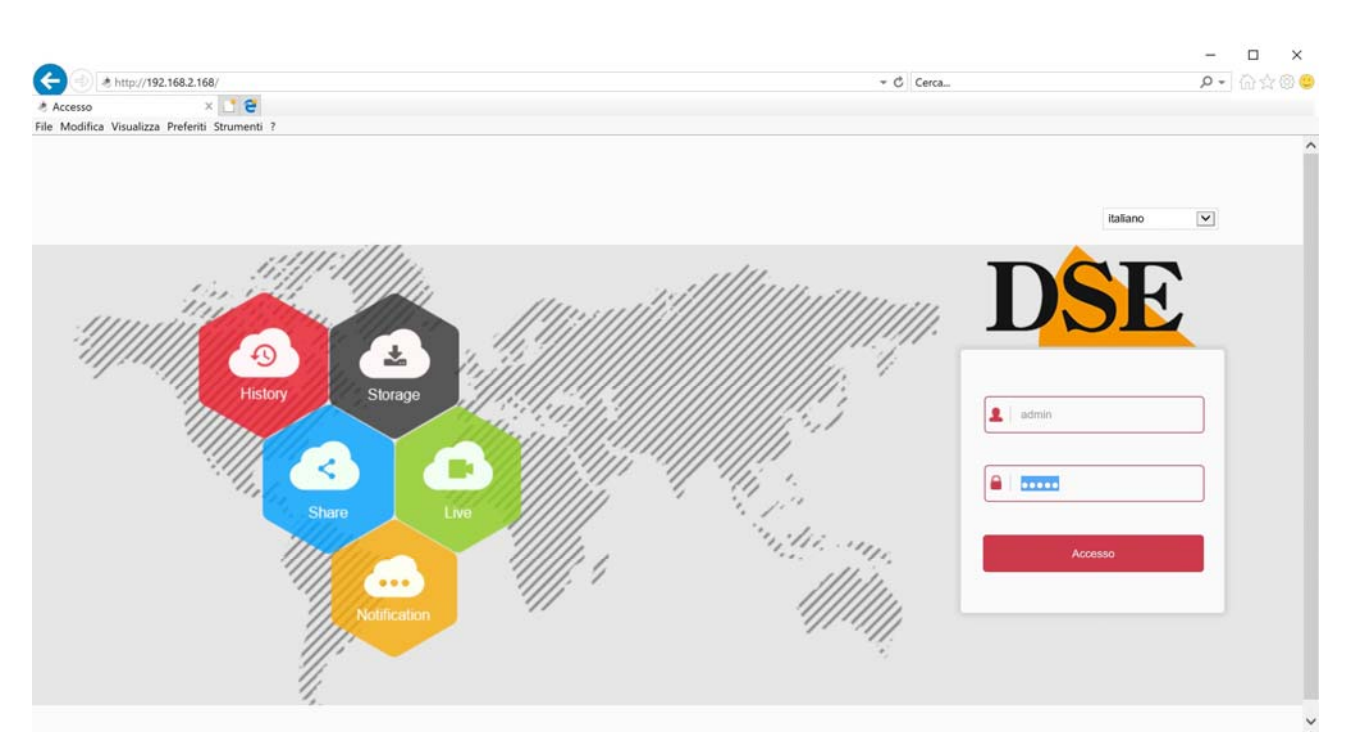

#### **4 – INSTALLA I COMPONENTI PLUGIN**

Al primo accesso che effettui troverai il suggerimento che ti chiede di scaricare e installare i componenti necessari (plugin activeX). La cosa migliore è scaricare il file sul computer con il pulsante SALVA e poi installarlo come un qualsiasi programma.

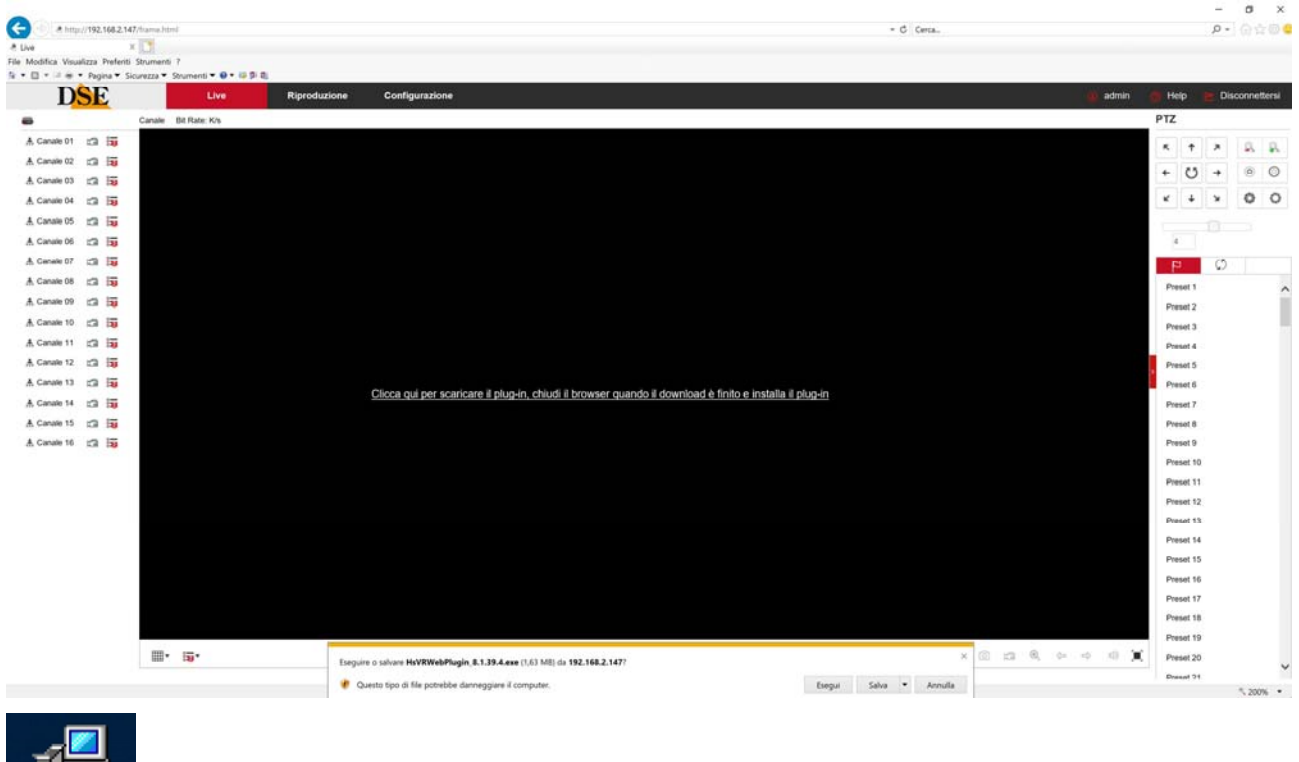

#### **Pagina**:57

Ricordati di chiudere il browser prima di installare il componente activeX e riaprirlo al termine dell'installazione.

#### **5 – FINITO**

Ora sei collegato e puoi vedere le immagini delle telecamere live cliccando sull'icona della telecamera. Puoi anche rivedere le registrazioni cliccando RIPRODUZIONE e modificare la configurazione dell'impianto che vedremo nel manuale delle impostazioni avanzate.

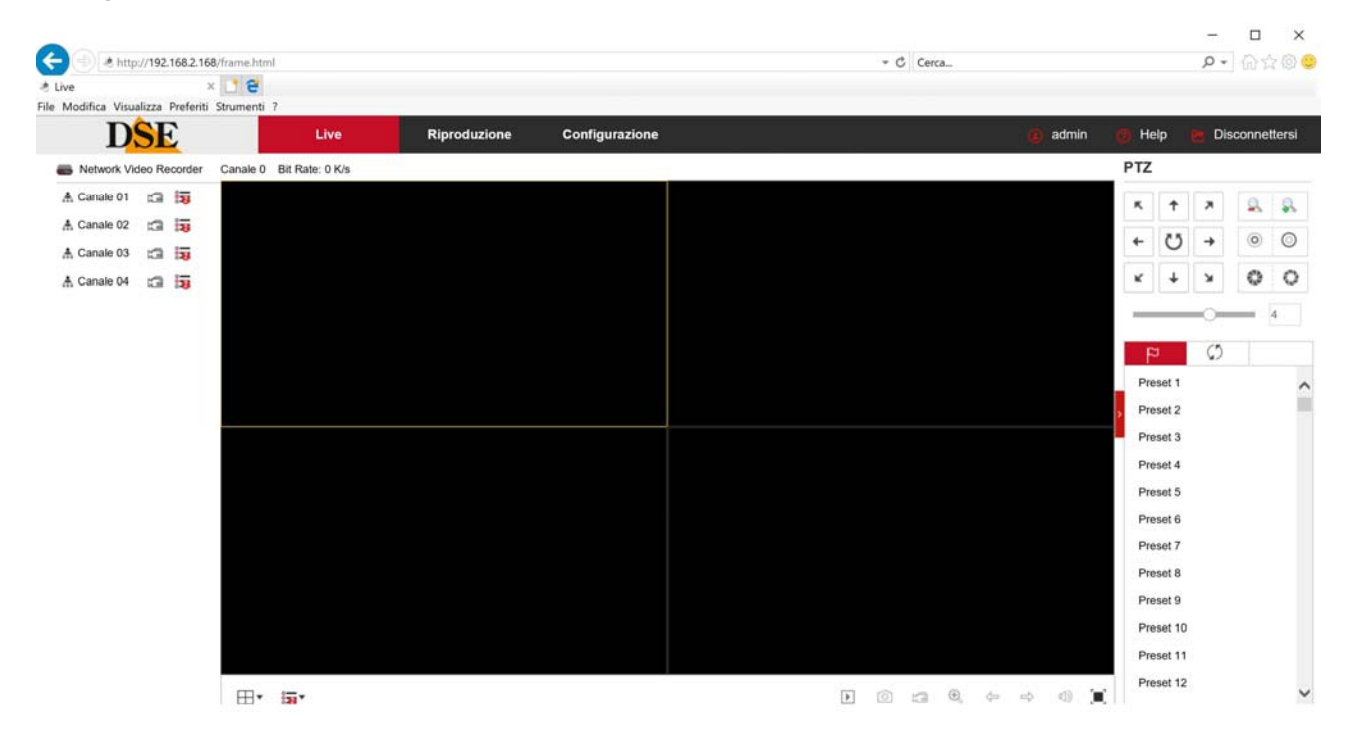

SERIE RK – DVR e NVR

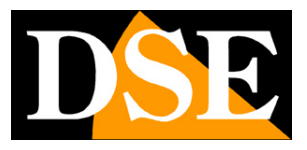

**Pagina**:58

# **Collegati con un client RTSP**

I DVR/NVR Serie RK supportano il protocollo RTSP che di fabbrica è impostato per utilizzare la porta 554. E' possibile collegarsi al DVR/NVR utilizzando un qualsiasi player RTSP come ad esempio VLC. L'indirizzo da chiamare deve avere la seguente sintassi:

RTSP://UTENTE:PASSWORD@IP:PORTA/CANALE/STREAM

**UTENTE**: Nome utente **PASSWORD**: Password di accesso **IP**: Indirizzo IP del DVR/NVR **PORTA**: Porta RTSP impostata nel DVR/NVR: di fabbrica 554 **CANALE**: numero del canale pertendo da 0 (canale 1=0, canale 2=1 etc.) **STREAM**: 0=stream principale. 1=substream

Ad esempio con questo comando: rtsp://admin:12345@192.168.2.191:554/00

Si apre lo stream principale del canale 1 del dispositivo

SERIE RK – DVR e NVR

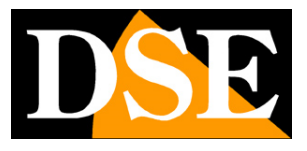

**Pagina**:59

Di seguito vedi come operare ad esempio con il player gratuito VLC:

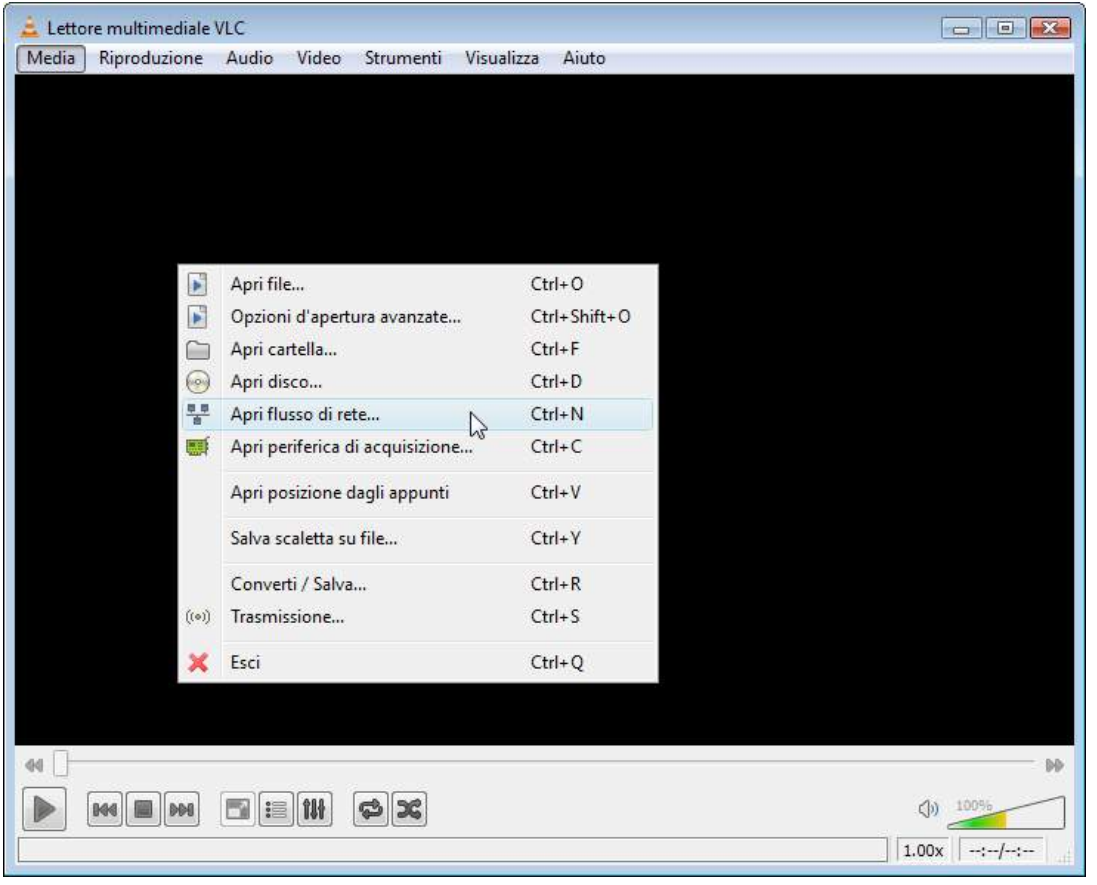

SERIE RK – DVR e NVR

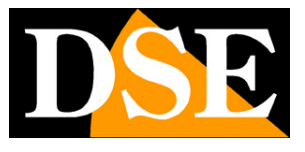

Pagina:60

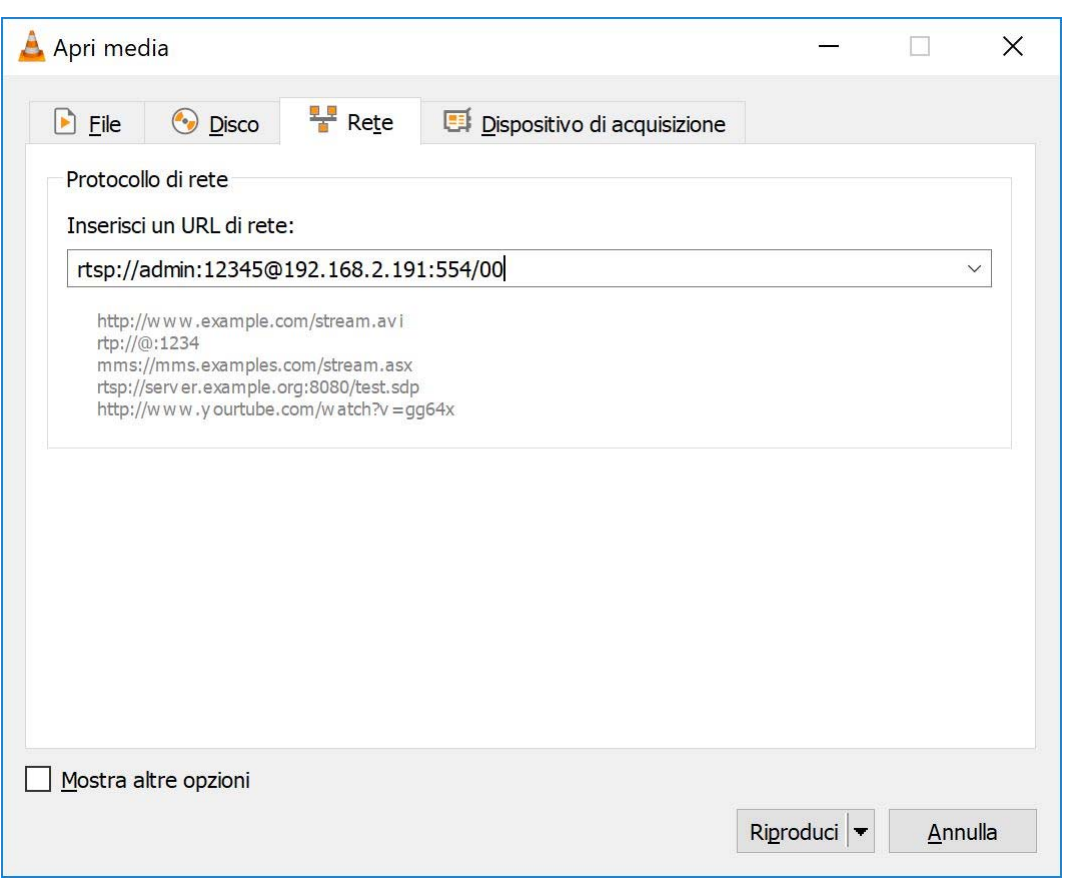

Perché il flusso venga riprodotto occorre abilitare la seguente opzione

SERIE RK – DVR e NVR

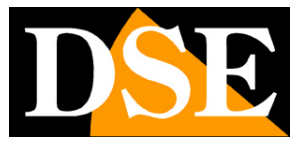

**Pagina**:61

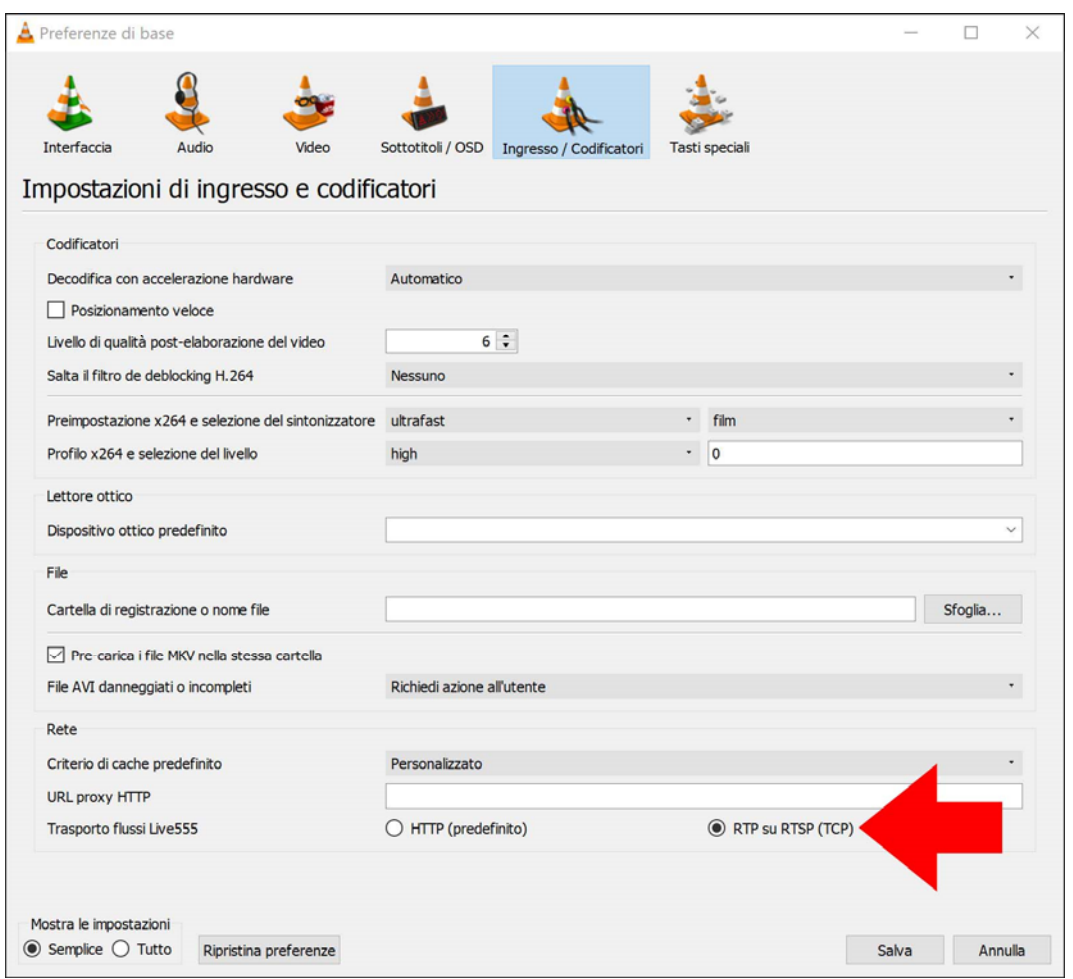

SERIE RK – DVR e NVR

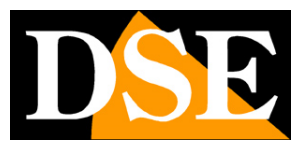

**Pagina**:62

# **Collegati con il cellulare, anche via internet**

Puoi collegarti al videoregistratore facilmente con il tuo cellulare o tablet. Puoi farlo su rete wifi interna o anche via Internet, grazie al nostro server cloud P2P. Consulta il manuale per l'accesso remoto con la nostra app IoVedo.RK

SERIE RK – DVR e NVR

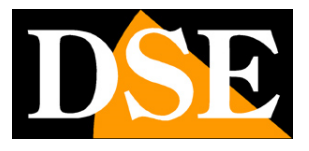

**Pagina**:63

# **Collegati con il software iVMS per PC, anche via internet**

Puoi collegarti al videoregistratore facilmente con il tuo PC Windows. Puoi farlo su rete wifi interna o anche via Internet. Scarica il nostro software iVMS e carica il tuo dispositivo per controllarlo da computer. Usa l'indirizzo IP interno se vuoi collegarti su rete locale, oppure usa il seriale se vuoi collegarti via internet con il nostro cloud P2P.